La domotique facile et sans fil

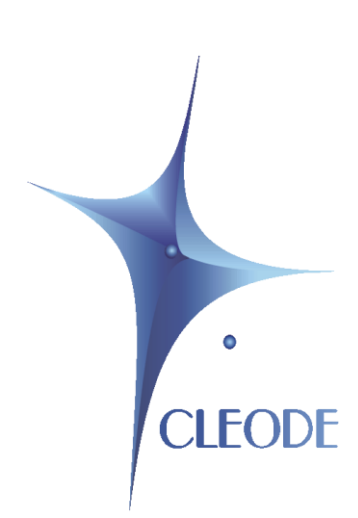

# **Gestionnaire** de réseau Zigbee

# CleoBee V5.0

# Manuel utilisateur

Révision 5.0 Document : MU\_CLEOBEE\_20090130\_005\_00\_00

# **GARANTIE**

Le matériel fourni à l'acquéreur et/ou au destinataire est garanti par la société CLEODE contre tout défaut de fonctionnement provenant d'un risque de conception et/ou de fabrication, pendant une période de douze (12) mois après la livraison, à charge pour l'acquéreur et/ou le destinataire de prouver lesdits défauts ou vices. Cette garantie est appliquée conformément aux articles 1641 à 1648 du Code Civil et en respect de la garantie légale. La garantie couvre le remplacement gratuit des appareils et des pièces affectés d'un vice de conception ou d'un défaut de fabrication à l'exception des vices apparents du matériel couverts par l'acquéreur et/ou le destinataire.

Pour pouvoir invoquer le bénéfice de la garantie, l'acheteur doit aviser la société CLEODE par écrit et sans retard, des vices qu'il impute au matériel. Il doit donner à la société CLEODE toute facilité pour procéder à la constatation de ces vices et pour y porter remède. Les garanties de la société CLEODE sont strictement limitées au matériel fourni et ne doivent avoir pour effet que le remplacement ou la réparation à ses frais, dans ses ateliers, de toutes les pièces mises hors service par suite de défauts ou vices, la société CLEODE se réservant de modifier les dispositifs en vue de satisfaire à ces garanties.

La garantie ne s'applique pas aux remplacements ni aux réparations qui résulteraient de l'usure normale des appareils et machines, matériels et produits, de détériorations ou accidents provenant de négligence, défaut de surveillance ou d'entretien, ou d'utilisation défectueuse des appareils, machines, matériels et/ou produits.

Le service de maintenance est fourni par la société CLEODE avec tout le soin raisonnablement possible en l'état de la technique.

Les échanges de pièces ou réparations faites au titre de la garantie ne peuvent pas avoir pour effet d'en prolonger la durée. En aucun cas, l'immobilisation d'un appareil ne pourra donner droit à une indemnité pour quelque cause que ce soit. Le vendeur est dégagé de toute obligation relative à la garantie si des modifications sont apportées à la fourniture sans son consentement exprès, ou si des pièces étrangères à sa fabrication ont été substituées à son insu à des pièces d'origine. En cas de dommage imprévisible causé par le matériel vendu par le vendeur, il est expressément convenu que le vendeur ne pourra être tenu au maximum qu'au remboursement du prix perçu pour l'achat du matériel dans le cas où il serait détruit. En aucun cas le vendeur ne pourra être tenu pour responsable du préjudice indirect ou éventuel. Le vendeur se dégage de toute responsabilité et l'acheteur renonce à tout recours contre lui si un accident ou des dommages directs ou indirects sont causés à l'acheteur, suite à un défaut, à un mauvais usage, à un mauvais entretien ou à une usure normale du matériel vendu.

# **SOMMAIRE**

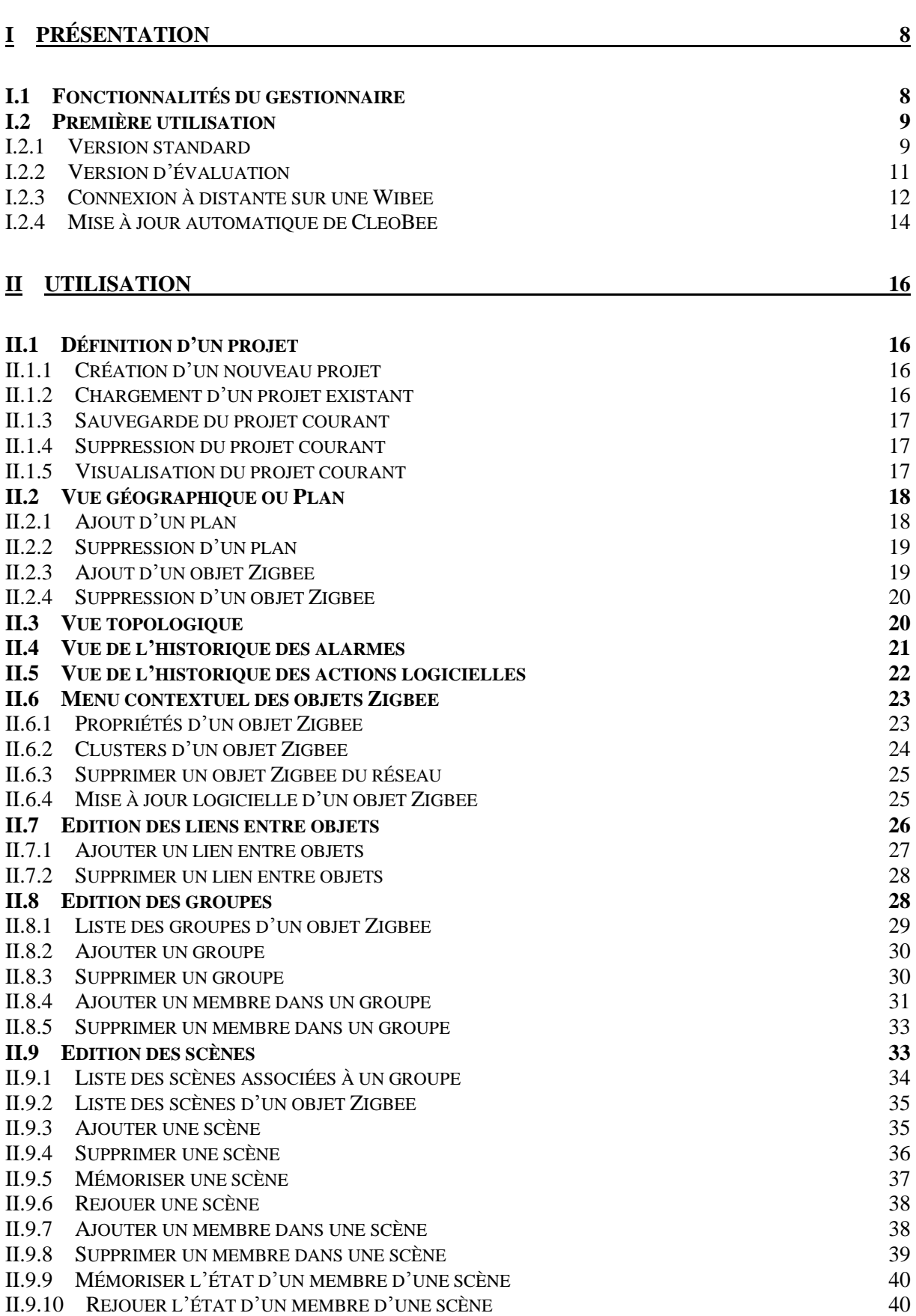

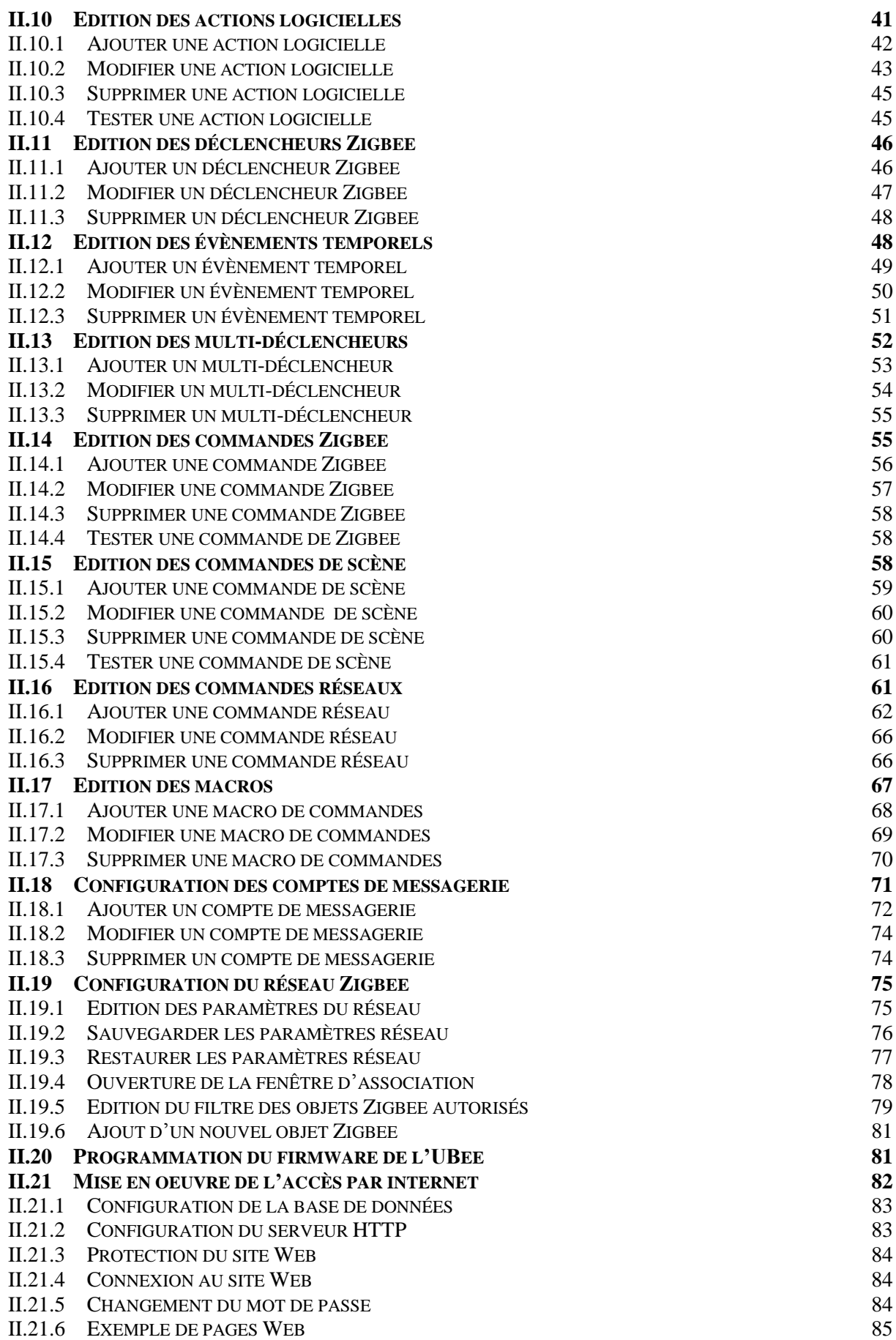

# **III [INSTALLATION DE L'APPLICATION CLEOBEE](#page-86-0)TM 87**

# **LISTE DES FIGURES**

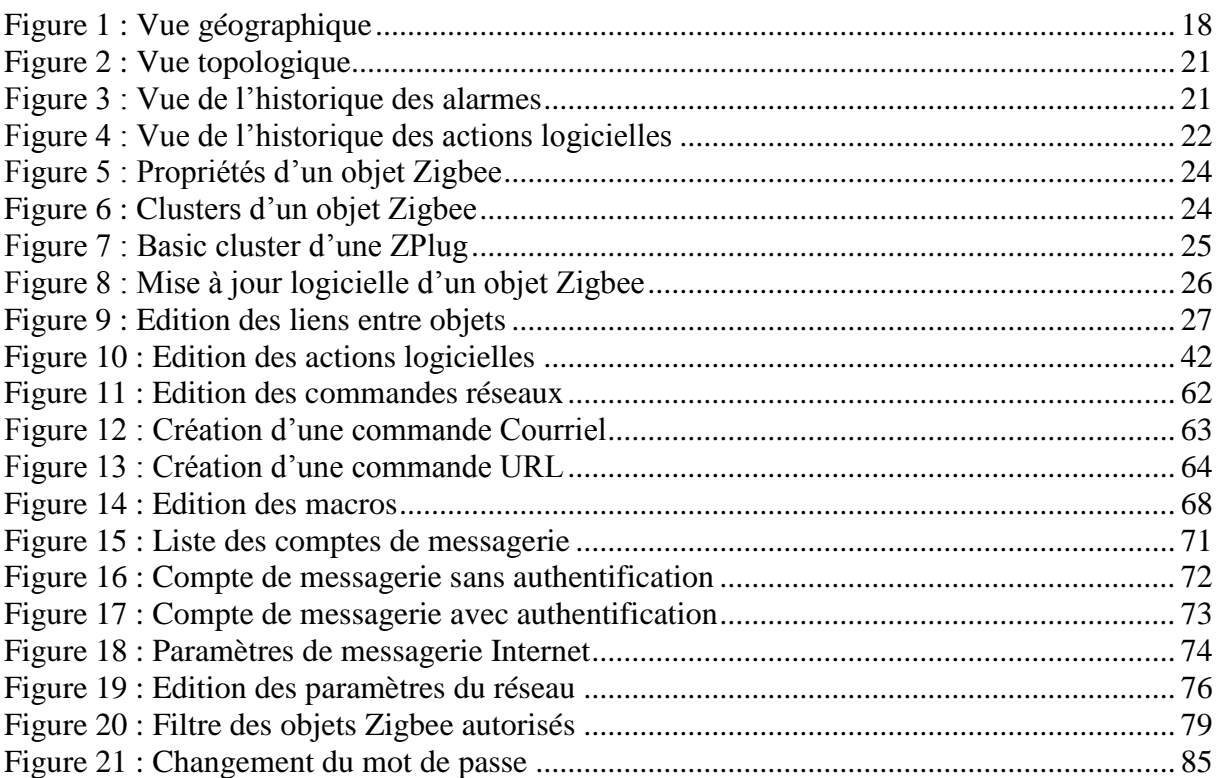

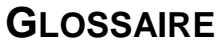

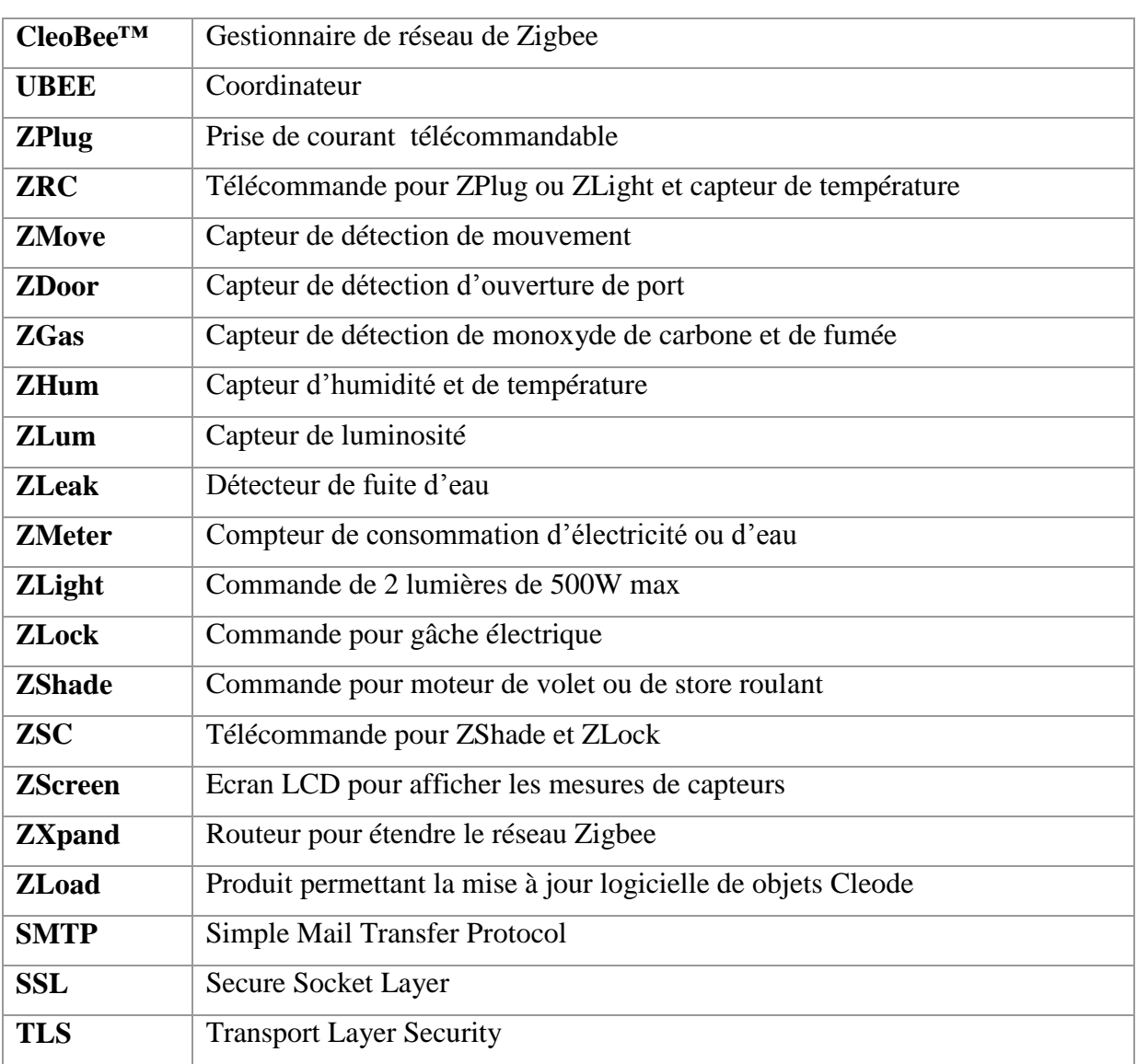

# **TABLEAU DES REVISIONS**

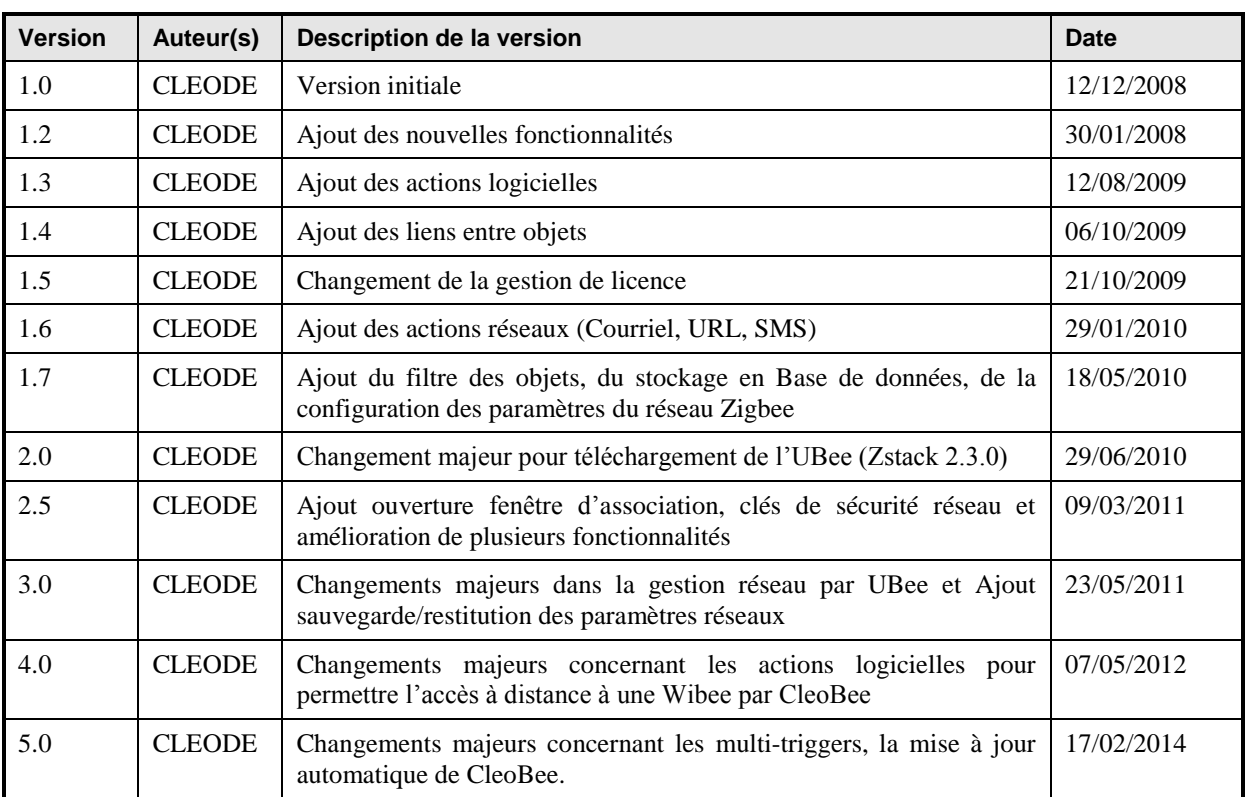

# <span id="page-7-0"></span>**I PRESENTATION**

#### <span id="page-7-1"></span>**I.1 FONCTIONNALITES DU GESTIONNAIRE**

Le gestionnaire de réseau CleoBee $^{TM}$  a pour but de gérer des objets Zigbee. C'est à dire de :

- Visualiser les objets Zigbee appartenant au réseau,
- Autoriser les objets Zigbee à rentrer dans le réseau ;
- Configurer les objets Zigbee du réseau,
- Configurer les paramètres du réseau Zigbee,
- Visualiser l'historique des alarmes remontées par les objets Zigbee,
- Définir des liens entre les objets Zigbee du réseau,
- Définir des groupes et scènes sur les objets Zigbee du réseau,
- Définir des actions logicielles (comme l'envoi de courriel),
- Visualiser l'historique des actions logicielles déclenchées

Ci-dessous l'écran principal du gestionnaire avec sur la gauche la liste des objets Zigbee appartenant au réseau et sur la droite la vue topologique du réseau.

A gauche dans la barre d'état est indiqué le canal du réseau Zigbee et à droite le nombre d'objets Zigbee découvert sur ce réseau.

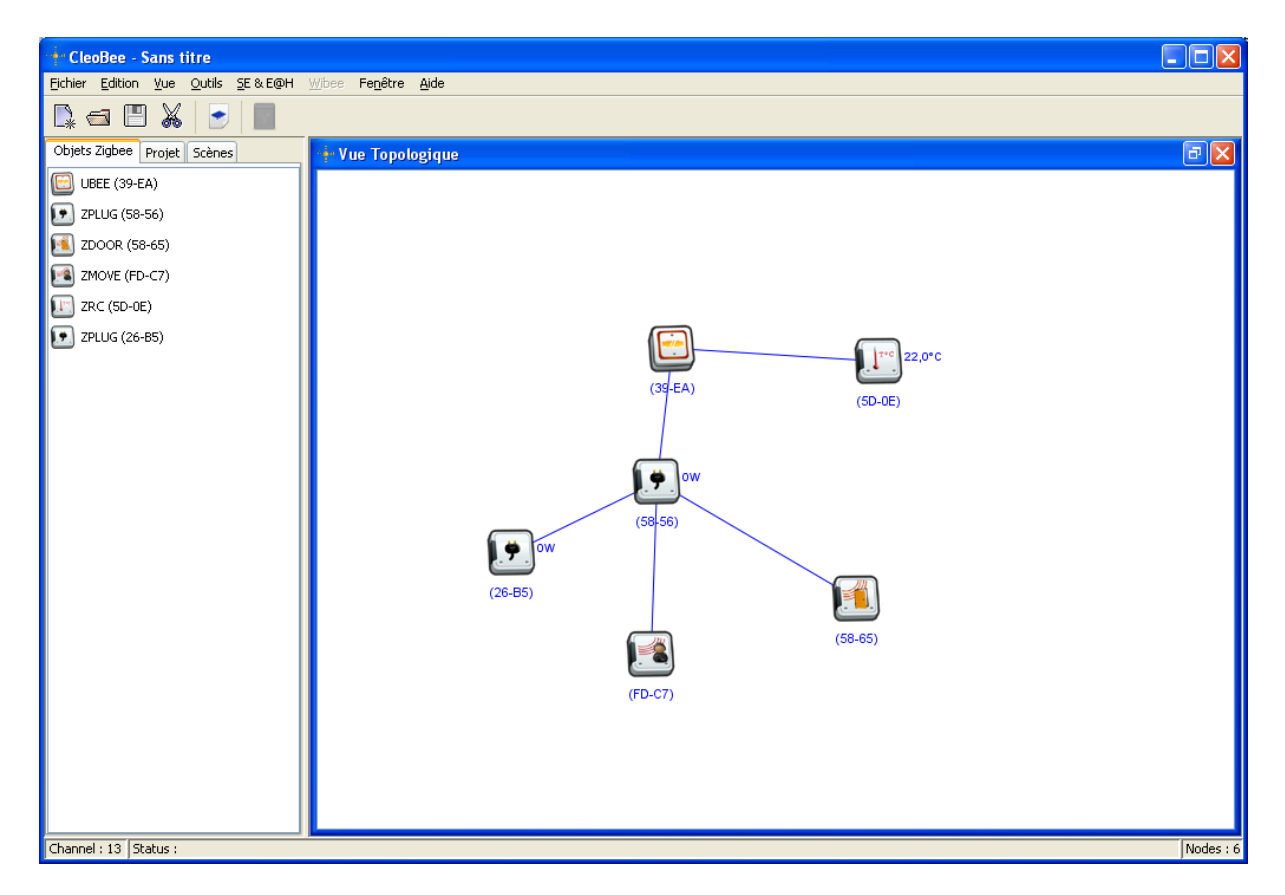

#### <span id="page-8-0"></span>**I.2 PREMIERE UTILISATION**

#### <span id="page-8-1"></span>**I.2.1 VERSION STANDARD**

- 1) Exécuter le programme d'installation de CleoBee<sup>TM</sup> « cleobee\_install.exe » se trouvant sur le Cédérom (cf. Chap. [III\)](#page-86-0).
- 2) Lancer CleoBee<sup>TM</sup> par le raccourci installé sur le bureau.

Au bout de quelques secondes, le coordinateur devrait apparaitre dans la liste des objets Zigbee à gauche de l'écran dans l'onglet « Objets Zigbee ».

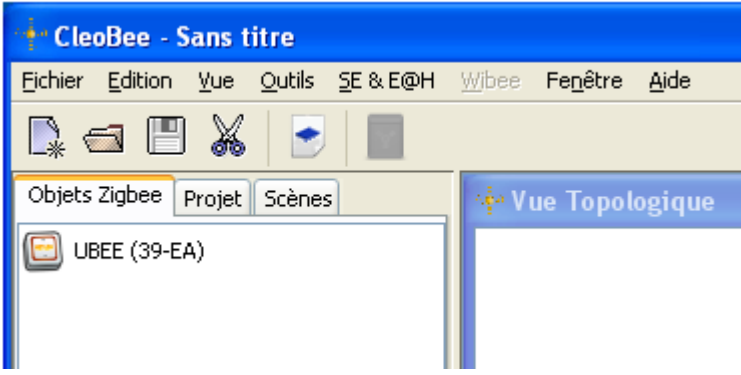

Si le message suivant est affiché dans la barre d'état en bas de l'écran, cela signifie que la licence saisie à l'installation de CleoBee<sup>TM</sup> ne correspond pas à votre clé UBEE.

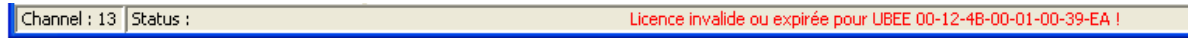

Dans ce cas, aller dans le menu « *Aide/Licence d'utilisation/Licence permanente*… », la fenêtre suivante s'ouvre et vous permet de saisir votre licence fournie avec le Cédérom d'installation ou bien de charger un fichier contenant votre licence.

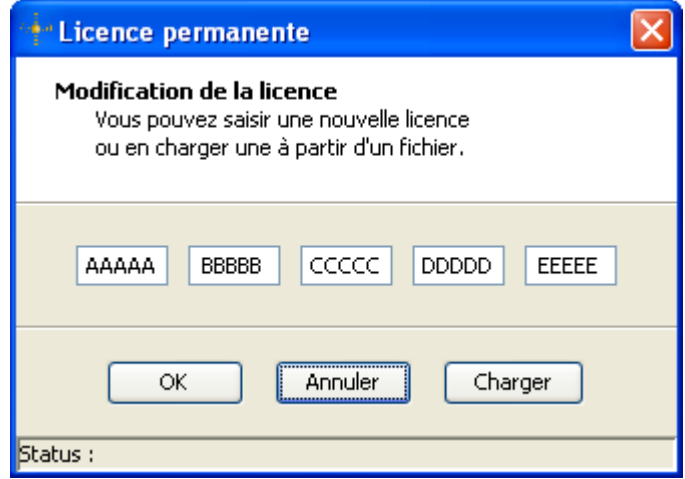

Si vous utilisez plusieurs UBee séparément sur votre PC, vous pouvez créer autant de fichier licence et ainsi changer de licence facilement en fonction de l'UBee utilisée.

Pour créer un fichier licence à charger, copier les 5 blocs de 5 caractères sans espace dans un fichier « .lic » avec l'adresse IEEE de l'UBee dans le nom du fichier.

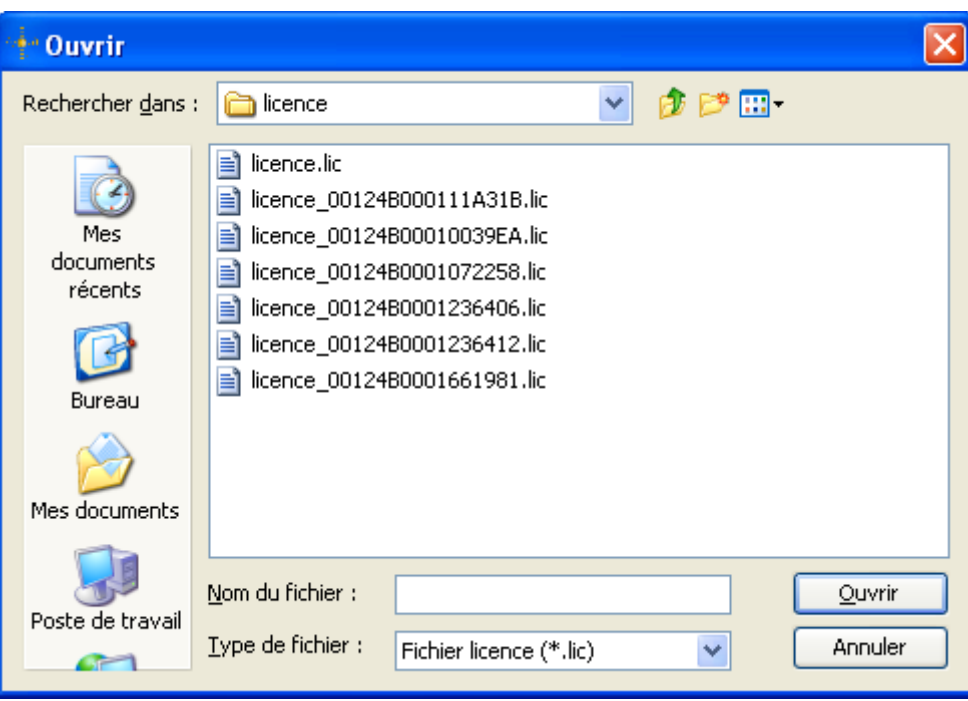

Si le problème persiste, veuillez contacter le **support@cleode.fr** en précisant l'adresse IEEE de votre clé UBEE et la licence.

## <span id="page-10-0"></span>**I.2.2 VERSION D'EVALUATION**

A la première utilisation de CleoBee<sup>TM</sup>, le message suivant sera affiché dans la barre d'état en bas de l'écran pour les versions d'évaluation.

Channel : 13 | Status : Licence invalide ou expirée pour UBEE 00-12-4B-00-01-00-39-EA !

Aller dans le menu « *Aide/Licence d'utilisation/Licence temporaire*… », la fenêtre suivante s'ouvre et vous permet de saisir votre licence (c'est-à-dire la clef secondaire).

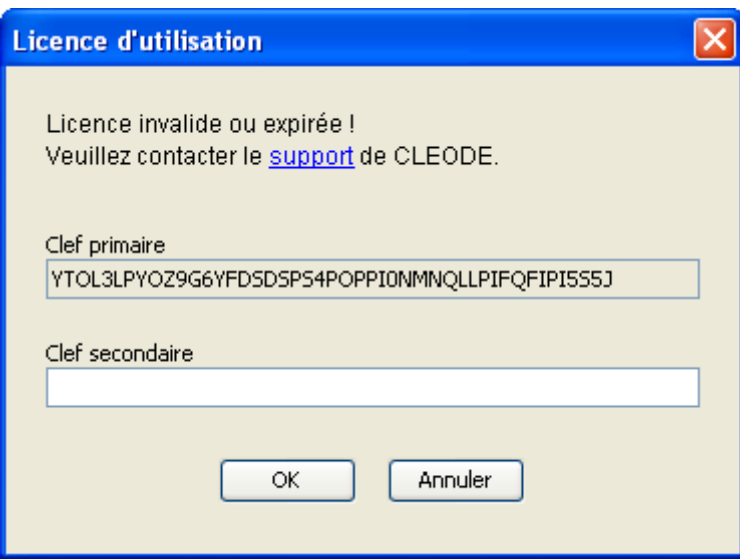

Contactez le [support@cleode.fr](mailto:support@cleode.fr) pour demander une licence en fournissant la clef primaire.

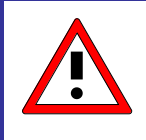

La clef primaire est régénérée à chaque fois, il ne faut donc pas quitter la fenêtre avant d'avoir renseigné la clef secondaire lorsque l'on a fait une demande de licence au support.

Quitter et relancer CleoBee<sup>TM</sup>, au bout de quelques secondes, le coordinateur devrait apparaitre dans la liste des objets Zigbee à gauche de l'écran dans l'onglet « Objets Zigbee ».

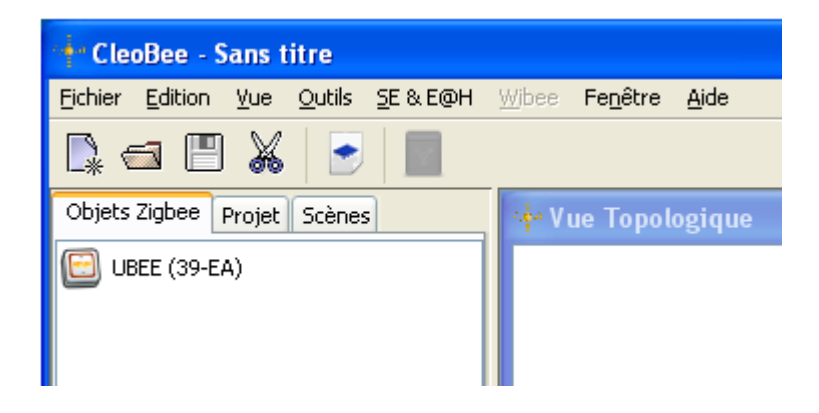

#### <span id="page-11-0"></span>**I.2.3 CONNEXION A DISTANTE SUR UNE WIBEE**

Il est possible de se connecter à distance sur une Wibee à partir de CleoBee si les équipements sont reliés au même réseau IP local (LAN), mais il également possible de se connecter sur une Wibee à travers le réseau Internet mondial. Pour cela, il est nécessaire d'autoriser le port 22 (port SSH par défaut) ou celui de votre choix et de rediriger ce port vers le port 22 de la Wibee dans la configuration du firewall situé devant la Wibee.

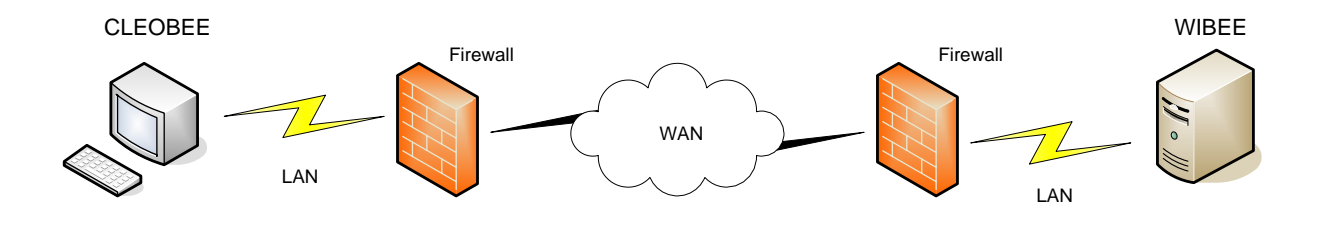

La connexion à distance de CleoBee sur la Wibee est réalisée à travers un tunnel SSH. L'utilisateur du serveur SSH est « admin » et son mot de passe est « admin » par défaut. Ce mot de passe est susceptible d'avoir été changé par l'intermédiaire de l'application console de la Wibee.

L'utilisateur de la Wibee est « admin » et son mot de passe est « admin » par défaut. Ce mot de passe peut être changé par l'intermédiaire des écrans spécifiques à la Wibee dans CleoBee.

Si vous voulez sauvegarder les mots de passe pour la prochaine utilisation de CleoBee, cocher la case « Enregistrer les mots de passe ».

Pour avoir accès à l'écran de connexion ci-dessous lors du lancement de CleoBee, il faut positionner la variable WIBEE\_REMOTE\_ACCESS à true dans le fichier « CleoBee.conf ».

# Enable/disable WiBee remote access WIBEE\_REMOTE\_ACCESS=true

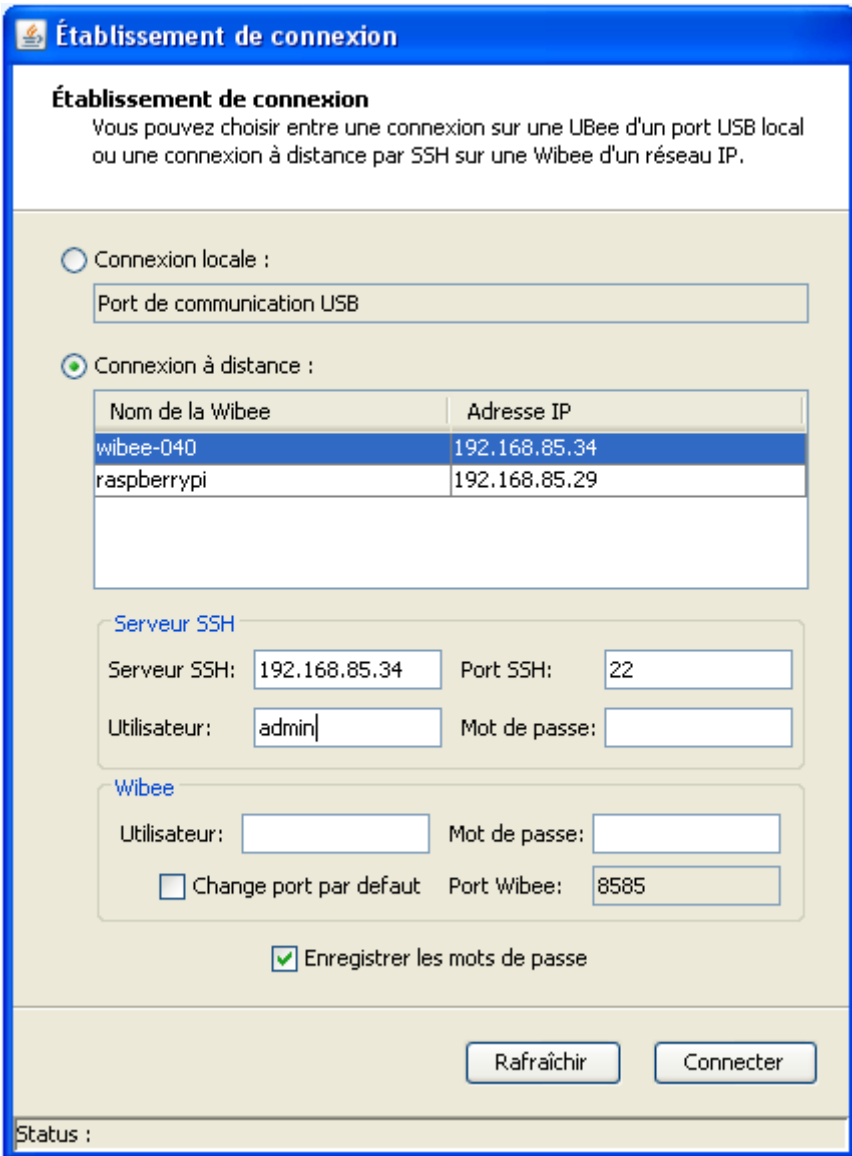

## <span id="page-13-0"></span>**I.2.4 MISE A JOUR AUTOMATIQUE DE CLEOBEE**

Il est possible de vérifier s'il existe une version plus récente de CleoBee en allant dans le menu « **Aide/A propos de CleoBee** ».

Une requête Http est envoyée vers le site Web de Cleode pour déterminer si la version en cours est la dernière ou pas.

Si la version en cours est la dernière disponible, le message « *CleoBee est jour* » sera affiché après quelques secondes.

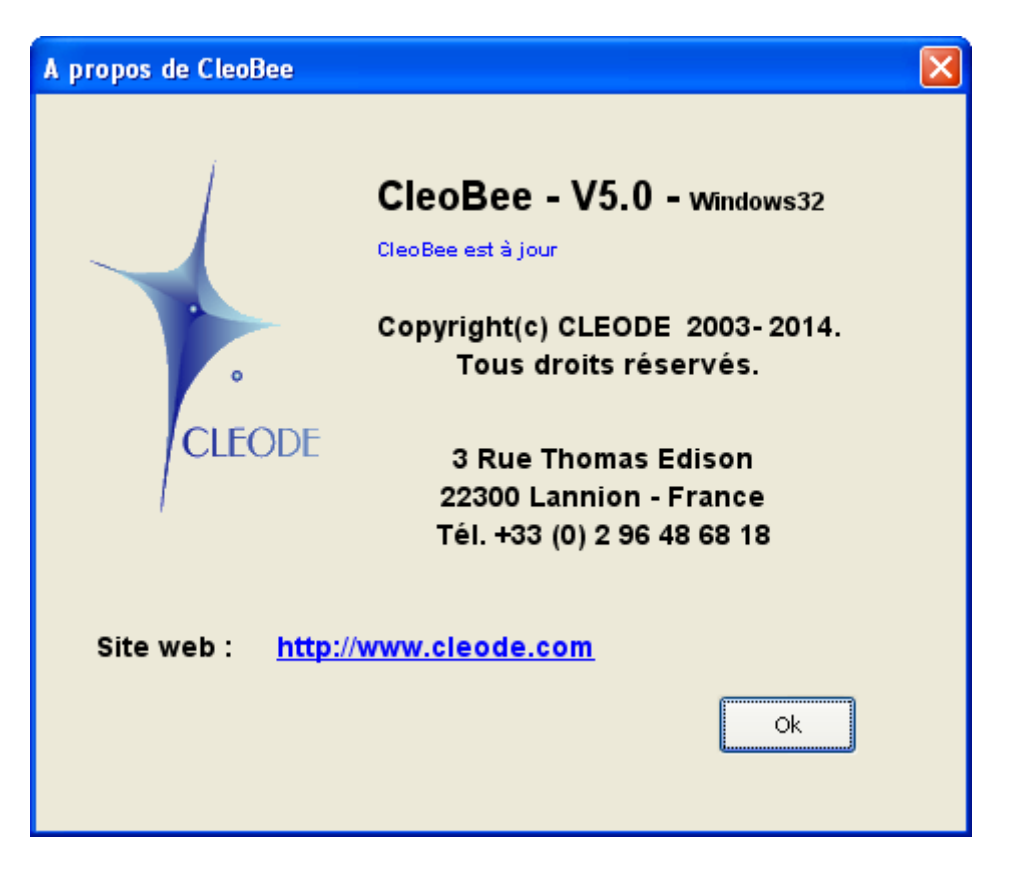

Sinon le message « *Une nouvelle version X.Y est disponible* » sera affiché après quelques secondes et une fenêtre vous proposera de télécharger cette nouvelle version.

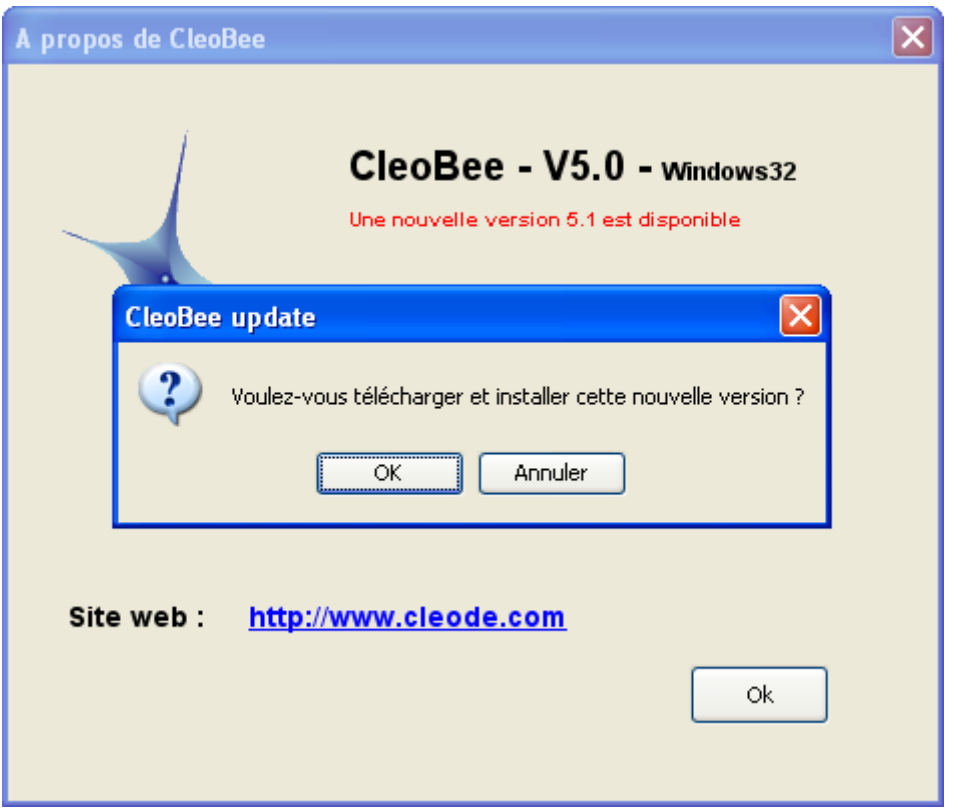

**Attention** : Le téléchargement d'une nouvelle version forcera la fermeture de l'application CleoBee.

Si vous acceptez le téléchargement de la nouvelle version, une fenêtre vous indiquera la progression du téléchargement.

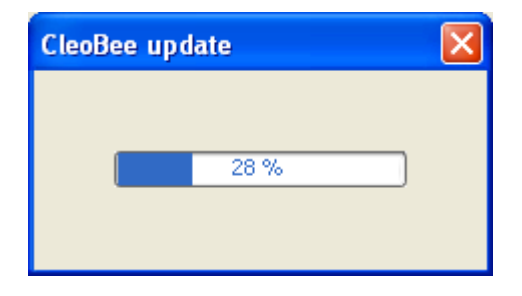

# <span id="page-15-0"></span>**II UTILISATION**

#### <span id="page-15-1"></span>**II.1 DEFINITION D'UN PROJET**

Un projet permet de sauvegarder une représentation d'un réseau Zigbee pour permettre à l'utilisateur de récupérer sa configuration.

Un projet est constitué des éléments suivants :

- $\triangleright$  la ou les vues géographiques situant les objets Zigbee,
- $\triangleright$  les informations concernant la symbologie des objets Zigbee,
- $\triangleright$  les informations concernant les actions logicielles.

#### <span id="page-15-2"></span>**II.1.1 CREATION D'UN NOUVEAU PROJET**

Cliquer sur le bouton  $\Box^*$  de la barre outils. Si un projet non vide est ouvert, la fenêtre suivante s'ouvre pour permettre de l'enregistrer avant de fermer ce projet.

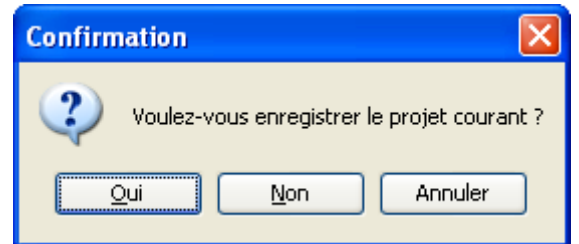

#### <span id="page-15-3"></span>**II.1.2 CHARGEMENT D'UN PROJET EXISTANT**

Cliquer sur le bouton de la barre outils, la fenêtre suivante s'ouvre et permet de choisir le projet à charger.

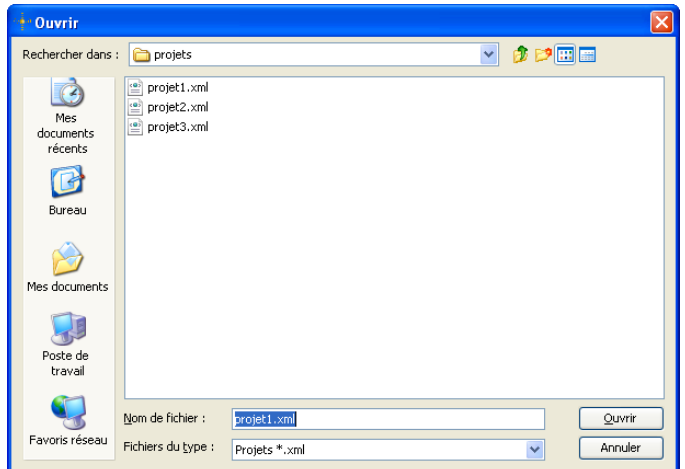

Si le fichier « .xml » n'est pas reconnu comme un fichier décrivant un projet CleoBee<sup>TM</sup>, le message suivant sera affiché dans la barre d'état en bas de l'écran.

Channel : 13 | Status :  $Nodes: 6$ Impossible de charger le projet : fichier erroné !

#### <span id="page-16-0"></span>**II.1.3 SAUVEGARDE DU PROJET COURANT**

Cliquer sur le bouton  $\Box$  de la barre outils, la fenêtre suivante s'ouvre et permet de choisir le nom et l'emplacement du fichier « .xml » pour enregistrer le projet.

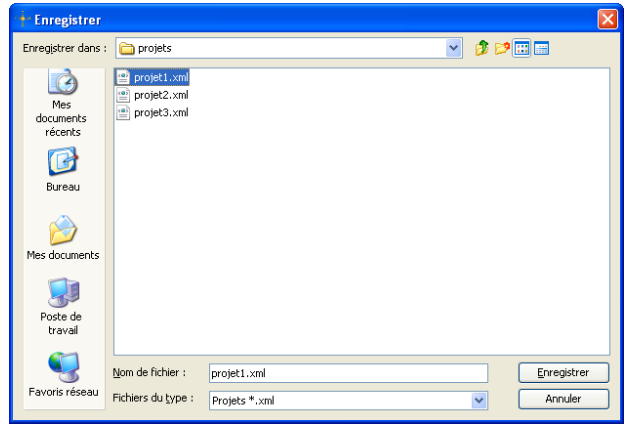

#### <span id="page-16-1"></span>**II.1.4 SUPPRESSION DU PROJET COURANT**

Cliquer sur le bouton  $\bullet$  de la barre outils, une fenêtre s'ouvre et vous demande de confirmer la suppression du projet courant.

Cette action supprime le fichier « .xml » du disque dur.

#### <span id="page-16-2"></span>**II.1.5 VISUALISATION DU PROJET COURANT**

En cliquant sur l'onglet « Projet » à gauche de l'écran, une vision du projet courant est présentée sous forme arborescente.

Le nœud racine est le nom du projet, les nœuds intermédiaires sont les plans appartenant au projet et les feuilles sont les objets Zigbee présents sur les différents plans.

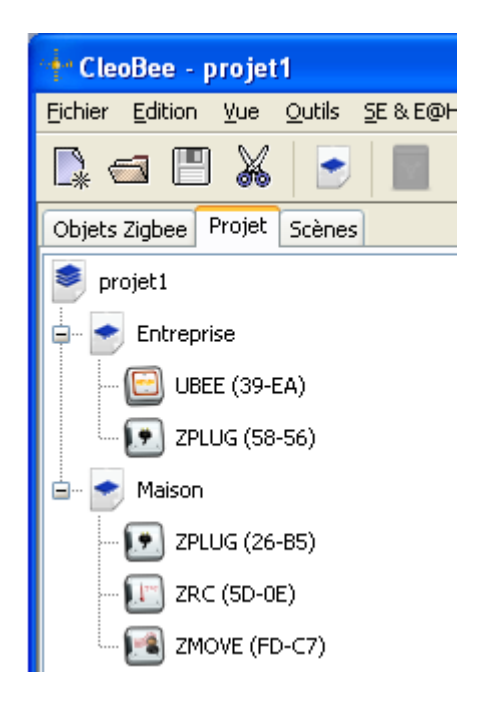

# <span id="page-17-0"></span>**II.2 VUE GEOGRAPHIQUE OU PLAN**

Une vue géographique est un plan permettant de situer un objet Zigbee. Un objet ne peut être placé qu'une seule fois sur les différents plans constituant le projet.

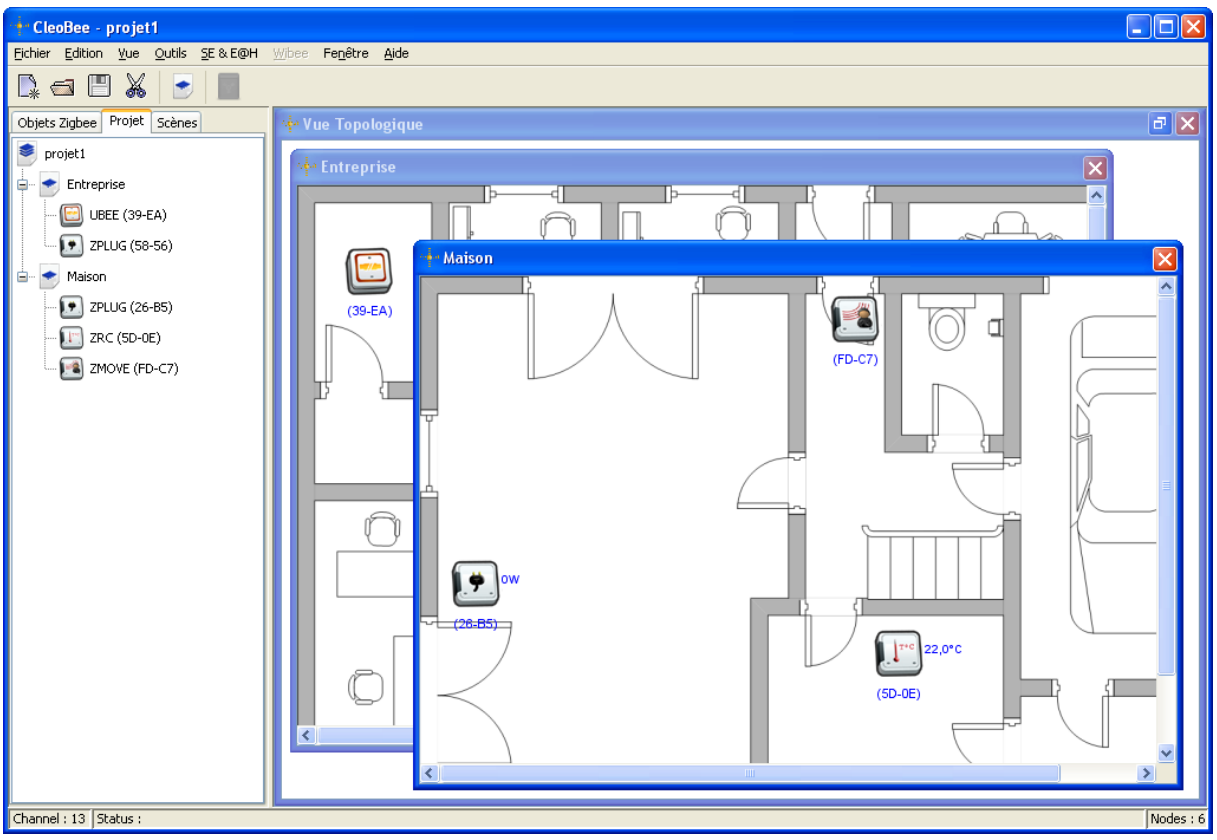

**Figure 1 : Vue géographique**

# <span id="page-17-2"></span><span id="page-17-1"></span>**II.2.1 AJOUT D'UN PLAN**

Cliquer sur le bouton de la barre outils, la fenêtre suivante s'ouvre et permet de choisir un plan pour créer une nouvelle vue géographique.

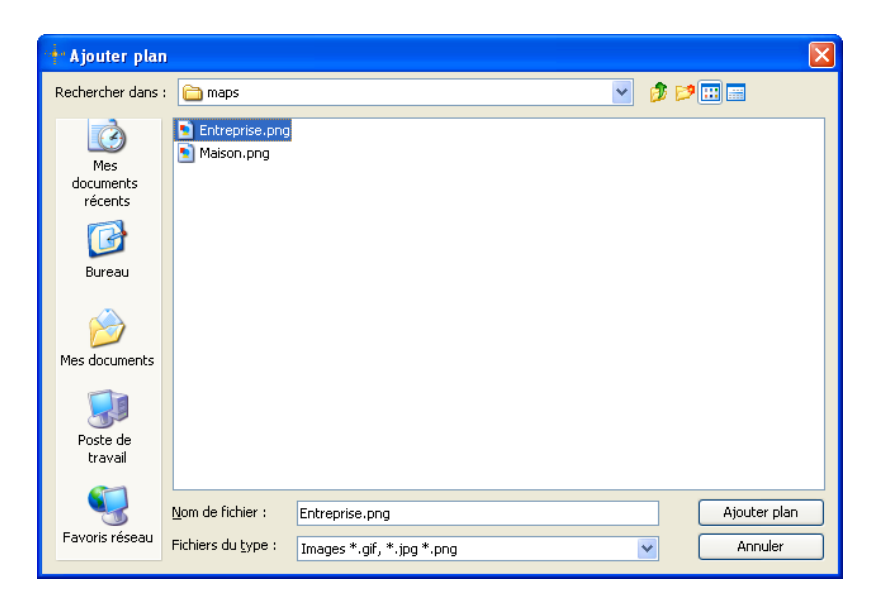

# <span id="page-18-0"></span>**II.2.2 SUPPRESSION D'UN PLAN**

Sélectionner le plan dans le menu arborescent puis cliquer sur le bouton droit de la souris pour accéder au menu contextuel.

Choisir l'action « Supprimer plan ».

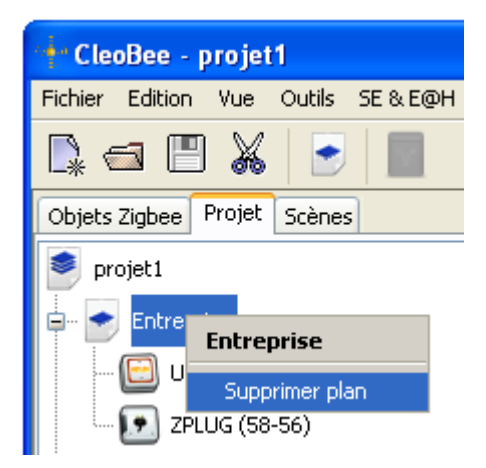

La fenêtre suivante apparaît pour demander une confirmation

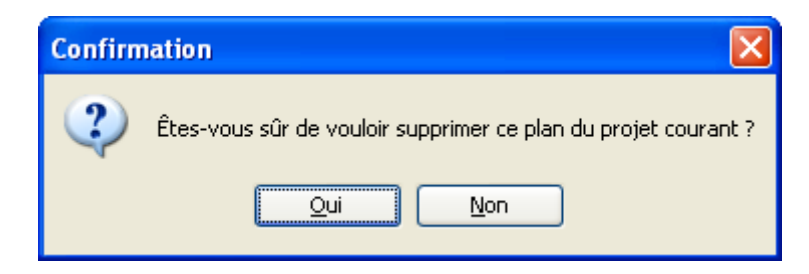

### <span id="page-18-1"></span>**II.2.3 AJOUT D'UN OBJET ZIGBEE**

Faire un glisser-déposer d'un objet Zigbee présent dans la liste de l'onglet « Objets Zigbee » sur une vue géographique.

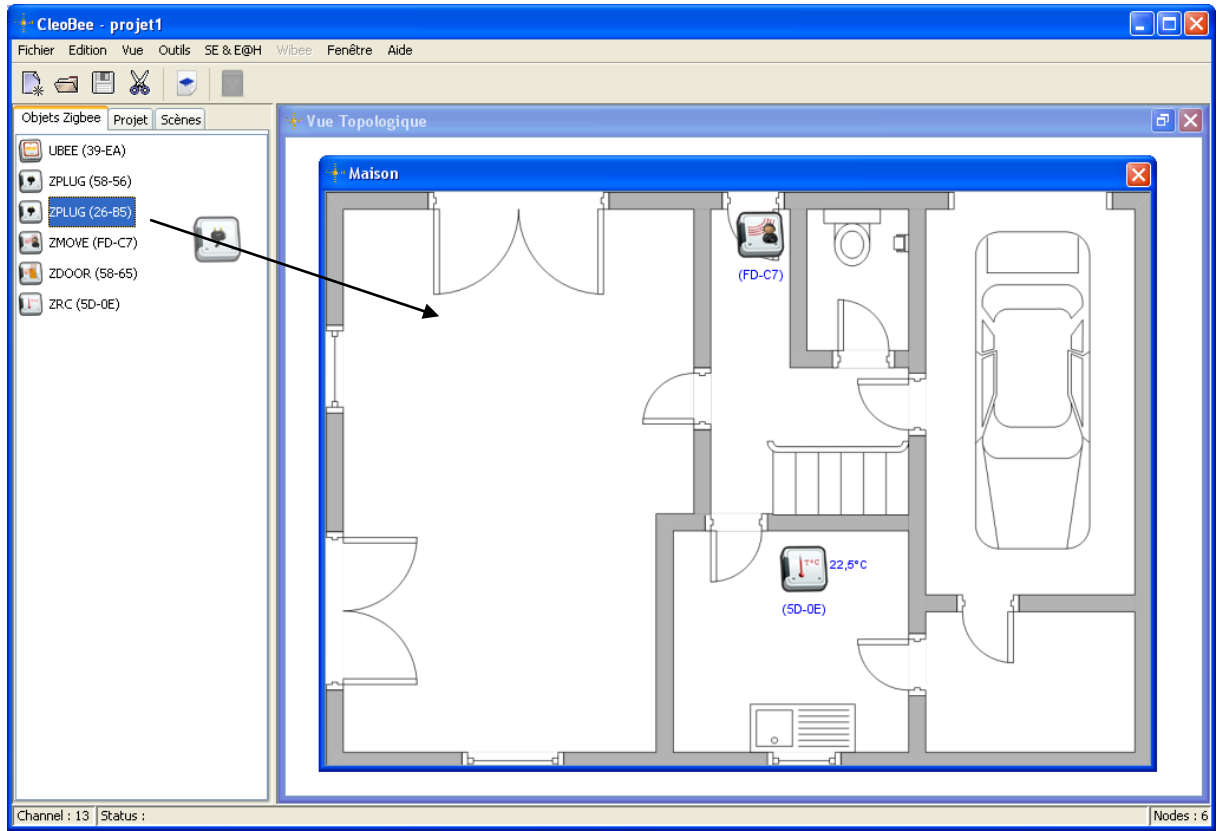

#### <span id="page-19-0"></span>**II.2.4 SUPPRESSION D'UN OBJET ZIGBEE**

Cliquer sur l'objet Zigbee se trouvant dans un plan pour le sélectionner et appuyer la touche « Suppr » pour le supprimer. La multi-sélection d'objets Zigbee est possible en maintenant la touche « Shift » appuyée pendant la sélection des objets.

Un objet Zigbee sélectionné est visualisé par un cadre de couleur orange autour de cet objet.

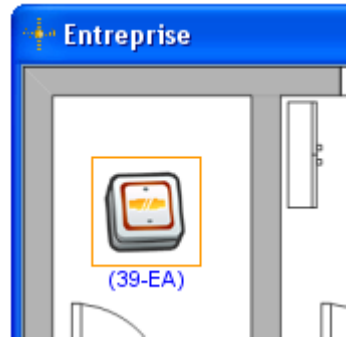

#### <span id="page-19-1"></span>**II.3 VUE TOPOLOGIQUE**

La vue topologique permet de présenter les associations entre les différents objets Zigbee gérés par le gestionnaire; une association est un lien de communication entre deux objets Zigbee.

Sur la vue topologique ci-dessous, on a aperçoit un coordinateur en communication avec 5 objets Zigbee, dont un objet (ZPlug) fait office de routeur pour 3 de ces objets Zigbee.

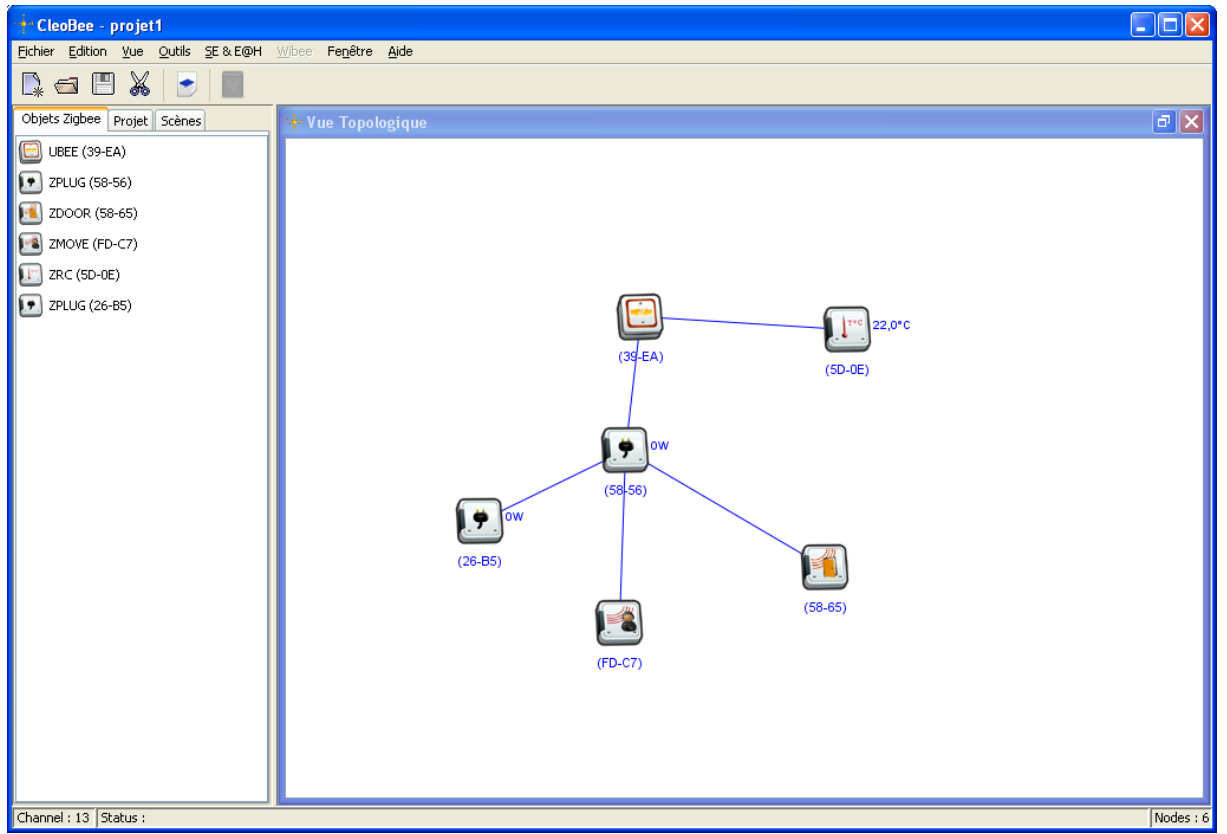

**Figure 2 : Vue topologique**

#### <span id="page-20-1"></span><span id="page-20-0"></span>**II.4 VUE DE L'HISTORIQUE DES ALARMES**

La fenêtre de visualisation de l'historique des alarmes est accessible à partir du menu « Vue/Alarmes ».

Cette vue présente l'historique des alarmes des objets Zigbee du réseau avec l'heure d'apparition et le cluster qui l'a générée.

Par contre, elle ne présente pas l'état courant des alarmes car la disparition des alarmes n'est pas remontée par les objets Zigbee. Il est donc possible qu'une alarme ne soit plus présente.

<span id="page-20-2"></span>![](_page_20_Picture_97.jpeg)

![](_page_20_Figure_8.jpeg)

Un menu contextuel accessible par un clic droit de la souris permet de :

- $\triangleright$  Supprimer l'alarme sélectionnée,
- $\triangleright$  Supprimer tout l'historique,
- $\triangleright$  Enregistrer dans un fichier au format csv les alarmes.

![](_page_21_Picture_122.jpeg)

#### <span id="page-21-0"></span>**II.5 VUE DE L'HISTORIQUE DES ACTIONS LOGICIELLES**

La fenêtre de visualisation de l'historique des actions logicielles est accessible à partir du menu « Vue/Historique actions ».

Cette vue présente l'historique des actions logicielles exécutées avec l'heure de déclenchement et la description de l'action logicielle.

Elle est limitée à 50 actions logicielles, les plus anciennes sont supprimées au profit des nouvelles actions logicielles.

![](_page_21_Picture_123.jpeg)

#### **Figure 4 : Vue de l'historique des actions logicielles**

<span id="page-21-1"></span>Un menu contextuel accessible par un clic droit de la souris permet de :

- $\triangleright$  Supprimer l'action logicielle sélectionnée,
- $\triangleright$  Supprimer tout l'historique,
- Enregistrer dans un fichier au format csv les actions logicielles.

![](_page_21_Picture_124.jpeg)

#### <span id="page-22-0"></span>**II.6 MENU CONTEXTUEL DES OBJETS ZIGBEE**

Le menu contextuel des objets Zigbee permet d'afficher les informations suivantes ou de supprimer cet objet du réseau Zigbee :

- $\triangleright$  Les propriétés de cet objet,
- $\triangleright$  Les clusters de cet objet,
- $\triangleright$  Mise à jour logicielle de l'objet.

Cliquer sur le bouton droit de la souris pour accéder au menu contextuel, la fenêtre suivante s'ouvre et permet de choisir les informations à afficher.

Le menu contextuel est accessible à partir des objets Zigbee se trouvant sur les plans mais également à partir des objets Zigbee se trouvant dans les listes des onglets « Objets Zigbee » et « Projet ».

![](_page_22_Picture_8.jpeg)

#### <span id="page-22-1"></span>**II.6.1 PROPRIETES D'UN OBJET ZIGBEE**

Les propriétés d'un objet Zigbee sont les suivantes :

- l'adresse IEEE de l'objet Zigbee (non modifiable)
- l'adresse réseau de l'objet Zigbee (non modifiable)
- un nom donné par l'opérateur qui sera mémorisé dans le projet.
- une description donnée par l'opérateur qui sera mémorisé dans le projet.
- $\triangleright$  le « ModelIdentifier » de l'objet Zigbee (non modifiable)
- $\triangleright$  le type de l'objet Zigbee (non modifiable)
- Le « Manufacturer code » de l'objet Zigbee (non modifiable)
- un symbole graphique modifiable par l'opérateur qui sera mémorisé dans le projet.

![](_page_23_Picture_69.jpeg)

**Figure 5 : Propriétés d'un objet Zigbee**

# <span id="page-23-1"></span><span id="page-23-0"></span>**II.6.2 CLUSTERS D'UN OBJET ZIGBEE**

Un cluster est un regroupement d'attributs et de commandes qui caractérise une fonctionnalité et qui permet de faire communiquer ensemble deux objets Zigbee.

<span id="page-23-2"></span>Double-cliquer sur un cluster pour visualiser ces attributs.

![](_page_23_Picture_6.jpeg)

**Figure 6 : Clusters d'un objet Zigbee**

Ci-dessous le « Basic cluster » d'un objet ZPlug de Cleode.

![](_page_24_Picture_88.jpeg)

**Figure 7 : Basic cluster d'une ZPlug**

#### <span id="page-24-2"></span><span id="page-24-0"></span>**II.6.3 SUPPRIMER UN OBJET ZIGBEE DU RESEAU**

La suppression d'un objet Zigbee consiste à forcer cet objet à quitter le réseau et/ou à supprimer cet objet de la liste des objets Zigbee dans CleoBee.

La fenêtre suivante apparaît pour demander une confirmation

![](_page_24_Picture_7.jpeg)

#### <span id="page-24-1"></span>**II.6.4 MISE A JOUR LOGICIELLE D'UN OBJET ZIGBEE**

Le menu « mise à jour logicielle » permet de basculer l'objet Zigbee Cleode sélectionné en mode programmation. Ensuite l'objet doit être reprogrammé par l'outil ZLOAD de Cleode.

![](_page_25_Picture_1.jpeg)

**Figure 8 : Mise à jour logicielle d'un objet Zigbee**

<span id="page-25-1"></span>La fenêtre suivante apparaît pour demander une confirmation

![](_page_25_Picture_4.jpeg)

Si votre objet Zigbee Cleode ne possède pas cette fonctionnalité, un message d'erreur apparaîtra en dans le status de la fenêtre.

![](_page_25_Picture_6.jpeg)

![](_page_25_Picture_7.jpeg)

Après confirmation, l'objet restera en mode programmation jusqu'à qu'une mise à jour logicielle soit effectuée.

#### <span id="page-25-0"></span>**II.7 EDITION DES LIENS ENTRE OBJETS**

La fenêtre d'édition des liens entre objets est accessible à partir du menu « Edition/Liens entre objets… ».

Un lien est un lien de communication unidirectionnelle entre un cluster appartenant à un endpoint d'un objet source et son homologue appartenant à un endpoint d'un objet destination.

Le bouton « rafraichir » permet de remettre à jour la liste des liens en interrogeant tous les objets Zigbee du réseau. Le rafraîchissement peut prendre plusieurs dizaines de secondes.

Ci-dessous la fenêtre présentant la liste des liens entre objets en cours dans le réseau.

![](_page_26_Picture_61.jpeg)

**Figure 9 : Edition des liens entre objets**

#### <span id="page-26-1"></span><span id="page-26-0"></span>**II.7.1 AJOUTER UN LIEN ENTRE OBJETS**

Cliquer sur le bouton « Ajouter » à droite de l'écran pour ouvrir la fenêtre suivante. Sélectionner le cluster, la source et destination puis valider par le bouton « Ok ». L'ajout peut prendre quelques secondes sur les objets Zigbee ayant une phase de sommeil.

![](_page_26_Picture_62.jpeg)

#### <span id="page-27-0"></span>**II.7.2 SUPPRIMER UN LIEN ENTRE OBJETS**

Sélectionner un lien dans la liste des liens puis cliquer sur le bouton « Supprimer » Une confirmation de la suppression du lien est demandée par l'ouverture de la fenêtre suivante. La suppression peut prendre quelques secondes sur les objets Zigbee ayant une phase de sommeil.

![](_page_27_Picture_97.jpeg)

#### <span id="page-27-1"></span>**II.8 EDITION DES GROUPES**

La fenêtre d'édition des groupes est accessible à partir du menu « Edition/Groupes… ». Un groupe est un ensemble d'objets Zigbee/endpoint qui peuvent être joignable par une adresse réseau commune, en l'occurrence l'identifiant du groupe.

Le bouton « Rafraichir » permet de remettre à jour la liste des groupes et scènes en interrogeant tous les objets Zigbee du réseau. Le rafraîchissement peut prendre plusieurs dizaines de secondes.

Ci-dessous la fenêtre présentant la liste des groupes en cours dans le réseau.

![](_page_28_Picture_59.jpeg)

La sélection d'un groupe dans la liste des groupes permet d'afficher les membres de ce groupe dans la liste « Membres du groupe ».

Un membre est caractérisé par un objet Zigbee et un Endpoint.

#### <span id="page-28-0"></span>**II.8.1 LISTE DES GROUPES D'UN OBJET ZIGBEE**

Pour connaître de façon simple à quels groupes appartient un objet Zigbee, double-cliquez sur son symbole dans la vue topologique (cf. [II.6.2\)](#page-23-0). La fenêtre suivante s'ouvre permettant de visualiser de façon synthétique, l'appartenance d'un objet Zigbee à différents groupes.

![](_page_29_Picture_80.jpeg)

#### <span id="page-29-0"></span>**II.8.2 AJOUTER UN GROUPE**

Cliquer sur le bouton « Ajouter », la fenêtre suivante s'ouvre et permet de définir l'identifiant et le nom (facultatif) du groupe. La création d'un groupe ne devient effective que lorsqu'un membre est ajouté à ce groupe. C'est-à-dire qu'aucune requête n'est émise à ce stade de l'opération.

![](_page_29_Picture_81.jpeg)

#### <span id="page-29-1"></span>**II.8.3 SUPPRIMER UN GROUPE**

Sélectionner un groupe dans la liste des groupes, puis cliquez sur le bouton « Supprimer », la fenêtre suivante apparaît pour demander une confirmation.

Une requête est émise vers tous les membres du groupe pour les supprimer de ce groupe.

Il n'est pas possible de supprimer un groupe si une scène est toujours associée au groupe à supprimer.

![](_page_30_Picture_47.jpeg)

#### <span id="page-30-0"></span>**II.8.4 AJOUTER UN MEMBRE DANS UN GROUPE**

Sélectionner un groupe dans la liste des groupes, puis cliquez sur le bouton « Ajouter » situé au niveau de la liste « Membres du groupe », la fenêtre suivante s'ouvre et permet d'ajouter un membre dans le groupe.

Une requête est émise à cet objet Zigbee pour l'ajouter dans le groupe.

![](_page_31_Picture_29.jpeg)

Si l'opération a réussi, la fenêtre se ferme automatiquement et l'objet Zigbee est inséré dans la liste des membres.

![](_page_31_Picture_30.jpeg)

#### <span id="page-32-0"></span>**II.8.5 SUPPRIMER UN MEMBRE DANS UN GROUPE**

Sélectionner un membre dans la liste « Membres du groupe », puis cliquez sur le bouton « Supprimer », la fenêtre suivante apparaît pour demander une confirmation.

Une requête est émise vers le membre sélectionné pour le supprimer de ce groupe.

![](_page_32_Picture_74.jpeg)

## <span id="page-32-1"></span>**II.9 EDITION DES SCENES**

La fenêtre d'édition des scènes est accessible à partir du menu « Edition/Scènes… ». Une scène est l'ensemble des états prédéfinis des objets Zigbee appartenant à cette scène. Le bouton « rafraichir » permet de remettre à jour la liste des groupes et scènes en interrogeant tous les objets Zigbee du réseau. Le rafraîchissement peut prendre plusieurs dizaines de secondes.

Ci-dessous la fenêtre présentant la liste des scènes en cours dans le réseau.

![](_page_33_Picture_58.jpeg)

#### <span id="page-33-0"></span>**II.9.1 LISTE DES SCENES ASSOCIEES A UN GROUPE**

Les scènes associées à un groupe sont également présentées à gauche de l'écran dans l'onglet « Scènes ». Il est possible de rejouer une scène en double-cliquant sur son nom.

![](_page_34_Picture_70.jpeg)

#### <span id="page-34-0"></span>**II.9.2 LISTE DES SCENES D'UN OBJET ZIGBEE**

Pour connaître de façon simple à quelles scènes appartient un objet Zigbee, double-cliquez sur son symbole dans la vue topologique (cf. [II.6.2\)](#page-23-0). La fenêtre suivante s'ouvre permettant de visualiser de façon synthétique, l'appartenance d'un objet Zigbee à différentes scènes.

![](_page_34_Picture_71.jpeg)

#### <span id="page-34-1"></span>**II.9.3 AJOUTER UNE SCENE**

Cliquer sur le bouton « Ajouter », la fenêtre suivante s'ouvre et permet de définir l'identifiant, le groupe associé à la scène, le nom (facultatif) de la scène et le temps de transition (non utilisé pour le moment dans les objets Zigbee Cleode).

La création d'une scène ne devient effective que lorsqu'un membre est ajouté à cette scène. C'est-à-dire qu'aucune requête n'est émise à ce stade de l'opération.

![](_page_35_Picture_53.jpeg)

### <span id="page-35-0"></span>**II.9.4 SUPPRIMER UNE SCENE**

Sélectionner une scène dans la liste des scènes, puis cliquez sur le bouton « Supprimer », la fenêtre suivante apparaît pour demander une confirmation.

Une requête sera émise vers tous les membres de la scène pour les supprimer de cette scène.
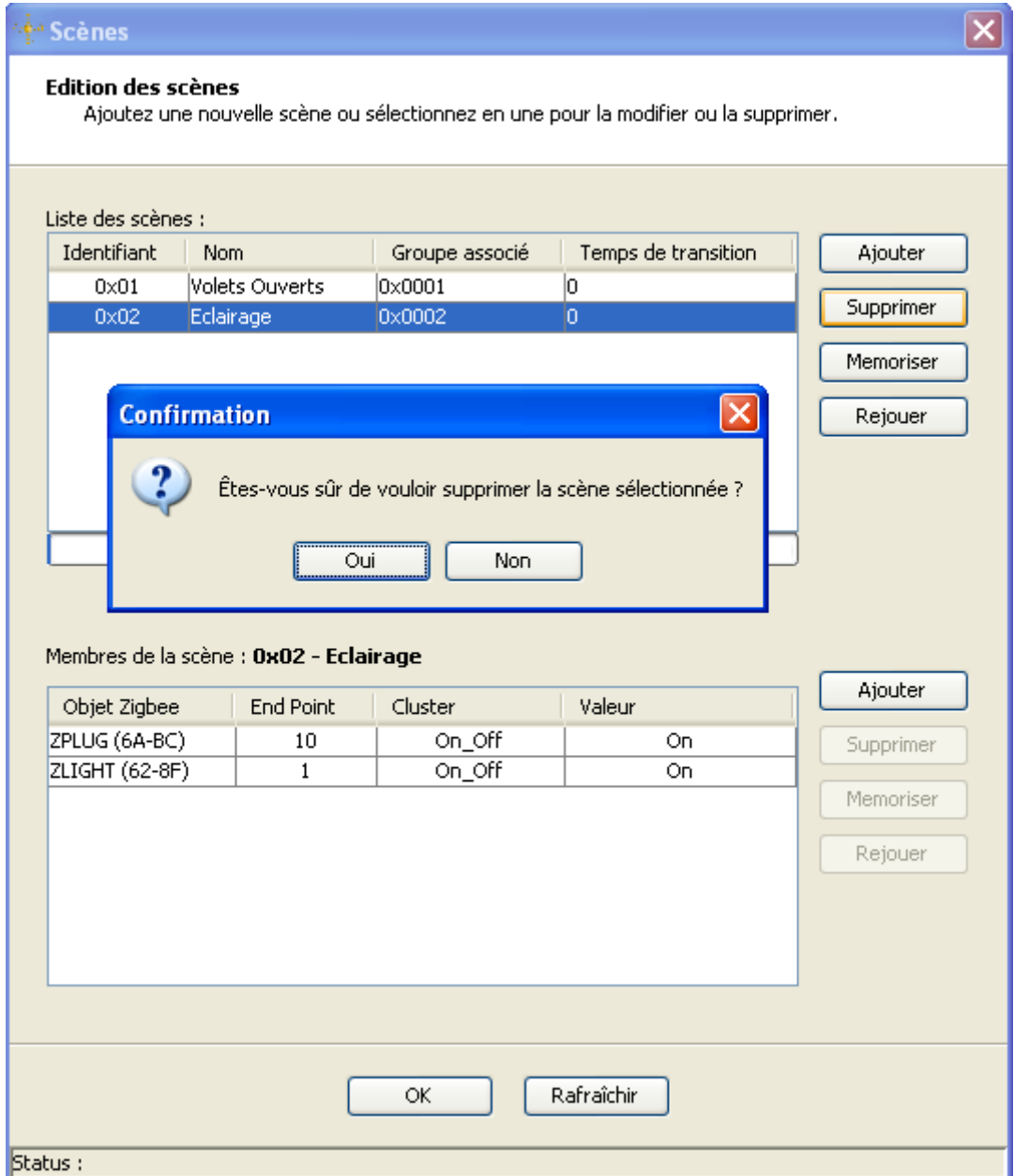

# **II.9.5 MEMORISER UNE SCENE**

Sélectionner une scène dans la liste des scènes, puis cliquez sur le bouton « Mémoriser », la fenêtre suivante apparaît pour demander une confirmation.

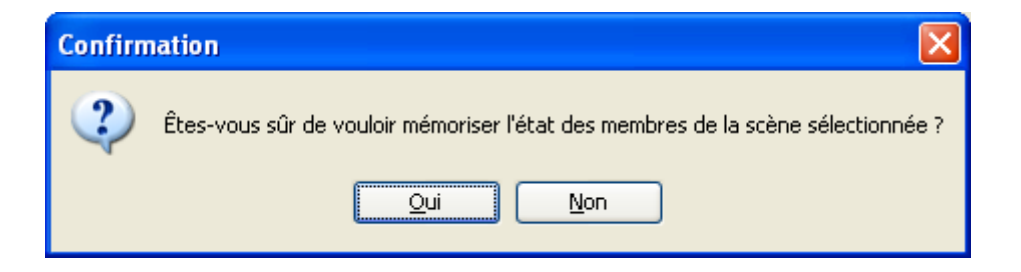

Une requête est émise en broadcast (sur l'adresse réseau commune de groupe) pour mémoriser l'état courant des objets Zigbee membre de cette scène comme l'état prédéfini de cette scène.

#### **II.9.6 REJOUER UNE SCENE**

Sélectionner une scène dans la liste des scènes, puis cliquez sur le bouton « Rejouer ». Une requête sera émise en Broadcast ((sur l'adresse réseau commune de groupe) pour positionner les objets Zigbee membre de cette scène dans leur état prédéfini pour cette scène.

#### **II.9.7 AJOUTER UN MEMBRE DANS UNE SCENE**

Sélectionner une scène dans la liste des scènes, puis cliquez sur le bouton « Ajouter » situé au niveau de la liste « Membres de la scène », la fenêtre suivante s'ouvre et permet d'ajouter un membre dans la scène.

Une requête est émise à cet objet Zigbee pour l'ajouter dans la scène.

Seuls les objets Zigbee faisant partie du groupe associé à la scène et possédant dans le même endpoint le cluster « Scenes » et au moins un des clusters suivants peuvent être ajoutés dans une scène :

- > On Off
- > Level Control
- ▶ Color Control
- > Door Lock
- $\triangleright$  Thermostat
- $\triangleright$  Window Covering

La sélection de l'état prédéfini de la scène est différente en fonction du cluster de l'objet Zigbee sélectionné.

*Ecran de saisie pour le cluster « On Off »*

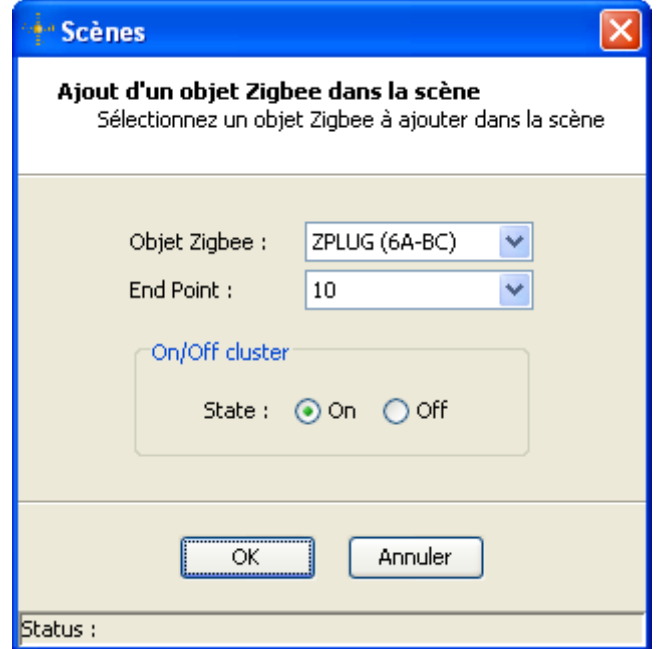

#### *Ecran pour le cluster « Window Covering »*

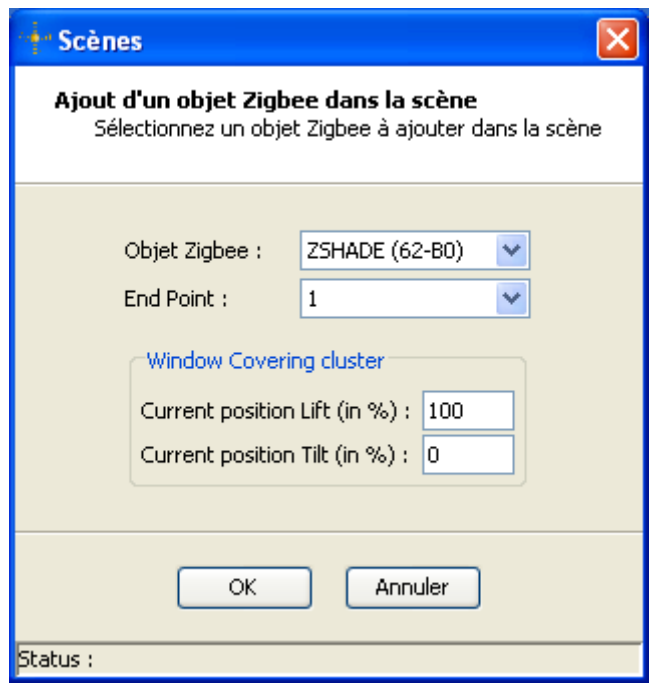

Si l'opération a réussi, la fenêtre se ferme automatiquement et l'objet Zigbee est inséré dans la liste des membres.

### **II.9.8 SUPPRIMER UN MEMBRE DANS UNE SCENE**

Sélectionner un membre dans la liste « Membres de la scène », puis cliquez sur le bouton « Supprimer », la fenêtre suivante apparaît pour demander une confirmation. Une requête est émise vers le membre sélectionné pour le supprimer de cette scène.

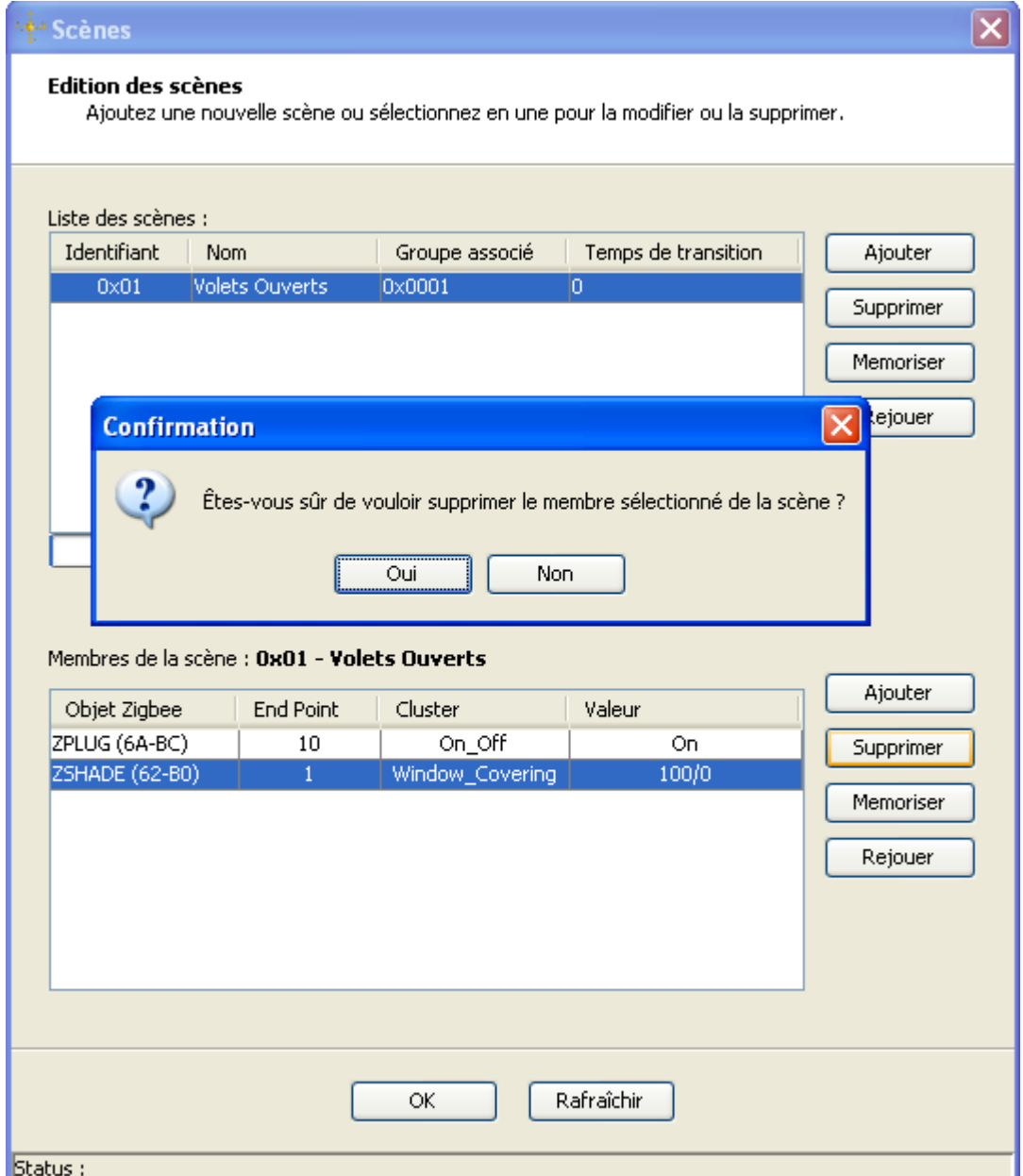

### **II.9.9 MEMORISER L'ETAT D'UN MEMBRE D'UNE SCENE**

Sélectionner un membre dans la liste « Membres de la scène », puis cliquez sur le bouton « Mémoriser ». Une requête sera émise vers le membre sélectionné pour mémoriser l'état courant du cluster comme l'état prédéfini pour cette scène.

### **II.9.10 REJOUER L'ETAT D'UN MEMBRE D'UNE SCENE**

Sélectionner un membre dans la liste « Membres de la scène », puis cliquez sur le bouton « Rejouer. Une requête sera émise vers le membre sélectionné pour positionner cet objet dans l'état prédéfini pour cette scène.

### **II.10 EDITION DES ACTIONS LOGICIELLES**

La fenêtre d'édition des actions logicielles est accessible à partir du menu « Edition/Actions logicielles… ».

Une action logicielle est un ensemble d'une ou plusieurs commandes à exécuter. Elle est déclenchée lors d'une réception d'une commande ou d'une notification issue d'une source comme un objet Zigbee ou un événement temporel.

Il faut donc définir le déclencheur et la ou les commandes à exécuter.

Un déclencheur peut être :

- $\triangleright$  un objet Zigbee,
- > un événement temporel,
- un multi-déclencheur.

Un déclencheur Zigbee est caractérisé par son type et les opérateurs binaires ou unaires qui lui sont associés. Une valeur doit être renseignée pour les opérateurs binaires.

Un événement temporel est caractérisé par une heure dans la journée et sa périodicité hebdomadaire, mensuelle ou annuelle.

Une commande peut être :

- $\triangleright$  une commande Zigbee,
- $\triangleright$  une commande de scène,
- $\triangleright$  un envoi de Courriel,
- un appel d'URL HTTP,
- $\triangleright$  une macro de commandes.

Il est possible de mettre en service ou hors service une action logicielle sans la supprimer en modifiant la case à cocher « En service ».

Il est possible de définir une plage de fonctionnement sur les heures de la journée, sur les jours de la semaine et sur les mois de l'année.

Il est possible de temporiser l'exécution de la commande associée à une action logicielle.

L'astérisque qui se situe dans la première colonne de chaque action logicielle indique que cette action logicielle n'est pas validée. Soit qu'elle vient d'être ajoutée soit qu'elle vient d'être modifiée. Pour qu'elle soit prise en compte, il est nécessaire de la valider par le bouton « Appliquer » ou « Ok ».

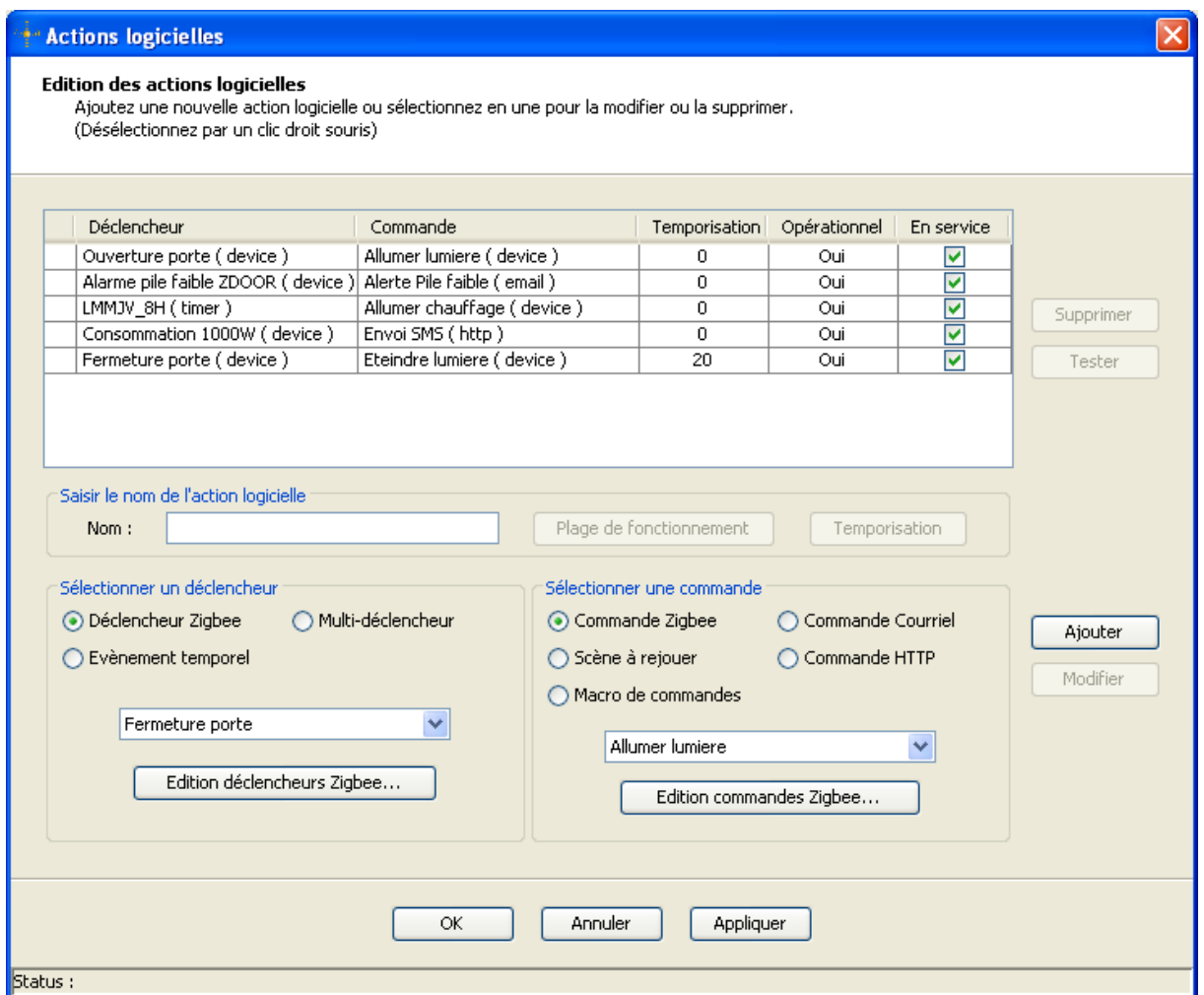

**Figure 10 : Edition des actions logicielles**

### **II.10.1 AJOUTER UNE ACTION LOGICIELLE**

Choisir le déclencheur ainsi que la commande d'une action logicielle puis cliquer sur le bouton « Ajouter » à droite de l'écran pour ajouter cette nouvelle action dans la liste.

Pour que l'ajout d'une action logicielle soit pris en compte, il faut valider par le bouton « Ok » ou « Appliquer ». La seule différence étant que le bouton « Ok » ferme la fenêtre d'édition des actions logicielles.

Pour qu'un déclencheur Zigbee soit fonctionnel, il est nécessaire de créer un lien (binding) entre l'objet Zigbee source et le coordinateur. La fenêtre suivante peut apparaître pour demander la confirmation de créer immédiatement le lien entre objets.

*Exemple pour un déclencheur utilisant le cluster "On Off"* 

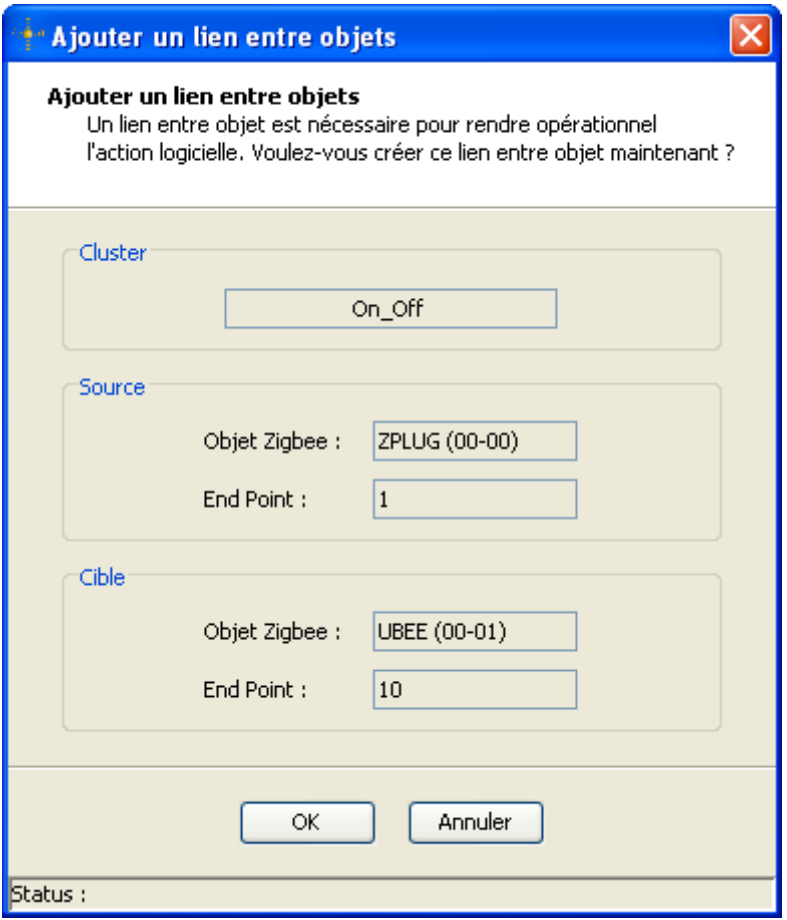

#### **II.10.2 MODIFIER UNE ACTION LOGICIELLE**

Sélectionner une action logicielle dans la liste des actions logicielles; les champs de sélection du déclencheur et de la commande sont mis à jour en fonction des valeurs de cette action.

Modifier ces valeurs puis cliquer sur le bouton « Modifier » à droite de l'écran pour enregistrer les changements dans la liste.

Pour que la modification de l'action logicielle soit prise en compte, il faut valider par le bouton « Ok » ou « Appliquer ». Sinon pour annuler les modifications en cours, quitter par le bouton « Annuler ».

Pour modifier la plage de fonctionnement, cliquez sur le bouton « Plage de fonctionnement ». La fenêtre suivante apparaît pour permettre de définir les heures de la journée, les jours de la semaine et les mois de l'année pendant laquelle l'action logicielle sera fonctionnelle.

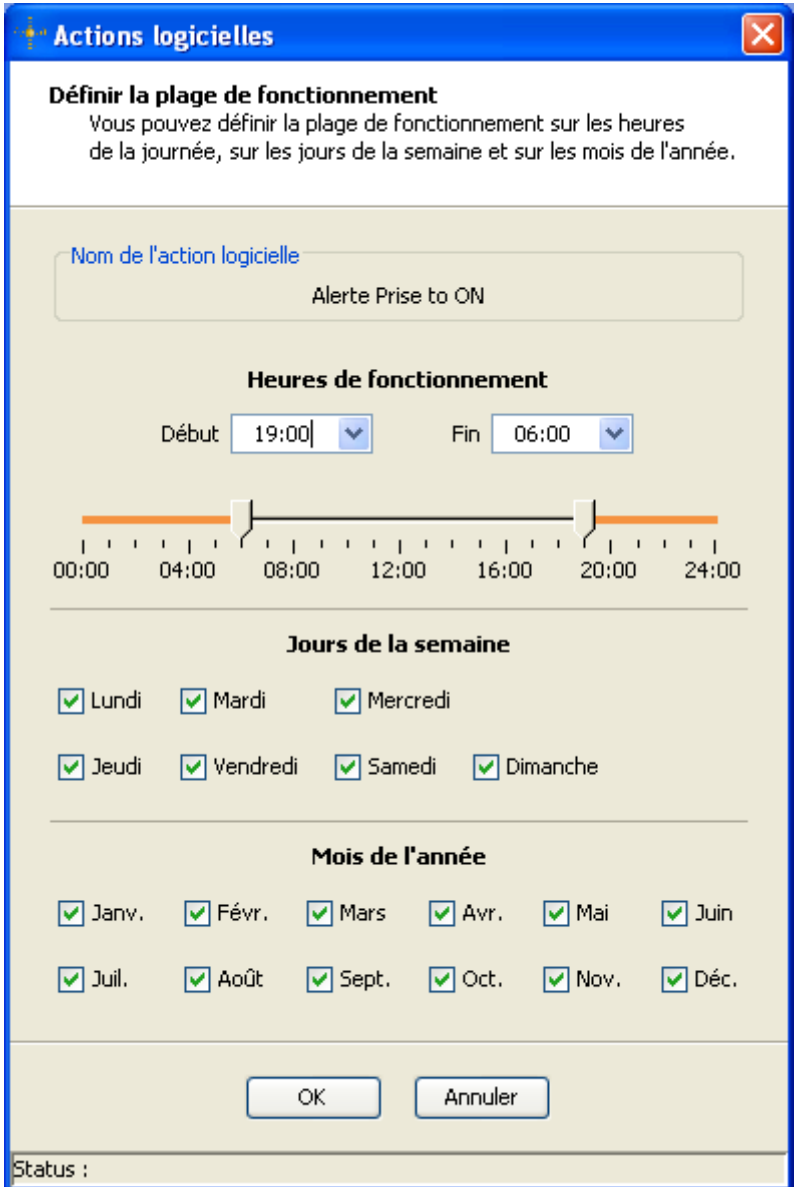

Pour modifier la temporisation d'une action logicielle, cliquez sur le bouton « Temporisation ».

La fenêtre suivante apparaît pour permettre de définir un délai fixe ou aléatoire à l'exécution de la commande associée à l'action logicielle.

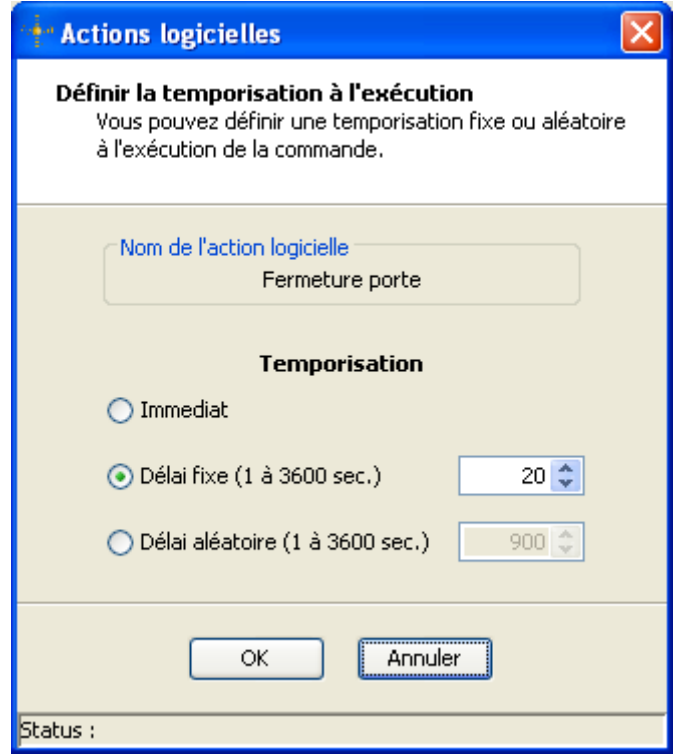

#### **II.10.3 SUPPRIMER UNE ACTION LOGICIELLE**

Sélectionner une action logicielle dans la liste des actions logicielles et cliquer sur le bouton « Supprimer » à droite de l'écran.

La fenêtre suivante apparaît pour vous demander une confirmation.

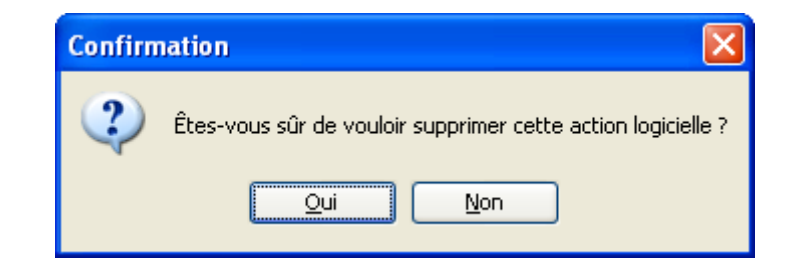

Pour que la suppression de l'action logicielle soit prise en compte, il faut valider par le bouton « Ok » ou « Appliquer ». Sinon pour annuler les modifications en cours, quitter par le bouton « Annuler ».

#### **II.10.4 TESTER UNE ACTION LOGICIELLE**

Sélectionner une action logicielle dans la liste des actions logicielles et cliquer sur le bouton « Tester » à droite de l'écran.

Le résultat du test est affiché dans la barre de statuts.

Status : **Successful Test** 

### **II.11 EDITION DES DECLENCHEURS ZIGBEE**

La fenêtre d'édition des déclencheurs Zigbee est accessible à partir de la fenêtre d'édition des actions logicielles lorsque l'on clique sur le bouton « Edition déclencheurs Zigbee … ».

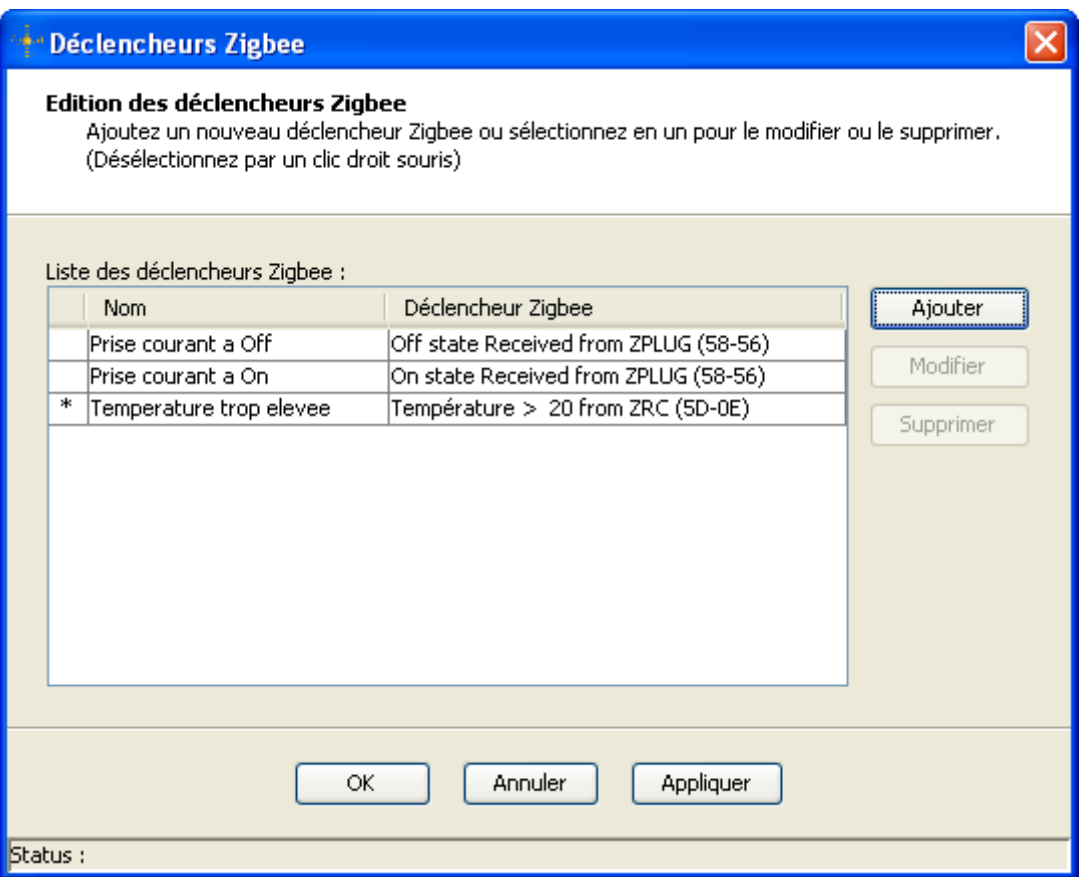

L'astérisque qui se situe dans la première colonne indique que ce déclencheur Zigbee n'a pas encore été pris en compte.

Pour que l'ajout, la modification ou la suppression d'un déclencheur Zigbee soit pris en compte, il faut valider par le bouton « Ok » ou « Appliquer ». La seule différence étant que le bouton « Ok » ferme la fenêtre d'édition.

#### **II.11.1 AJOUTER UN DECLENCHEUR ZIGBEE**

Cliquer sur le bouton « Ajouter », la fenêtre suivante s'ouvre et permet de définir les paramètres nécessaires à un déclencheur Zigbee.

- Nom du déclencheur,
- Objet Zigbee source
- > Déclencheur
- Opérateur,

.

Valeur pour les opérateurs binaires.

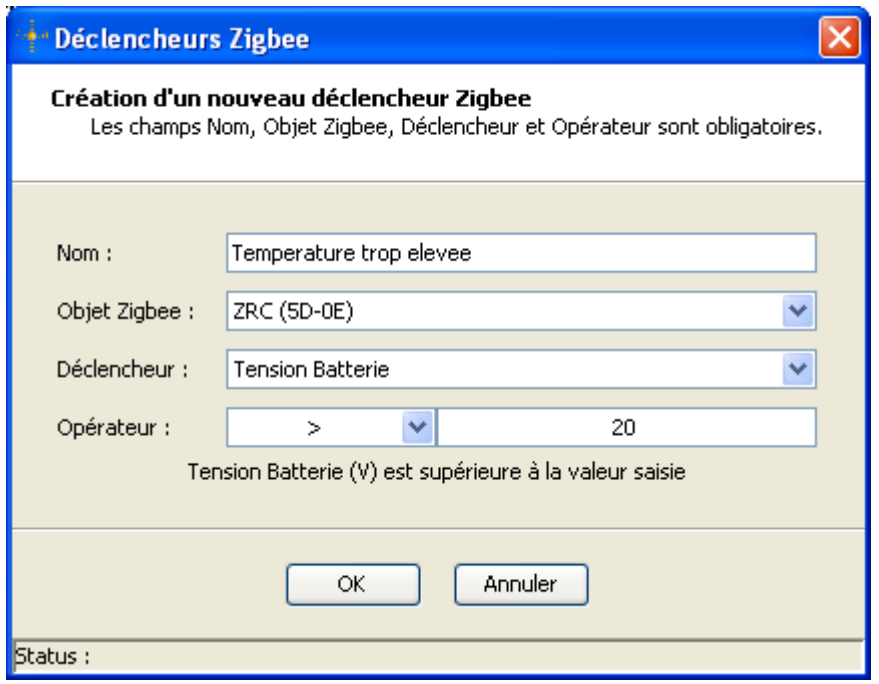

### **II.11.2 MODIFIER UN DECLENCHEUR ZIGBEE**

Sélectionner un déclencheur Zigbee dans la liste des déclencheurs Zigbee et cliquer sur le bouton « Modifier » ou tout simplement double-cliquer sur le déclencheur à modifier.

La fenêtre suivante s'ouvre et vous permet de changer tous les paramètres du déclencheur Zigbee sauf le nom étant donné qu'il est unique et correspond au nom de ce déclencheur ainsi que l'objet Zigbee source.

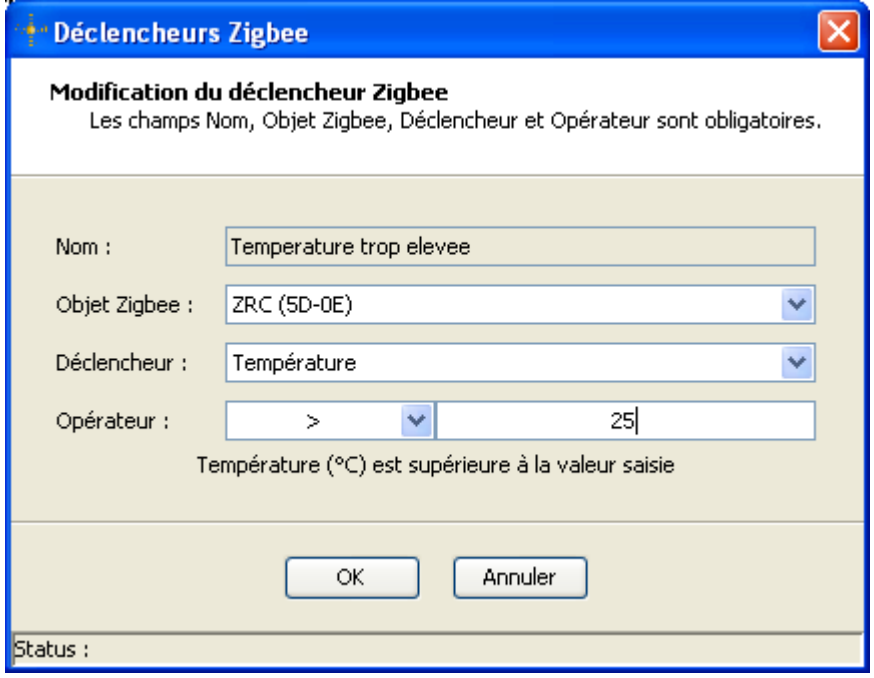

# **II.11.3 SUPPRIMER UN DECLENCHEUR ZIGBEE**

Sélectionner un déclencheur Zigbee dans la liste des déclencheurs Zigbee et cliquer sur le bouton « Supprimer ». Une confirmation vous est demandée par l'ouverture de la fenêtre de confirmation suivante.

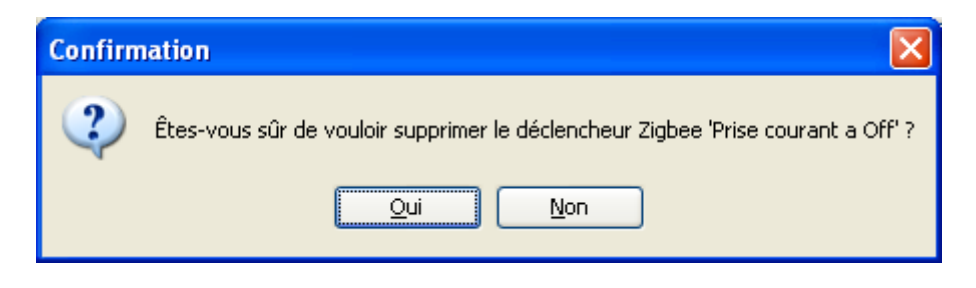

Il n'est pas possible de supprimer un déclencheur Zigbee utilisé dans une action logicielle déjà créée ou en cours d'édition; dans ce cas la fenêtre d'information suivante s'ouvre pour le signaler.

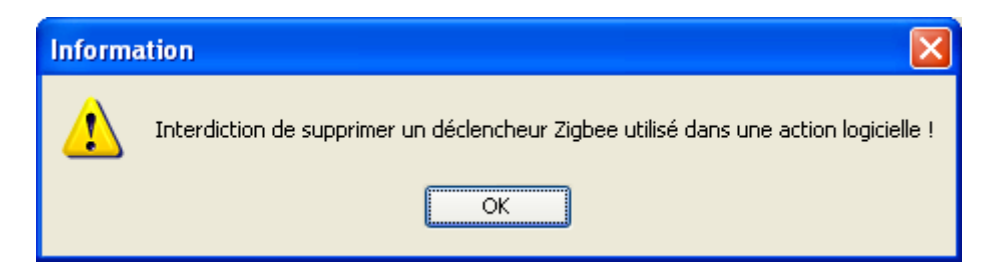

Il n'est pas possible de supprimer un déclencheur Zigbee inclus dans un multi-déclencheur ; dans ce cas la fenêtre d'information suivante s'ouvre pour le signaler.

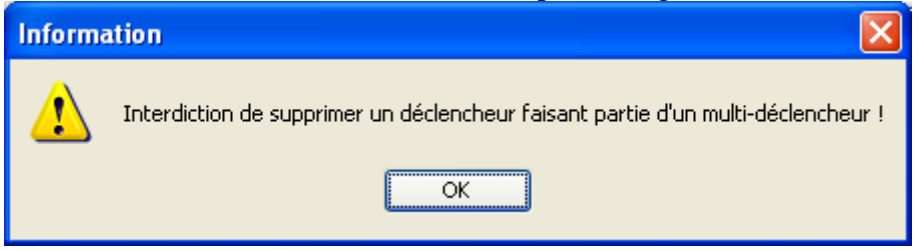

Pour que la suppression d'un déclencheur Zigbee soit définitive, il est nécessaire de quitter la fenêtre d'édition par le bouton « Ok » ou « Appliquer ». Sinon pour annuler les modifications en cours, quitter par le bouton « Annuler ».

### **II.12 EDITION DES EVENEMENTS TEMPORELS**

La fenêtre d'édition des évènements temporels est accessible à partir de la fenêtre d'édition des actions logicielles lorsque l'on clique sur le bouton « Edition évènements temporels … ».

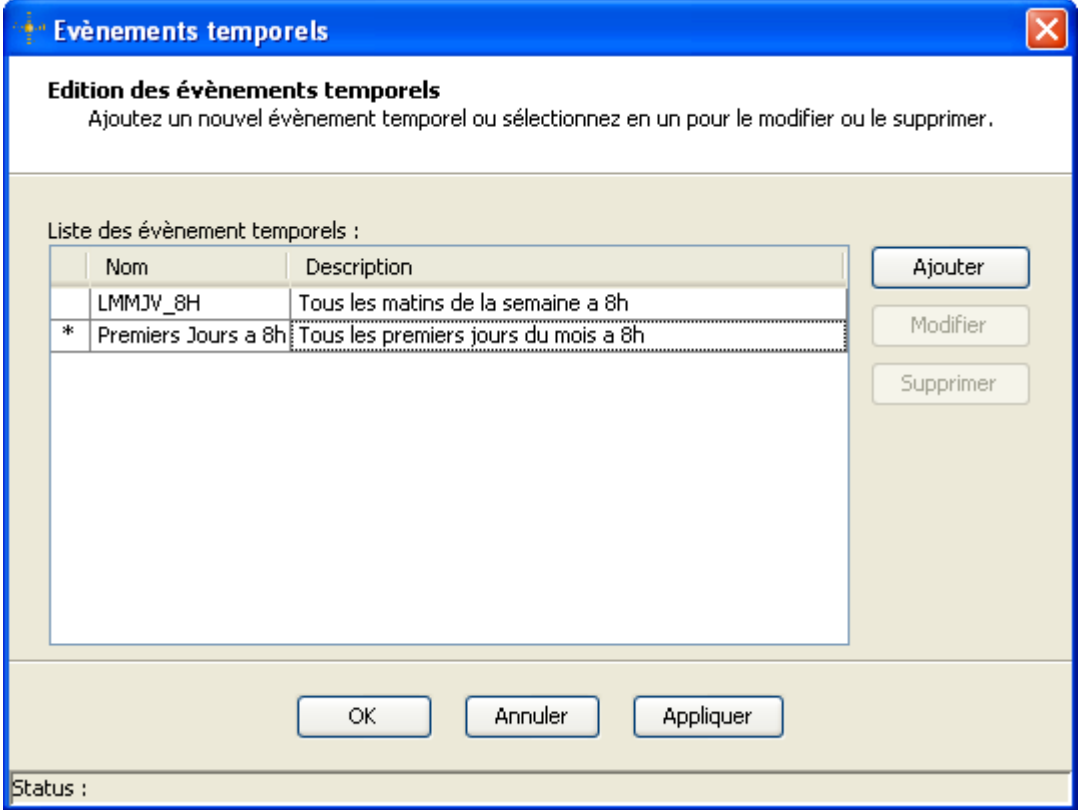

L'astérisque qui se situe dans la première colonne indique que cet évènement temporel n'a pas encore été pris en compte.

Pour que l'ajout, la modification ou la suppression d'un évènement temporel soit pris en compte, il faut valider par le bouton « Ok » ou « Appliquer ». La seule différence étant que le bouton « Ok » ferme la fenêtre d'édition.

### **II.12.1 AJOUTER UN EVENEMENT TEMPOREL**

Cliquer sur le bouton « Ajouter », la fenêtre suivante s'ouvre et permet de définir les paramètres nécessaires à un évènement temporel.

- > Nom de l'évènement,
- Description de l'évènement,
- Heure de déclenchement
- > Information de périodicité.

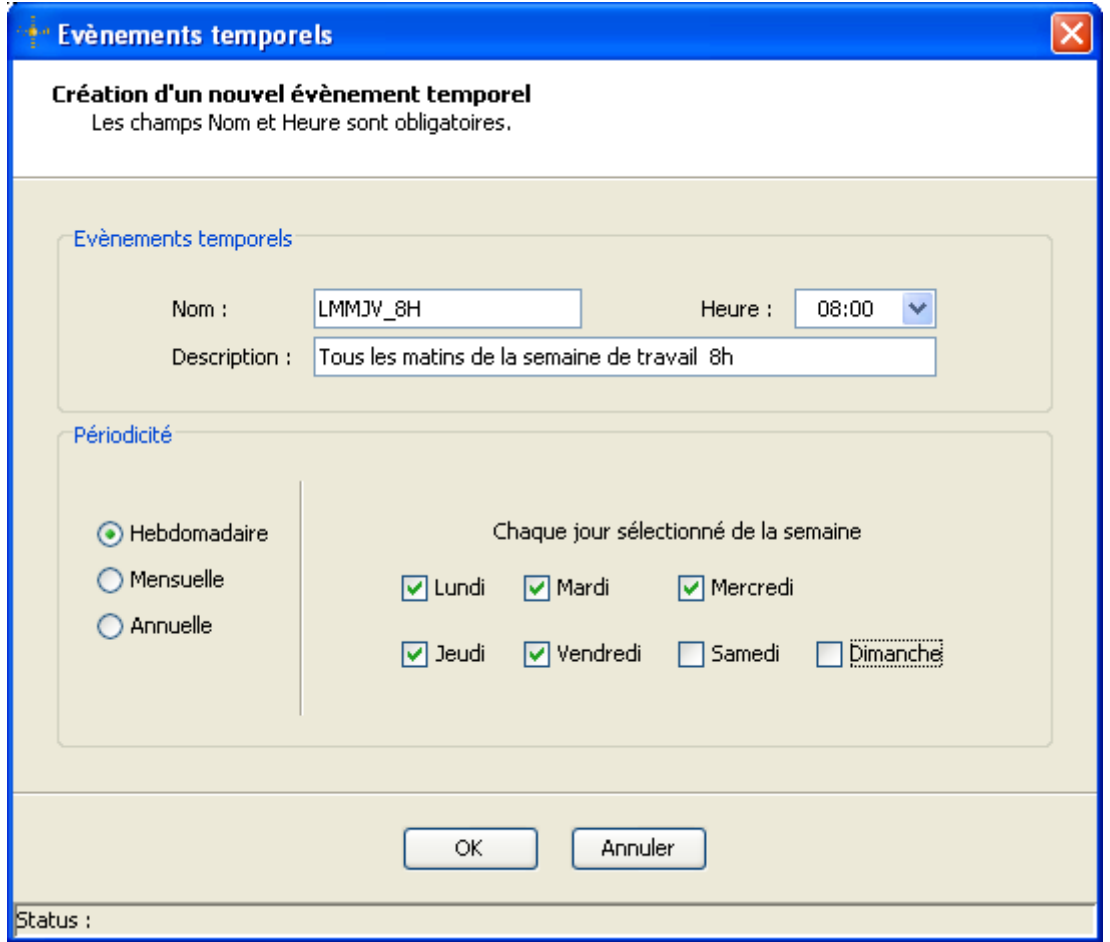

#### **II.12.2 MODIFIER UN EVENEMENT TEMPOREL**

Sélectionner un évènement temporel dans la liste des évènements temporels et cliquer sur le bouton « Modifier » ou tout simplement double-cliquer sur l'évènement à modifier.

La fenêtre suivante s'ouvre et vous permet de changer tous les paramètres de l'évènement temporel sauf le nom étant donné qu'il est unique et correspond au nom de ce déclencheur.

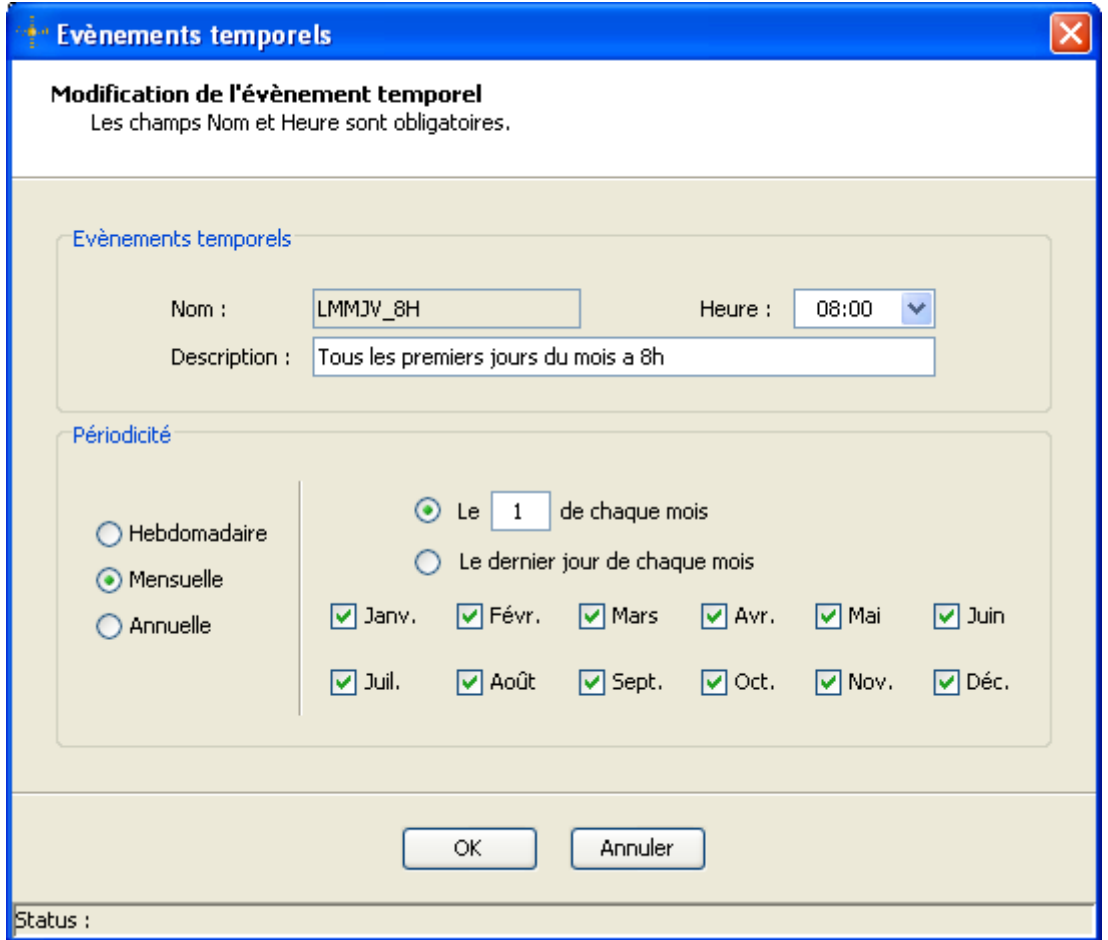

#### **II.12.3 SUPPRIMER UN EVENEMENT TEMPOREL**

Sélectionner un évènement temporel dans la liste des évènements temporels et cliquer sur le bouton « Supprimer ». Une confirmation vous est demandée par l'ouverture de la fenêtre de confirmation suivante.

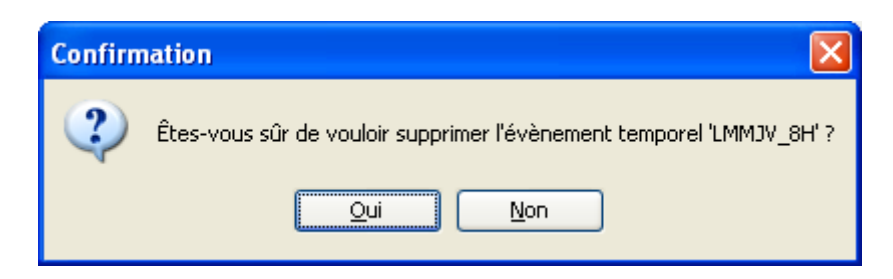

Il n'est pas possible de supprimer un évènement temporel utilisé dans une action logicielle déjà créée ou en cours d'édition; dans ce cas la fenêtre d'information suivante s'ouvre pour le signaler.

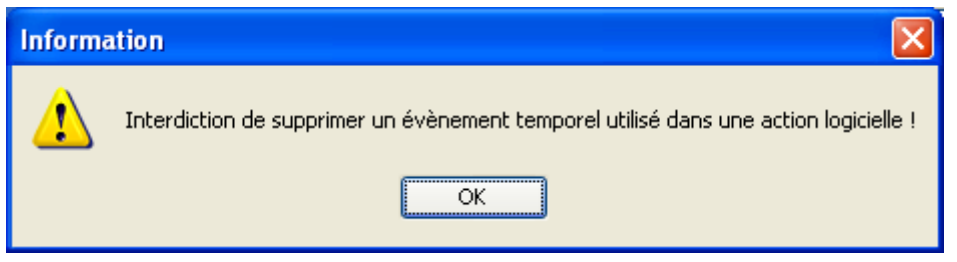

Pour que la suppression d'un évènement temporel soit définitive, il est nécessaire de quitter la fenêtre « Edition des évènements temporels » par le bouton « Ok » ou « Appliquer ». Sinon pour annuler les modifications en cours, quitter par le bouton « Annuler ».

#### **II.13 EDITION DES MULTI-DECLENCHEURS**

La fenêtre d'édition des multi-déclencheurs est accessible à partir de la fenêtre d'édition des actions logicielles lorsque l'on clique sur le bouton « Edition multi-déclencheurs … ».

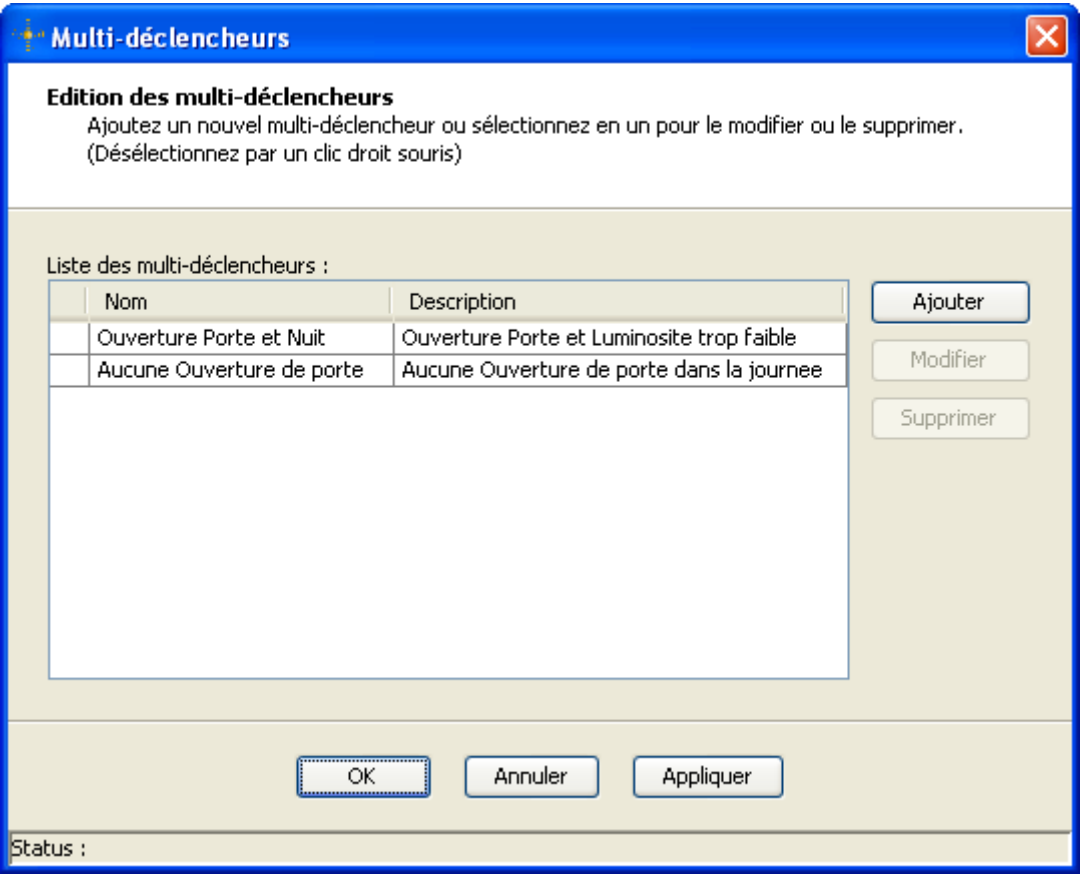

L'astérisque qui se situe dans la première colonne indique que ce multi-trigger n'a pas encore été pris en compte.

Pour que l'ajout, la modification ou la suppression d'un multi-trigger soit pris en compte, il faut valider par le bouton « Ok » ou « Appliquer ». La seule différence étant que le bouton « Ok » ferme la fenêtre d'édition.

### **II.13.1 AJOUTER UN MULTI-DECLENCHEUR**

Cliquer sur le bouton « Ajouter » de la fenêtre d'édition, la fenêtre suivante s'ouvre et permet de définir les paramètres nécessaires à un multi-déclencheur.

- Nom du multi-déclencheur,
- $\triangleright$  Description du multi-déclencheur (facultatif),
- Opérateur,
- Contenu du multi-déclencheur.

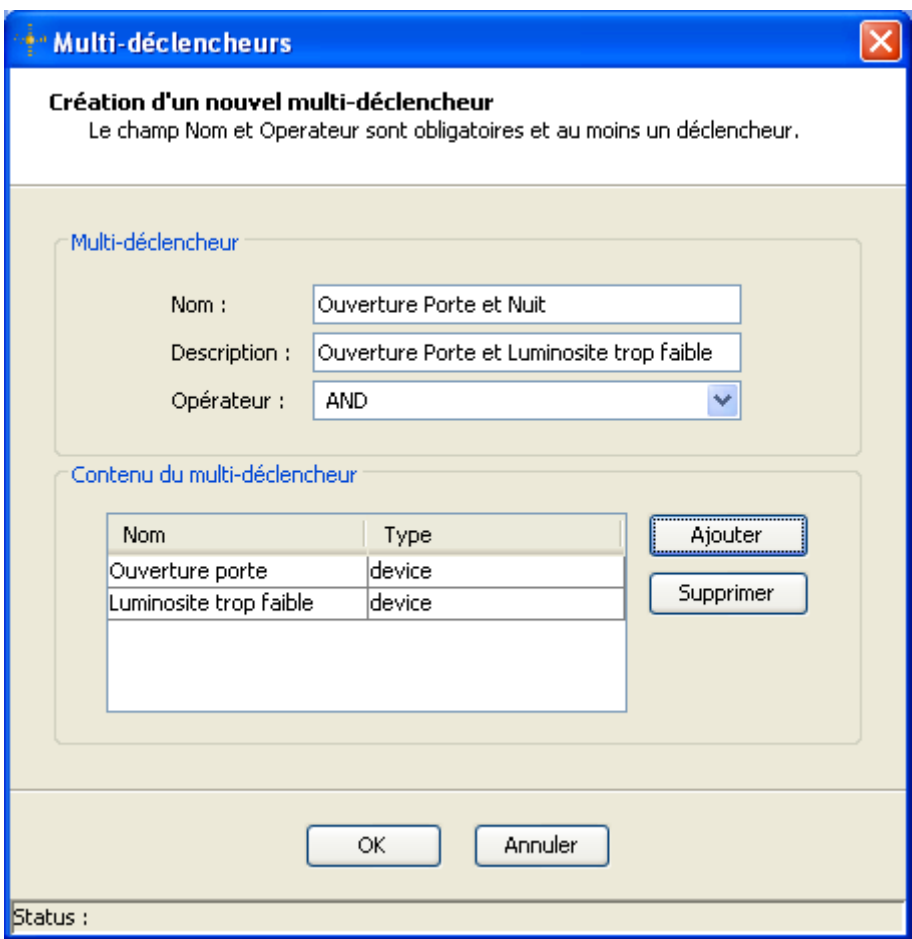

Un multi-déclencheur avec l'opérateur « AND » se compose uniquement de déclencheurs Zigbee. Il se déclenche lorsque tous les déclencheurs sont actifs en même temps. L'évaluation du multi-déclencheur se fait à chaque changement d'un de ces déclencheurs.

Un multi-déclencheur avec l'opérateur « No activity » se compose d'un événement temporel et d'un ou plusieurs déclencheurs Zigbee. Il est activé lorsqu'au déclenchement de l'évènement temporel, aucun déclencheur Zigbee n'a été activé depuis la dernière évaluation de l'évènement temporel.

Cliquer sur le bouton « Ajouter », la fenêtre suivante s'ouvre et permet d'ajouter le contenu du multi-déclencheur.

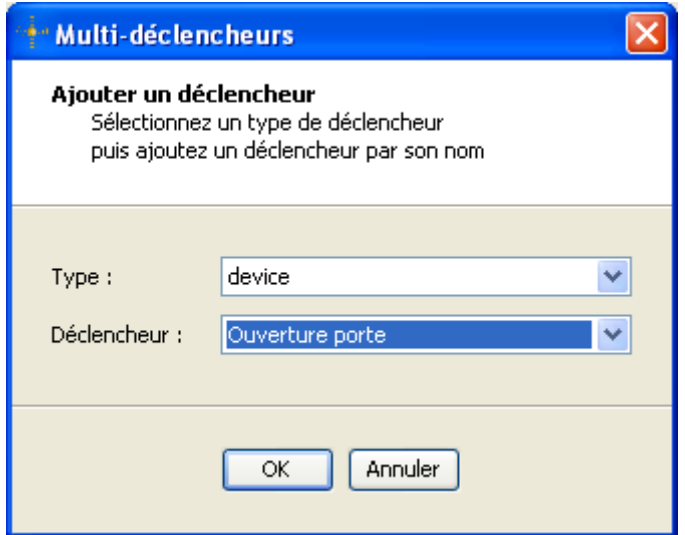

#### **II.13.2 MODIFIER UN MULTI-DECLENCHEUR**

Sélectionner un multi-déclencheur dans la liste des multi-déclencheurs et cliquer sur le bouton « Modifier » ou tout simplement double-cliquer sur le multi-déclencheur à modifier.

La fenêtre suivante s'ouvre et vous permet de changer tous les paramètres du multidéclencheur sauf le nom étant donné qu'il est unique et correspond au nom de ce déclencheur ainsi que l'opérateur.

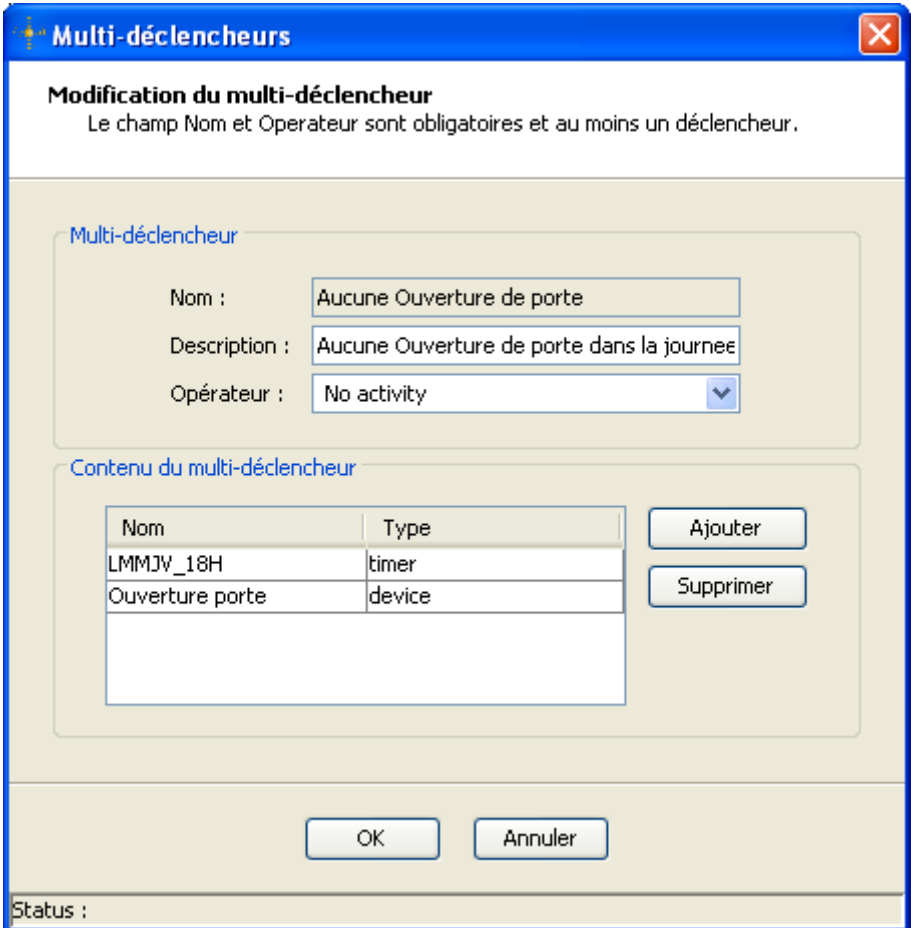

### **II.13.3 SUPPRIMER UN MULTI-DECLENCHEUR**

Sélectionner un multi-déclencheur dans la liste des multi-déclencheurs et cliquer sur le bouton « Supprimer ». Une confirmation vous est demandée par l'ouverture de la fenêtre de confirmation suivante.

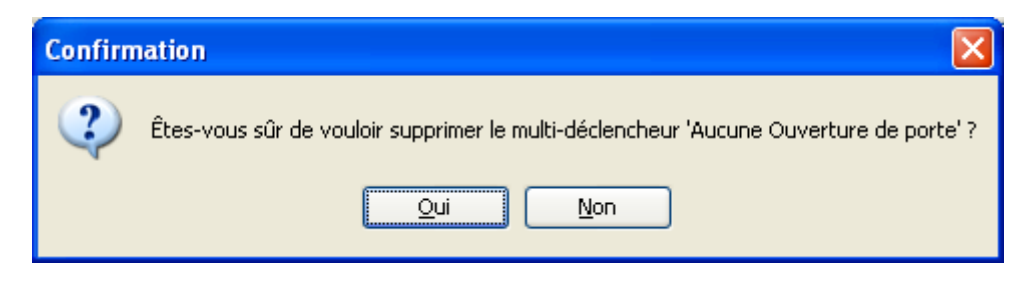

Il n'est pas possible de supprimer un multi-déclencheur utilisé dans une action logicielle déjà créée ou en cours d'édition; dans ce cas la fenêtre d'information suivante s'ouvre pour le signaler.

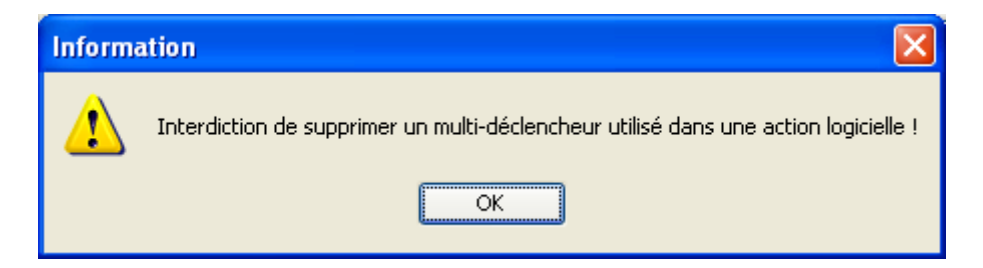

Pour que la suppression d'un multi-déclencheur soit définitive, il est nécessaire de quitter la fenêtre « Edition des multi-déclencheurs » par le bouton « Ok » ou « Appliquer ». Sinon pour annuler les modifications en cours, quitter par le bouton « Annuler ».

#### **II.14 EDITION DES COMMANDES ZIGBEE**

La fenêtre d'édition des commandes Zigbee est accessible à partir de la fenêtre d'édition des actions logicielles lorsque l'on clique sur le bouton « Edition commandes Zigbee … ».

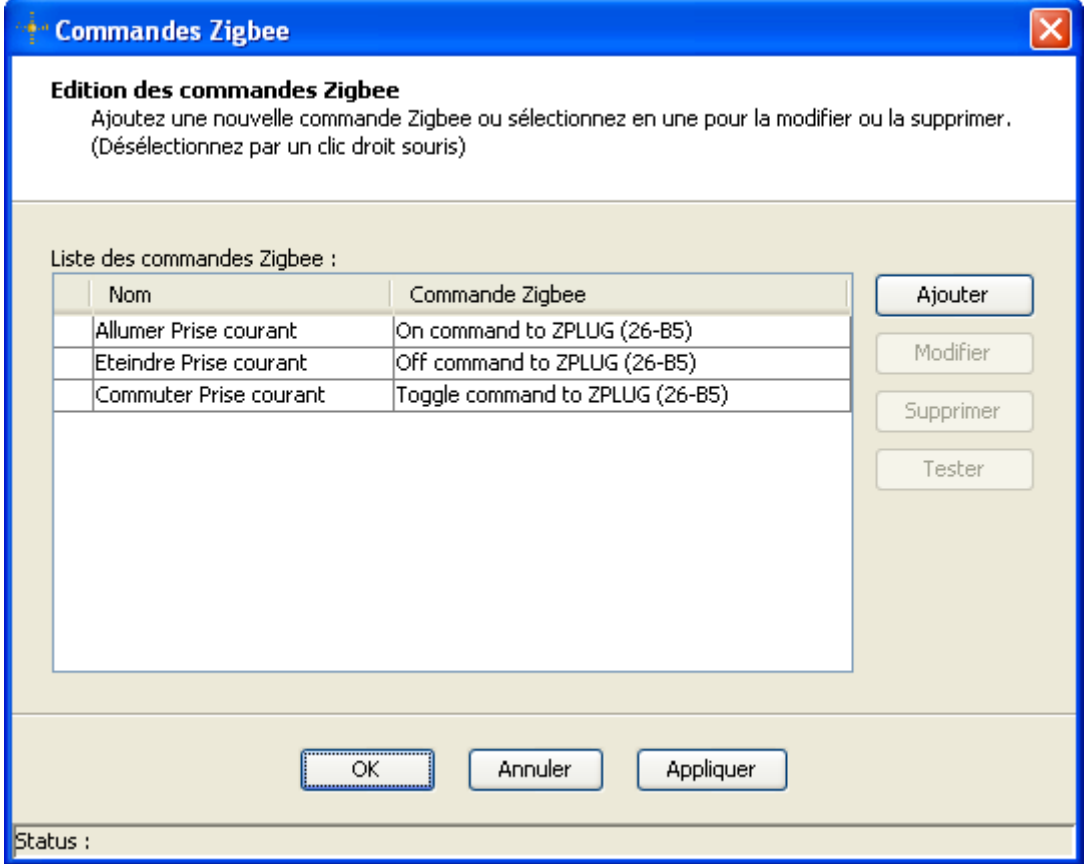

# **II.14.1 AJOUTER UNE COMMANDE ZIGBEE**

Cliquer sur le bouton « Ajouter » de la fenêtre d'édition, la fenêtre suivante s'ouvre et permet de définir les paramètres nécessaires à une commande Zigbee.

- > Nom de la commande Zigbee,
- Objet Zigbee cible,
- $\triangleright$  Commande,
- Code constructeur si nécessaire
- > Paramètre si nécessaire.

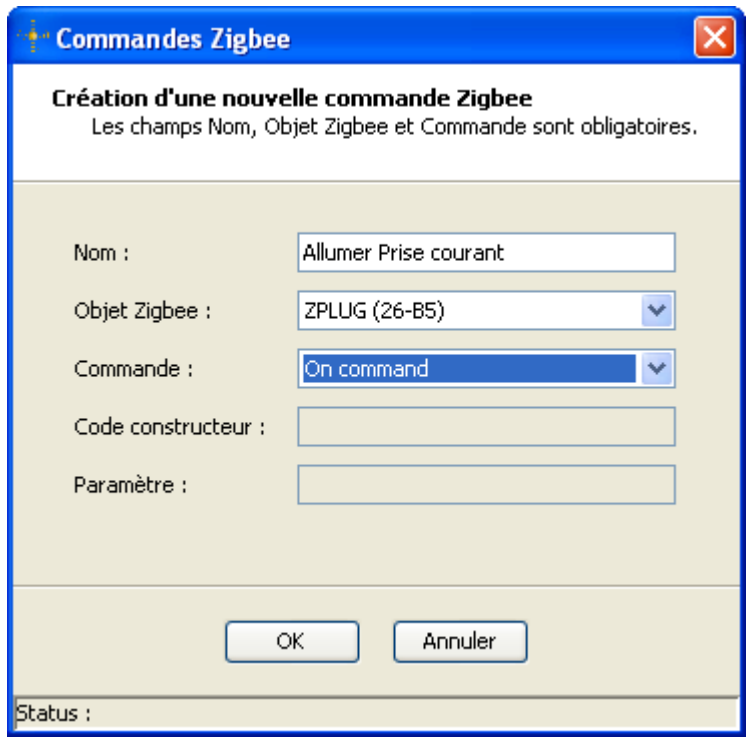

#### **II.14.2 MODIFIER UNE COMMANDE ZIGBEE**

Sélectionner une commande Zigbee dans la liste des commandes Zigbee et cliquer sur le bouton « Modifier » ou tout simplement double-cliquer sur la commande Zigbee à modifier. La fenêtre suivante s'ouvre et vous permet de changer tous les paramètres de la commande sauf le nom étant donné qu'il est unique et correspond au nom de cette commande.

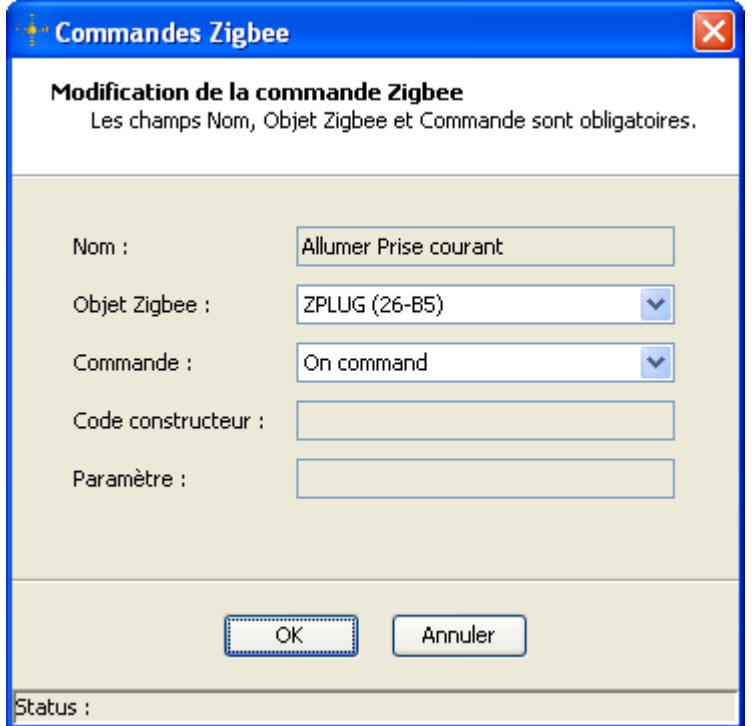

## **II.14.3 SUPPRIMER UNE COMMANDE ZIGBEE**

Sélectionner une commande Zigbee dans la liste des commandes Zigbee et cliquer sur le bouton « Supprimer ». Une confirmation vous est demandée par l'ouverture de la fenêtre de confirmation suivante.

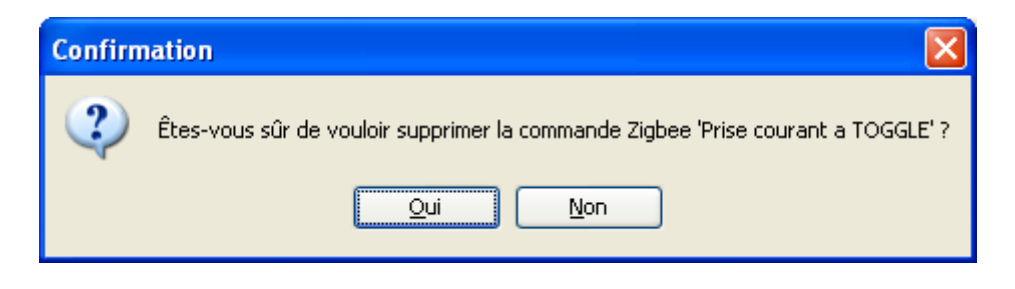

Il n'est pas possible de supprimer une commande Zigbee utilisée dans une action logicielle déjà créée ou en cours d'édition; dans ce cas la fenêtre d'information suivante s'ouvre pour le signaler.

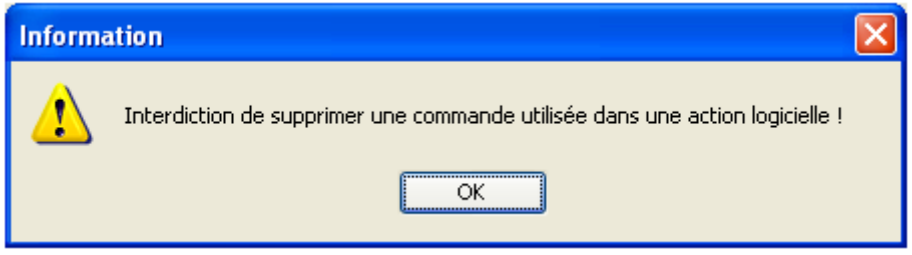

Pour que la suppression d'une commande Zigbee soit définitive, il est nécessaire de quitter la fenêtre d'édition par le bouton « Ok » ou « Appliquer ». Sinon pour annuler les modifications en cours, quitter par le bouton « Annuler ».

### **II.14.4 TESTER UNE COMMANDE DE ZIGBEE**

Sélectionner une commande Zigbee dans la liste des commandes Zigbee et cliquer sur le bouton « Tester ».

Le résultat du test est affiché dans la barre de statuts.

Status : Successful Test

#### **II.15 EDITION DES COMMANDES DE SCENE**

La fenêtre d'édition des commandes de scène est accessible à partir de la fenêtre d'édition des actions logicielles lorsque l'on clique sur le bouton « Edition scènes à rejouer … ».

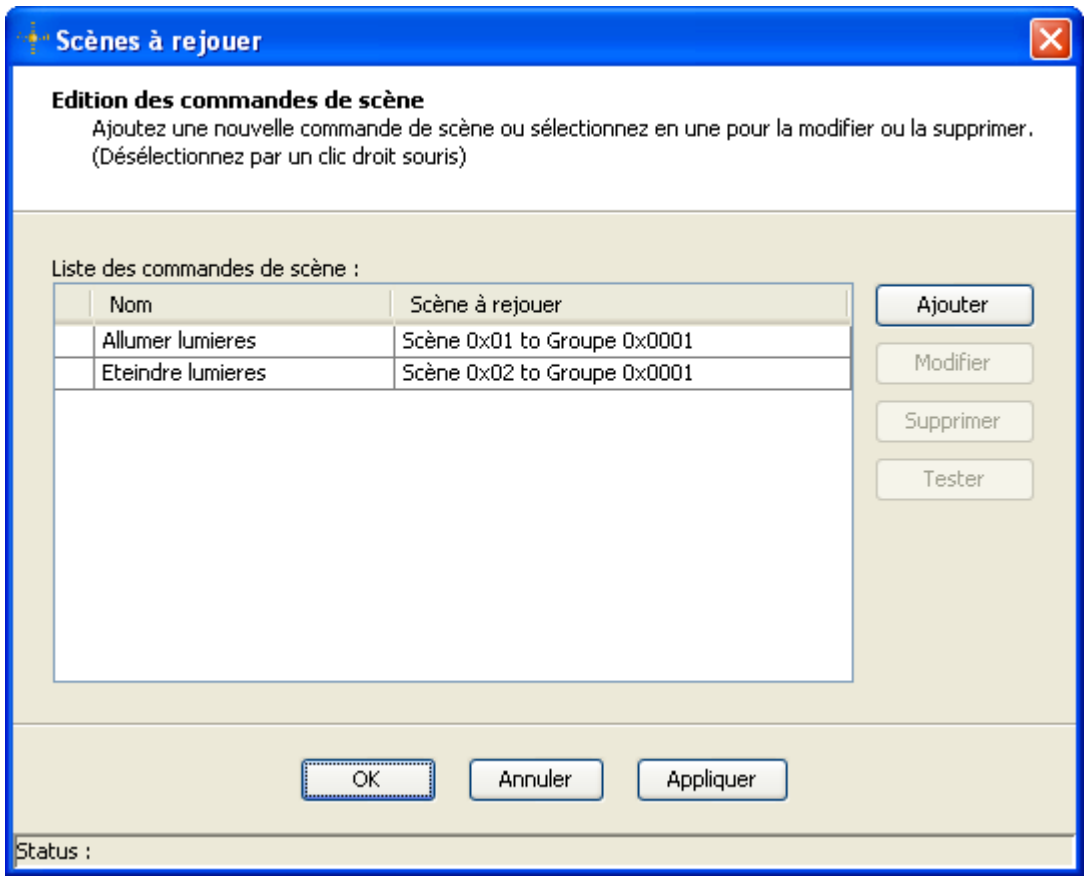

# **II.15.1 AJOUTER UNE COMMANDE DE SCENE**

Cliquer sur le bouton « Ajouter » de la fenêtre d'édition, la fenêtre suivante s'ouvre et permet de définir les paramètres nécessaires à une commande Zigbee.

- > Nom de la commande de scène,
- Scène à rejouer,
- $\triangleright$  Groupe ou l'objet Zigbee cible,
- Code constructeur si nécessaire.

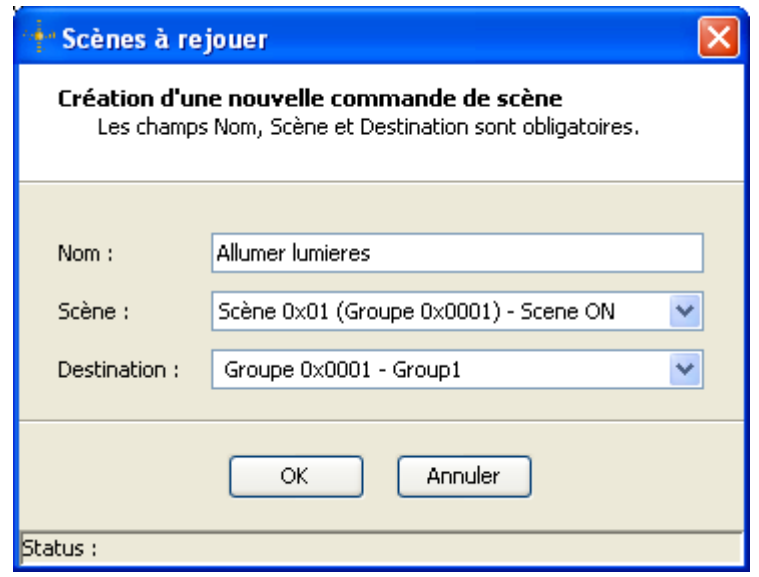

#### **II.15.2 MODIFIER UNE COMMANDE DE SCENE**

Sélectionner une commande de scène dans la liste des commandes de scènes Zigbee et cliquer sur le bouton « Modifier » ou tout simplement double-cliquer sur la commande de scène à modifier.

La fenêtre suivante s'ouvre et vous permet de changer tous les paramètres de la commande de scène sauf le nom étant donné qu'il est unique et correspond au nom de cette commande.

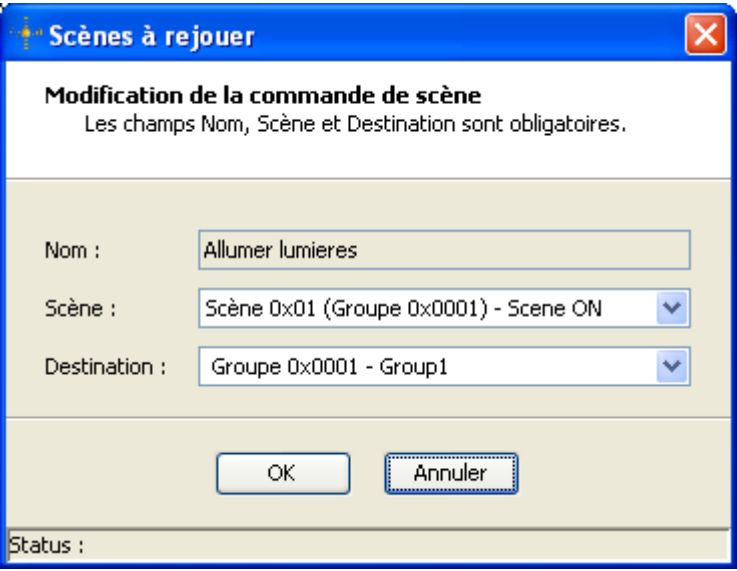

#### **II.15.3 SUPPRIMER UNE COMMANDE DE SCENE**

Sélectionner une commande de scène dans la liste des commandes de scènes et cliquer sur le bouton « Supprimer ». Une confirmation vous est demandée par l'ouverture de la fenêtre de confirmation suivante.

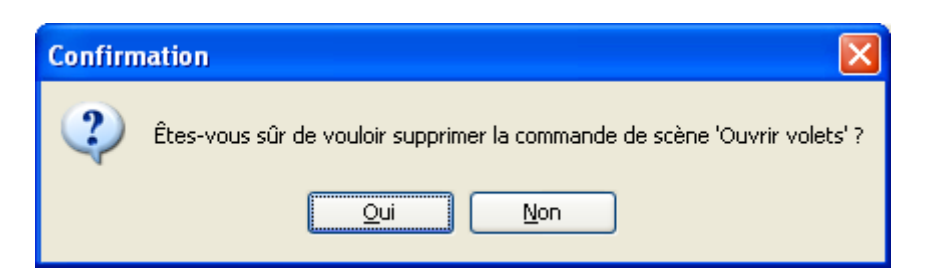

Il n'est pas possible de supprimer une commande de scène utilisée dans une action logicielle déjà créée ou en cours d'édition; dans ce cas la fenêtre d'information suivante s'ouvre pour le signaler.

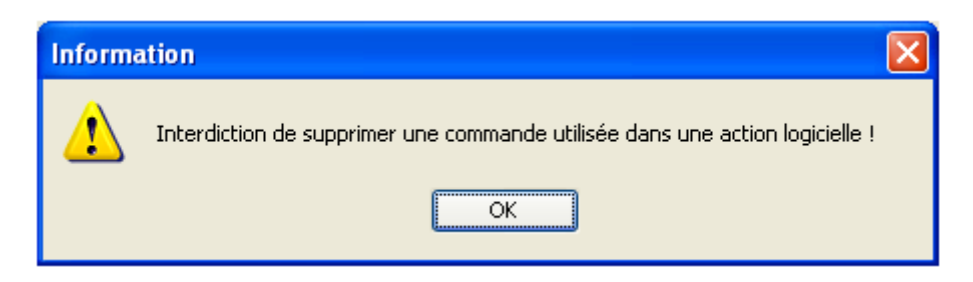

Pour que la suppression d'une commande de scène soit définitive, il est nécessaire de quitter la fenêtre d'édition par le bouton « Ok » ou « Appliquer ». Sinon pour annuler les modifications en cours, quitter par le bouton « Annuler ».

### **II.15.4 TESTER UNE COMMANDE DE SCENE**

Sélectionner une commande de scène dans la liste des commandes de scènes et cliquer sur le bouton « Tester ».

Le résultat du test est affiché dans la barre de statuts.

Status : Successful Test

#### **II.16 EDITION DES COMMANDES RESEAUX**

La fenêtre d'édition des actions réseaux est accessible à partir du menu « Edition Courriel/HTTP … » ou à partir de la fenêtre d'édition des actions logicielles lorsque l'on clique sur le bouton « Edition Courriel/HTTP … ».

Une commande réseau est soit :

- $\triangleright$  l'envoi d'un courriel sur Internet,
- l'appel d'une URL HTTP d'un site Web,

Elle est caractérisée par un nom qui doit être unique et les informations propres à chaque type de commande : Courriel ou HTTP.

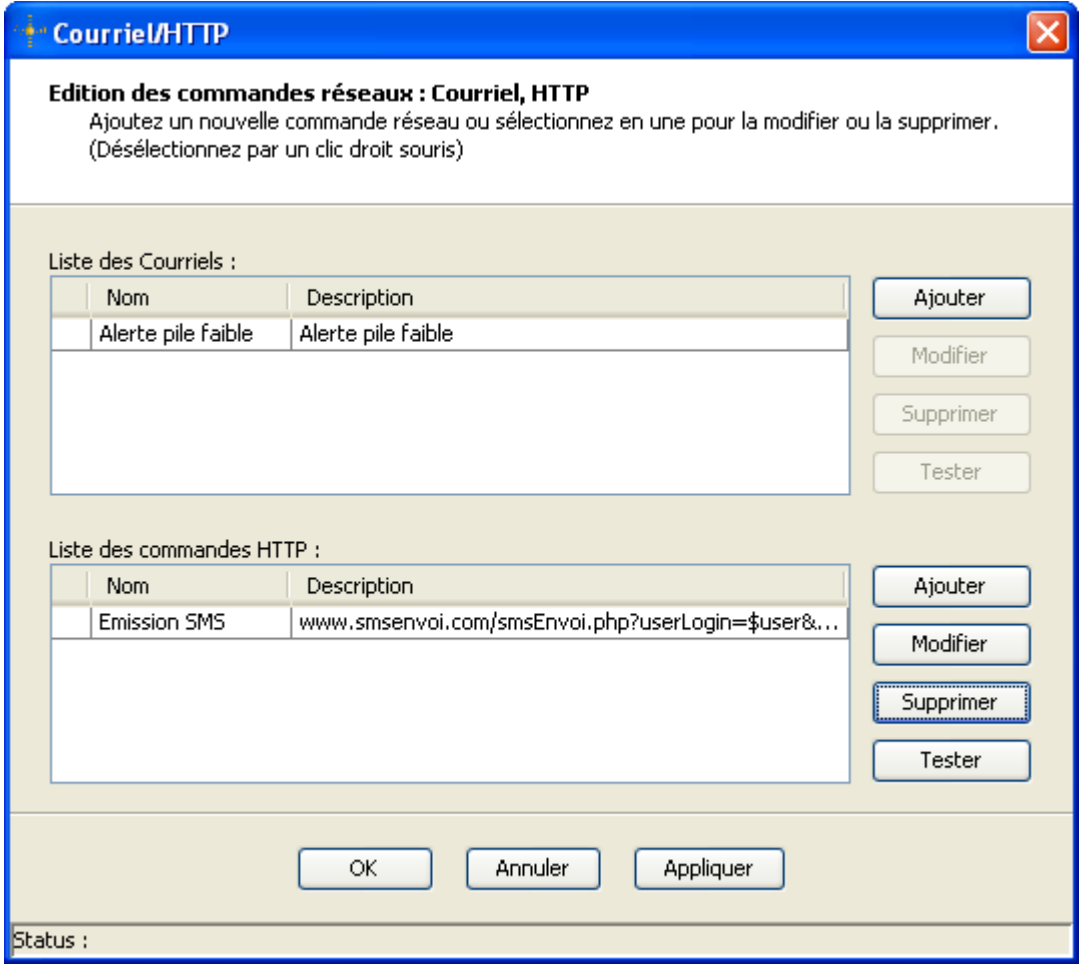

**Figure 11 : Edition des commandes réseaux**

### **II.16.1 AJOUTER UNE COMMANDE RESEAU**

Cliquer sur un des boutons « Ajouter », une des fenêtres suivantes s'ouvre et permet de définir les informations correspondantes à la nouvelle commande réseau.

*Création d'une nouvelle commande Courriel*

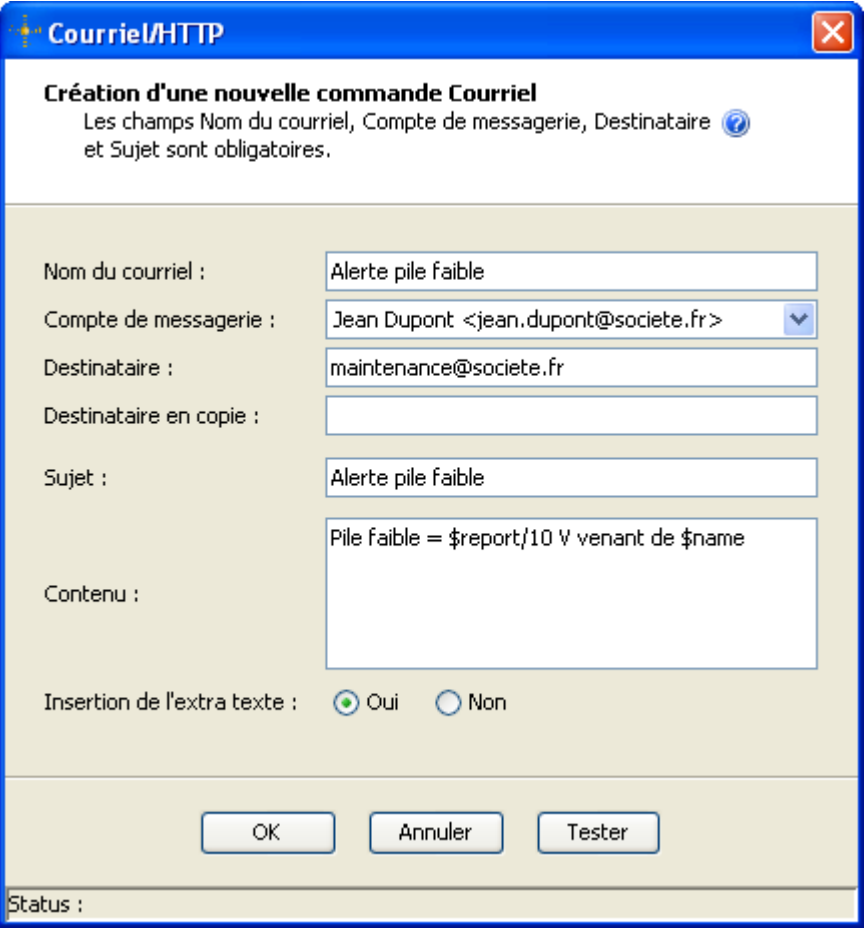

**Figure 12 : Création d'une commande Courriel**

- Le champ « Nom de courriel » permet de définir un nom unique à cette commande réseau (champ obligatoire).
- Le champ « Compte de messagerie » permet de choisir quel serveur SMTP sera utilisé pour envoyer ce courriel (champ obligatoire). Au moins un compte de messagerie doit être au préalable créé (cf. chap. [II.18\)](#page-70-0).
- Le champ « Destinataire » permet de définir le destinataire de ce courriel (champ obligatoire). Aucune vérification n'est effectuée sur la validité de cette adresse.
- Le champ « Destinataire en copie » permet de définir un destinataire en copie de ce courriel (champ facultatif). Aucune vérification n'est effectuée sur la validité de cette adresse.
- Le champ « Sujet » permet de définir le sujet de ce courriel (champ obligatoire).
- Le champ « Contenu » permet de définir le contenu de ce courriel (champ facultatif).
- L'extra texte est un texte décrivant le déclenchement de l'action logicielle.

Pour afficher une aide succincte sur le contenu d'un courriel, vous pouvez cliquer sur le symbole  $\bullet$  se trouvant dans le haut de la fenêtre.

| Aide sur le contenu d'un courriel<br>Le contenu d'un Email peut contenir des variables renseignant sur le déclencheur.           |                                                         |
|----------------------------------------------------------------------------------------------------|---------------------------------------------------------|
| Variables pouvant être insérées dans le contenu d'un courriel :                                                                  |                                                         |
|                                                                                                    | \$nwkAddr: L'adresse réseau de l'objet Zigbee source    |
|                                                                                                    | \$ieeeAddr: L'adresse IEEE de l'objet Zigbee source     |
|                                                                                                    | \$modelId: Le ModelIdentifier de l'objet Zigbee source  |
| \$name:                                                                                                    | Le nom de l'objet Zigbee source                         |
| \$date:                                                                                                    | La date de déclenchement de l'action logicielle         |
| \$report:                                                                                                    | La valeur notifiée qui a déclenché l'action logicielle. |
| \$text:                                                                                                    | Le texte sur le déclenchement de l'action logicielle.   |
| <b>Exemples:</b><br>Contenu d'un courriel Alerte Pile Faible<br>Pile faible (\$report V) venant de \$name                        |                                                         |
| Contenu d'un courriel Alerte Puissance instantanée<br>\$date : Puissance instantanée = \$report W venant de \$modelId \$ieeeAddr |                                                         |

*Création d'une nouvelle commande HTTP*

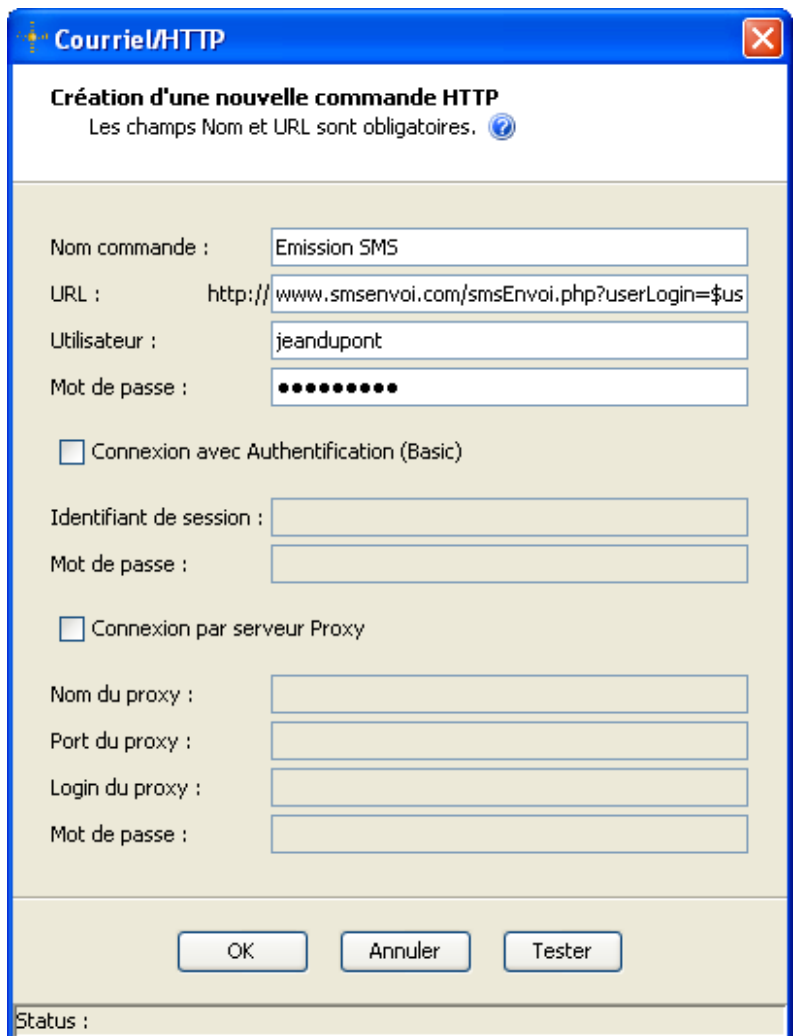

**Figure 13 : Création d'une commande URL**

- Le champ « Nom de l'URL » permet de définir un nom unique à cette commande réseau (champ obligatoire).
- Le champ « Utilisateur » permet de définir un nom utilisateur que l'on pourra insérer dans l'URL grâce à la variable \$user (champ facultatif).
- Le champ « Mot de passe » permet de définir un mot de passe que l'on pourra insérer dans l'URL grâce à la variable \$password (champ facultatif).
- Le champ « URL » permet de définir l'URL à appeler. Elle est composée de site Web à atteindre et des variables (champ obligatoire).
- $\triangleright$  Les champs « Identifiant de session » et son « Mot de passe » servent pour une connexion au serveur Web avec authentification (champs facultatifs).
- Les champs « Nom du proxy » et son « Port du proxy » servent pour une connexion au serveur Web à travers un proxy (champs facultatifs).

Pour faciliter la saisie de l'URL, il est possible de l'écrire dans un fichier texte et de faire un copier/coller dans le champ « URL ».

Il est également possible de visualiser l'URL en totalité par un click droit sur la souris dans le champ « URL ».

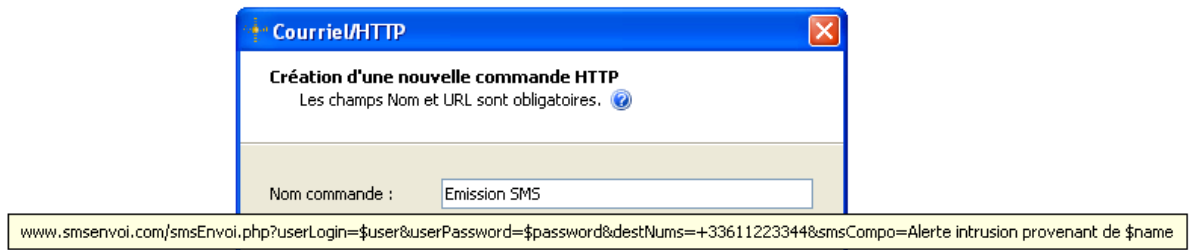

Pour afficher une aide succincte sur la construction d'une URL, vous pouvez cliquer sur le symbole  $\bullet$  se trouvant dans le haut de la fenêtre.

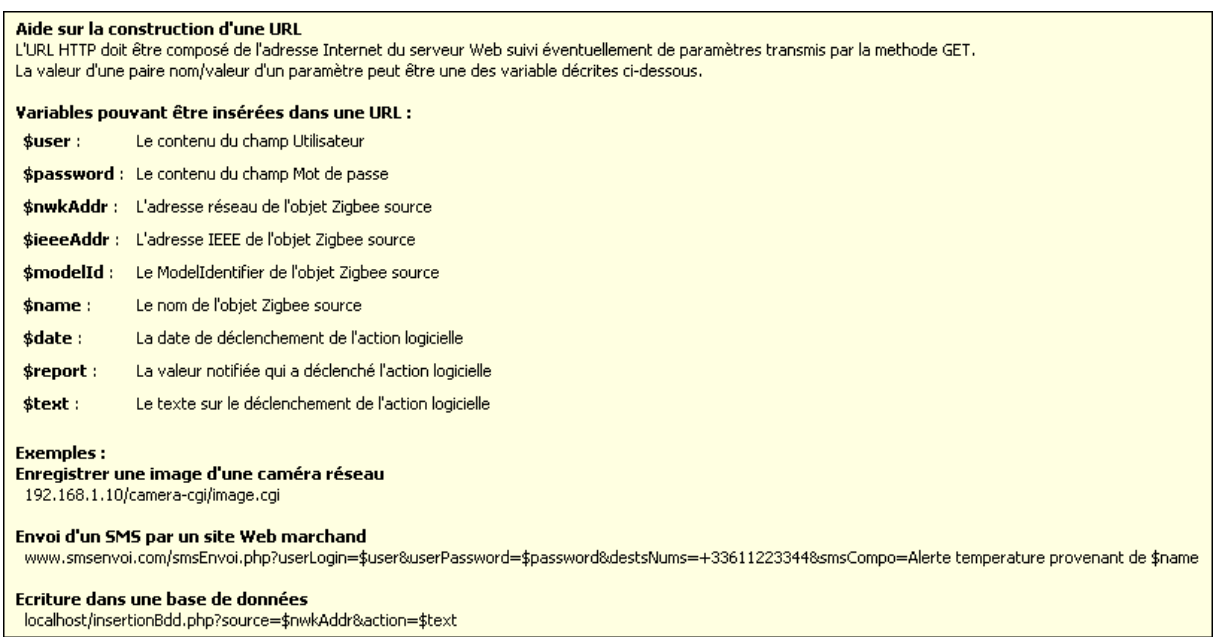

### **II.16.2 MODIFIER UNE COMMANDE RESEAU**

Sélectionner une commande réseau dans une des listes et cliquer sur le bouton « Modifier » ou tout simplement double-cliquer sur l'action réseau à modifier.

La fenêtre correspondante au type de la commande sélectionnée s'ouvre et vous permet de changer tous les paramètres de la commande réseau sauf le nom étant donné qu'il est unique et identifie cette commande.

#### **II.16.3 SUPPRIMER UNE COMMANDE RESEAU**

Sélectionner une commande réseau dans une des listes et cliquer sur le bouton « Supprimer ». Une confirmation vous est demandée par l'ouverture de la fenêtre de confirmation suivante.

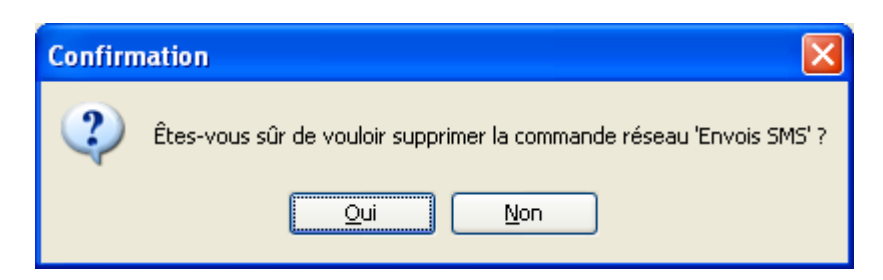

Il n'est pas possible de supprimer une commande réseau utilisée dans une action logicielle déjà créée ou en cours d'édition; dans ce cas la fenêtre d'information suivante s'ouvre pour le signaler.

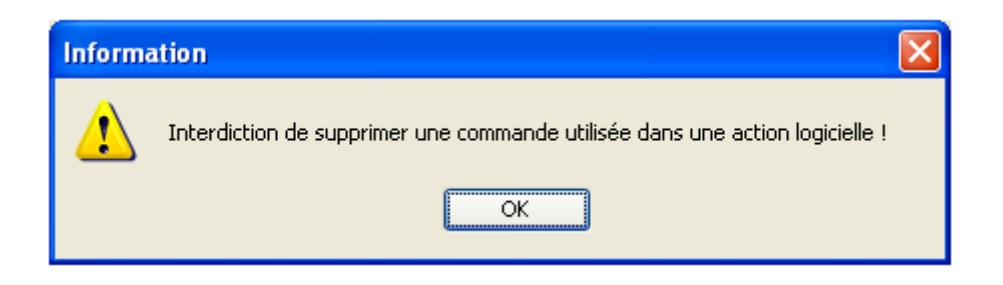

Pour que la suppression d'une commande réseau soit définitive, il est nécessaire de quitter la fenêtre « Edition des commandes réseaux » par le bouton « Ok » ou « Appliquer ». Sinon pour annuler les modifications en cours, quitter par le bouton « Annuler ».

#### **II.17 EDITION DES MACROS**

La fenêtre d'édition de macros est accessible à partir du menu « Edition/Macros de commandes… » ou à partir de la fenêtre d'édition des actions logicielles lorsque l'on clique sur le bouton « Edition macros de commandes… » dans la partie commandes.

Une macro est un ensemble de commandes de type différent : Zigbee, Scène, Courriel, HTTP et SMS. Elle est caractérisée par un nom qui doit être unique et une description facultative.

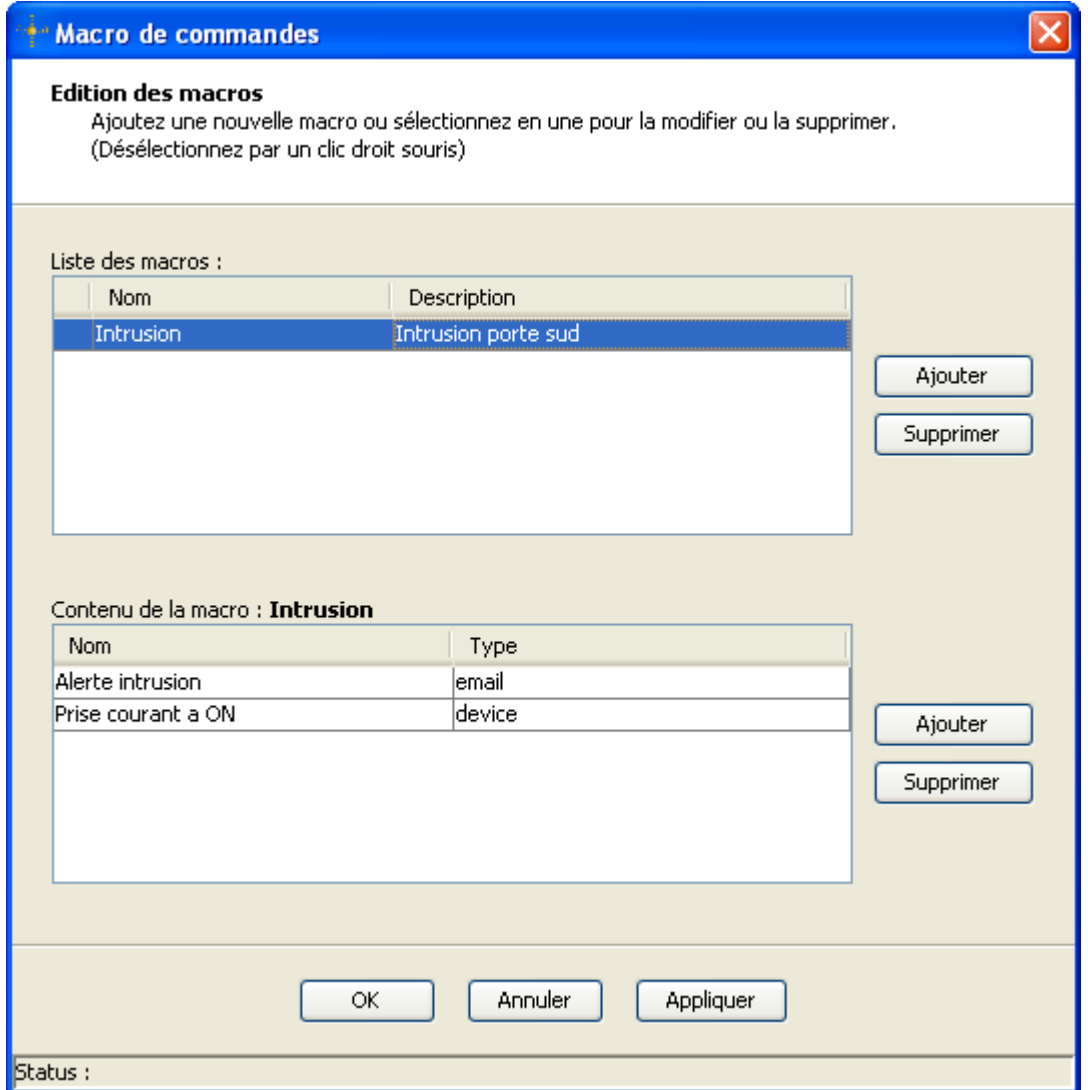

**Figure 14 : Edition des macros**

# **II.17.1 AJOUTER UNE MACRO DE COMMANDES**

Cliquer sur le bouton « Ajouter », la fenêtre suivante s'ouvre et permet de définir le nom et la description (facultative) de la nouvelle macro de commandes.

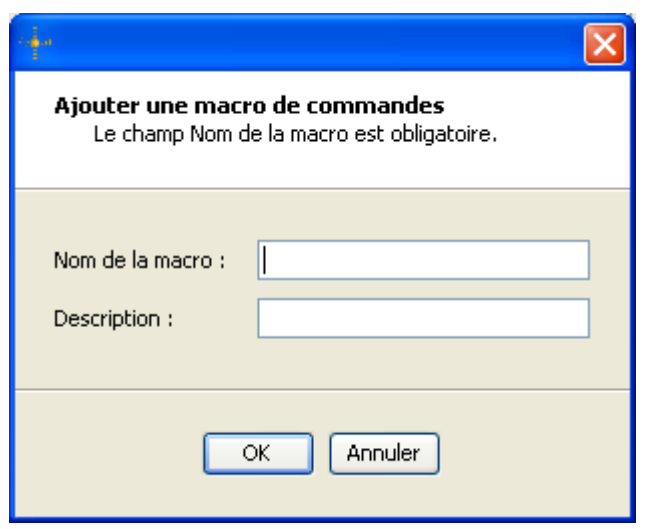

A ce stade, le contenu de la macro est vide, il faut donc la sélectionner dans la liste des macros et modifier son contenu (cf. Chapitre « Modification d'une macro »)

Pour que l'ajout d'une macro soit réalisée, il est nécessaire de quitter la fenêtre « Editer les macros » par le bouton « Ok » ou « Appliquer ». Sinon pour annuler les modifications en cours, quitter par le bouton « Annuler ».

#### **II.17.2 MODIFIER UNE MACRO DE COMMANDES**

Pour que la modification de la macro soit prise en compte, il est nécessaire de quitter la fenêtre « Editer les macros » par le bouton « Ok ». Sinon pour annuler les modifications en cours, quitter par le bouton « Annuler ».

Au préalable, sélectionner la macro à modifier dans la liste des macros.

**Pour modifier la description de la macro** : double-cliquer sur le champ « description » de la macro dans la table, saisir la nouvelle description et valider par la touche « Enter ».

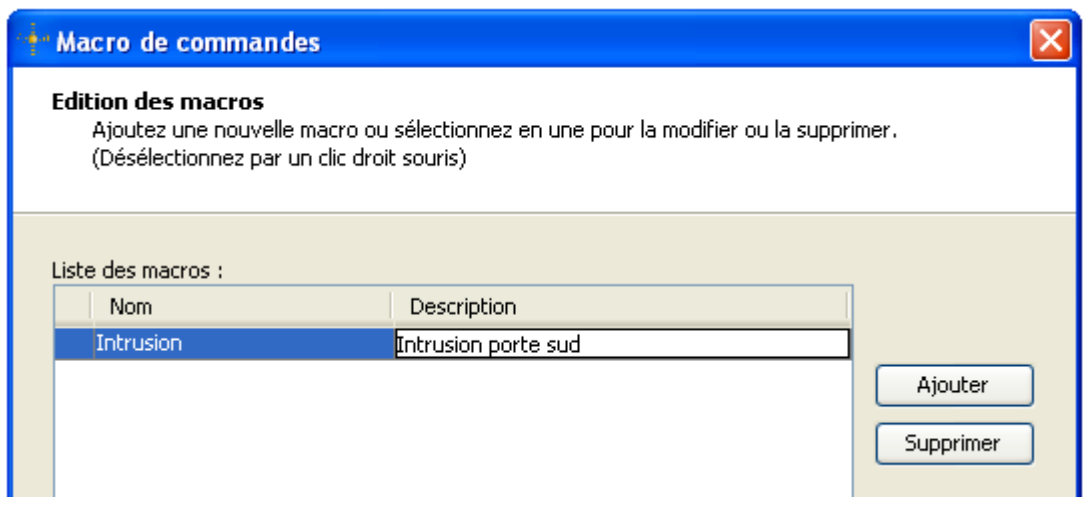

Pour ajouter une commande : cliquer sur le bouton « Ajouter », la fenêtre suivante s'ouvre et permet de choisir le type de la commande et la commande.

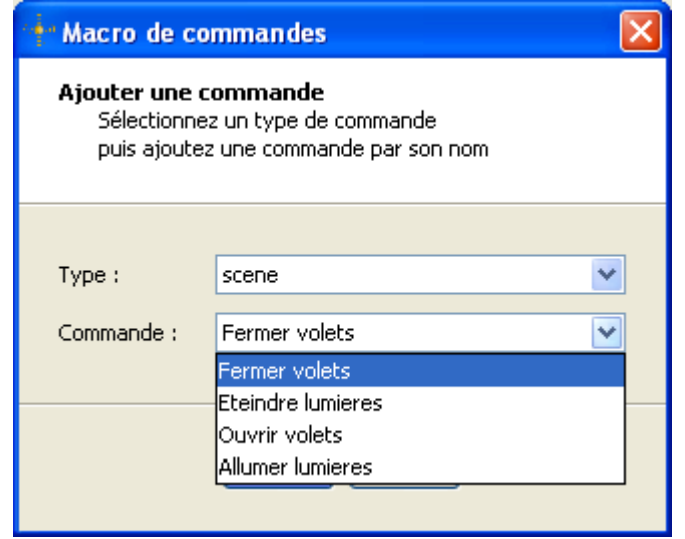

**Pour supprimer une commande :** sélectionner la commande dans le contenu de la macro et cliquer sur le bouton « Supprimer ».

Une confirmation vous est demandée par l'ouverture de la fenêtre de confirmation suivante.

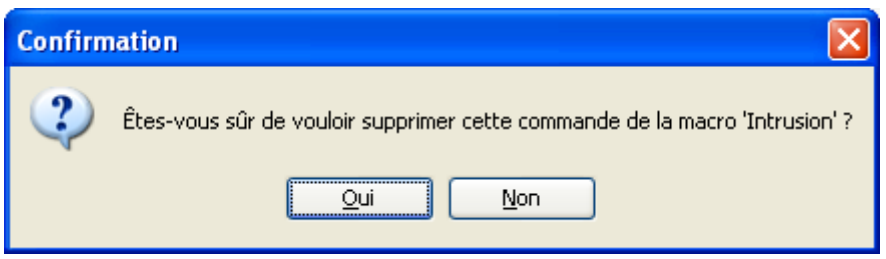

#### **II.17.3 SUPPRIMER UNE MACRO DE COMMANDES**

Sélectionner une macro dans la liste des macros et cliquer sur le bouton « Supprimer ». Une confirmation vous est demandée par l'ouverture de la fenêtre de confirmation suivante.

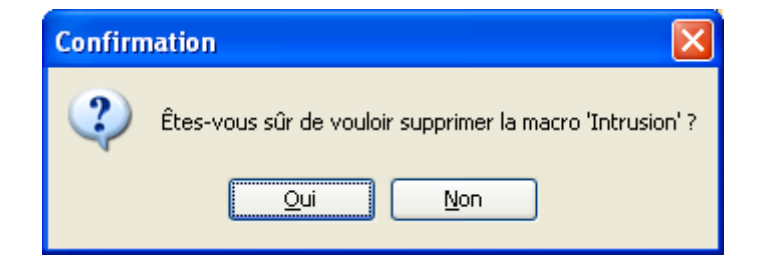

Il n'est pas possible de supprimer une macro utilisée dans une action logicielle déjà créée ou en cours d'édition; dans ce cas la fenêtre d'information suivante s'ouvre pour le signaler.

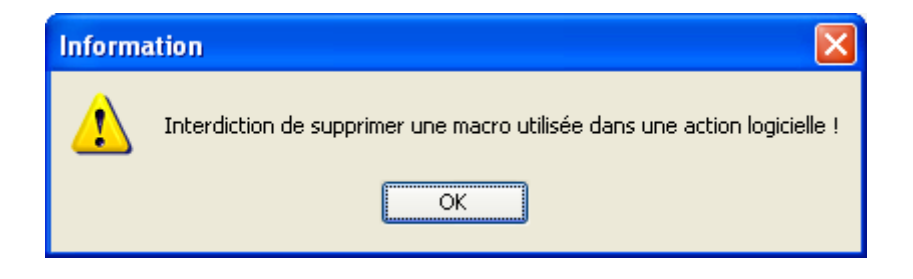

Pour que la suppression de la macro soit définitive, il est nécessaire de quitter la fenêtre « Edition des macros » par le bouton « Ok ». Sinon pour annuler les suppressions en cours, quitter par le bouton « Annuler ».

### <span id="page-70-0"></span>**II.18 CONFIGURATION DES COMPTES DE MESSAGERIE**

La fenêtre de configuration des comptes de messagerie est accessible à partir du menu « Outils/Comptes de messagerie… ».

Un compte de messagerie est un ensemble d'informations sur le serveur SMTP utilisé pour envoyer des courriels sur le réseau Internet ainsi que sur le nom de l'expéditeur.

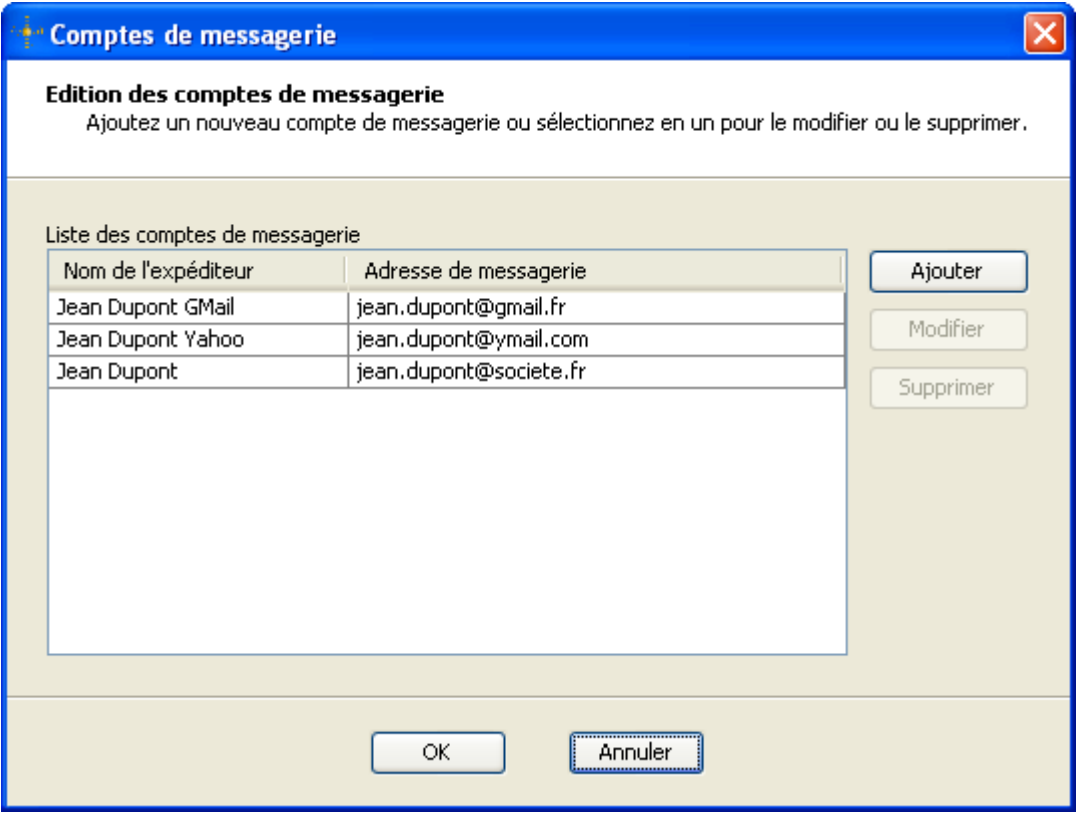

**Figure 15 : Liste des comptes de messagerie**

### **II.18.1 AJOUTER UN COMPTE DE MESSAGERIE**

Cliquer sur le bouton « Ajouter », la fenêtre suivante s'ouvre et permet de définir les paramètres nécessaires à un compte de messagerie.

- > Nom de l'expéditeur,
- Adresse de messagerie,
- Serveur de courrier sortant SMTP et son port,
- $\triangleright$  Identifiant de session et son mot de passe pour une connexion avec authentification au serveur SMTP,
- $\triangleright$  Mode de sécurisation de la session.

Le bouton « Tester » permet d'envoyer un message sur l'adresse de messagerie de l'expéditeur pour tester les paramètres de connexion au serveur SMTP. Cette action est visualisée dans la fenêtre de l'historique des actions (cf. Chap. [II.5\)](#page-21-0).

Ci-dessous, le premier exemple montre un compte de messagerie via une connexion sans authentification sur le serveur SMTP de l'entreprise.

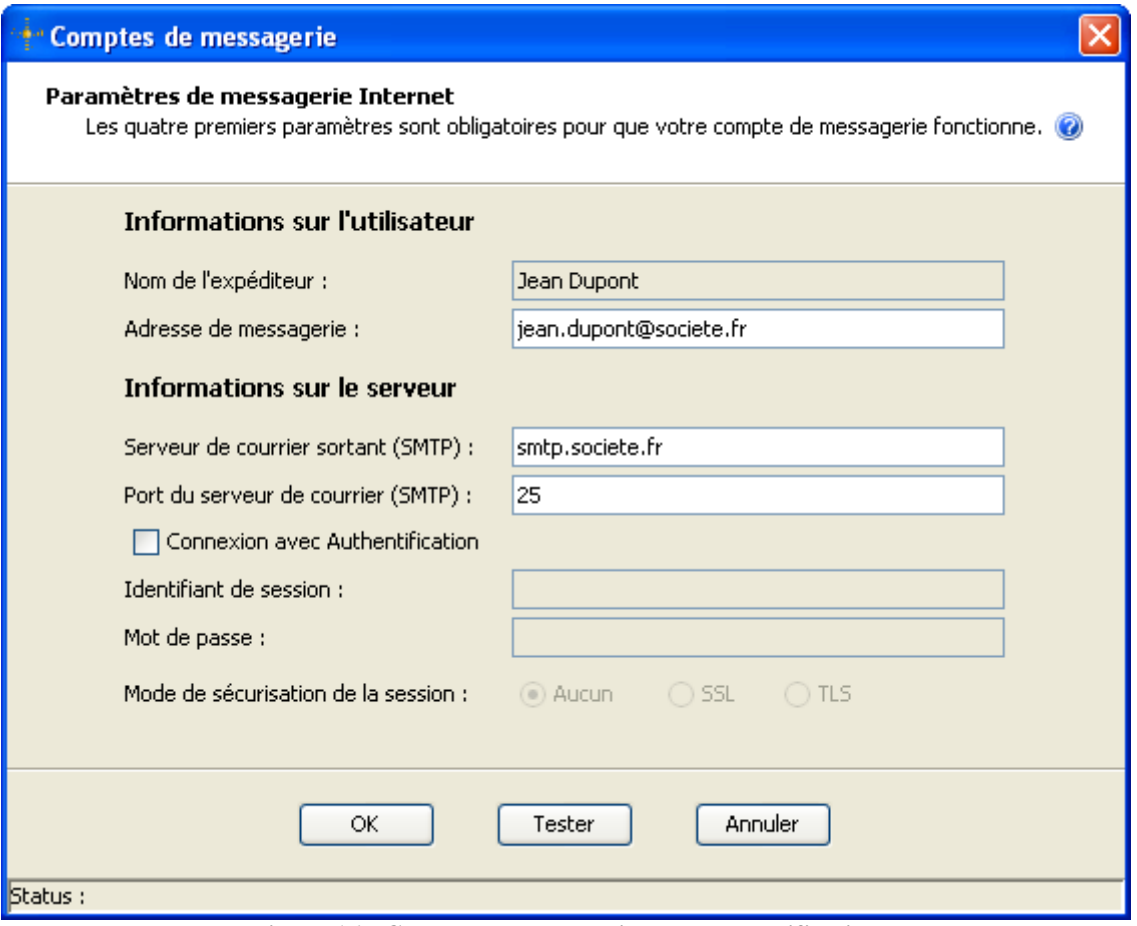

**Figure 16 : Compte de messagerie sans authentification**

Pour afficher une aide succincte sur la configuration d'un compte de messagerie, vous pouvez cliquer sur le symbole  $\bullet$  se trouvant dans le haut de la fenêtre.
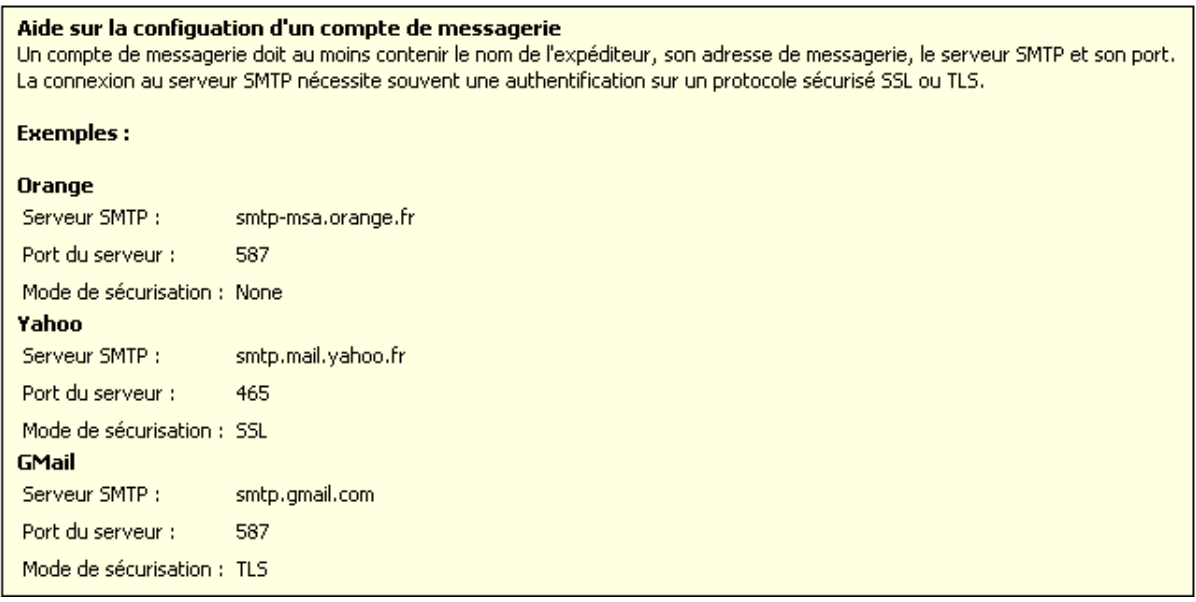

Le deuxième exemple montre les paramètres d'un compte de messagerie via une connexion avec authentification sécurisée sur un serveur SMTP comme Yahoo, Gmail, etc.,…

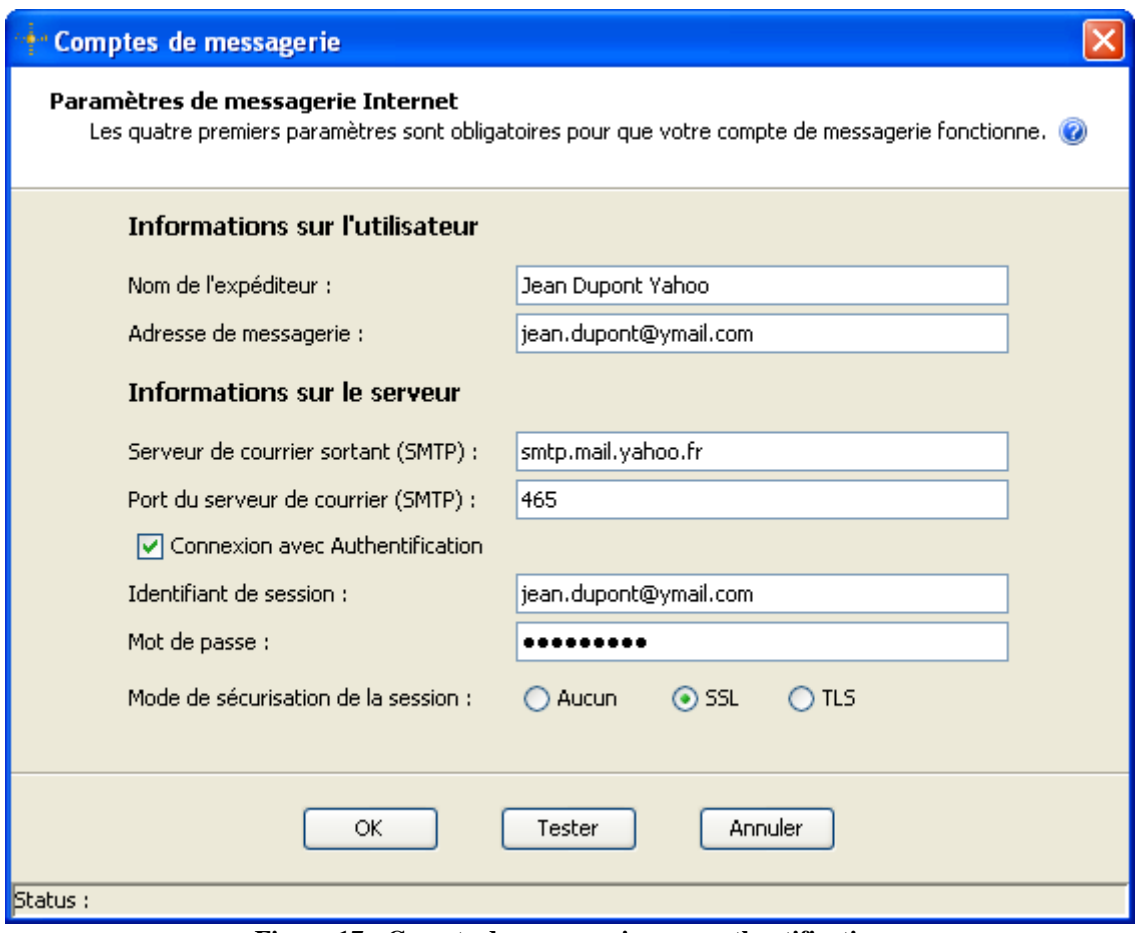

**Figure 17 : Compte de messagerie avec authentification**

## **II.18.2 MODIFIER UN COMPTE DE MESSAGERIE**

Sélectionner un compte de messagerie dans la liste des comptes de messagerie et cliquer sur le bouton « Modifier » ou tout simplement double-cliquer sur le compte à modifier.

La fenêtre suivante s'ouvre et vous permet de changer tous les paramètres du compte de messagerie sauf le nom de l'expéditeur étant donné qu'il est unique et correspond au nom de cette action réseau.

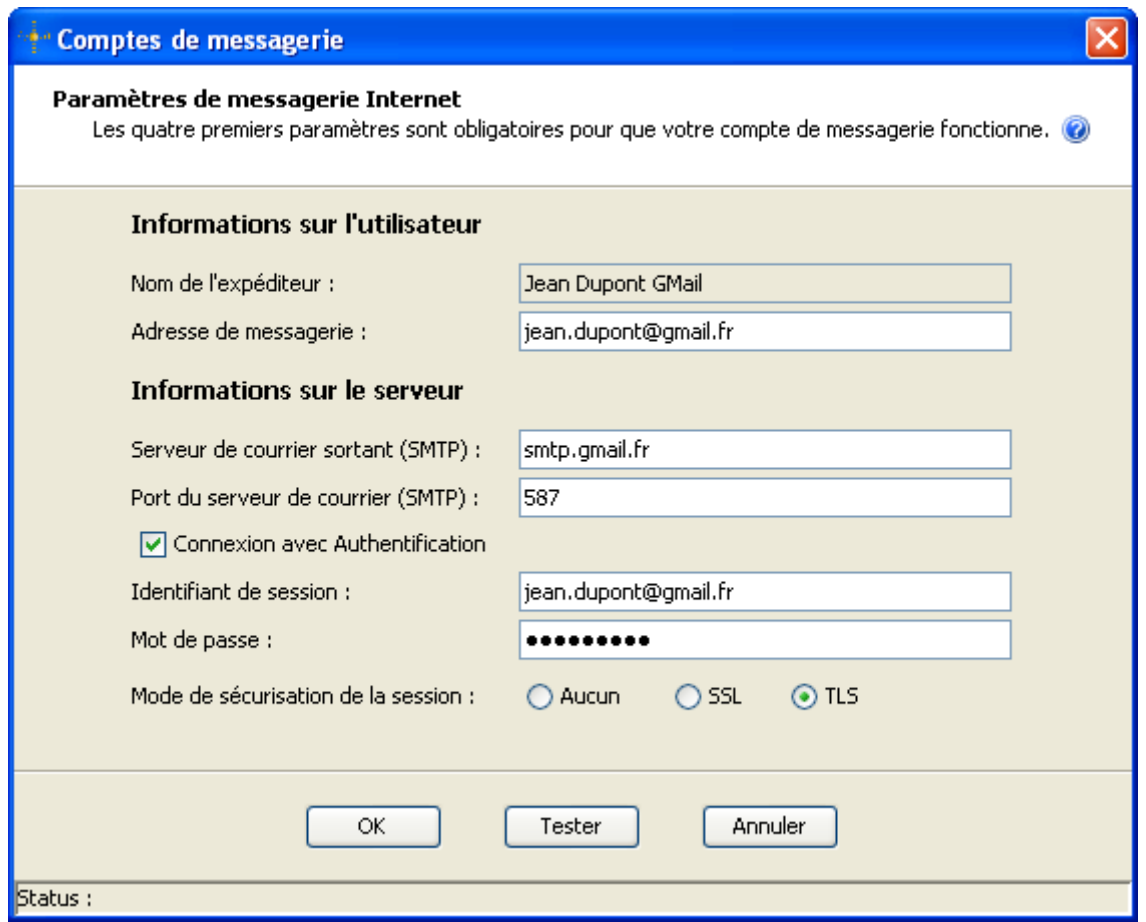

**Figure 18 : Paramètres de messagerie Internet**

Pour que la modification d'un compte de messagerie soit définitive, il est nécessaire de quitter la fenêtre « Paramètres de messagerie Internet » par le bouton « Ok ». Sinon pour annuler les modifications en cours, quitter par le bouton « Annuler ».

#### **II.18.3 SUPPRIMER UN COMPTE DE MESSAGERIE**

Sélectionner un compte de messagerie dans la liste des comptes de messagerie et cliquer sur le bouton « Supprimer ».

Une confirmation vous est demandée par l'ouverture de la fenêtre de confirmation suivante.

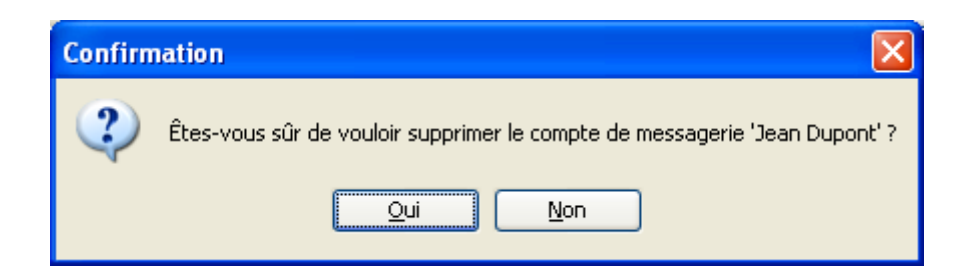

Il n'est pas possible de supprimer un compte de messagerie utilisé dans une action logicielle déjà créée ou en cours d'édition; dans ce cas la fenêtre d'information suivante s'ouvre pour le signaler.

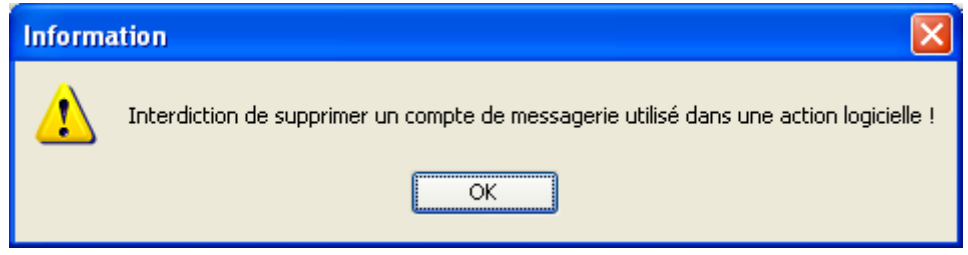

Pour que la suppression d'un compte de messagerie soit définitive, il est nécessaire de quitter la fenêtre « Edition des comptes de messagerie » par le bouton « Ok ». Sinon pour annuler les modifications en cours, quitter par le bouton « Annuler ».

#### **II.19 CONFIGURATION DU RESEAU ZIGBEE**

#### **II.19.1 EDITION DES PARAMETRES DU RESEAU**

L'écran d'édition des paramètres du réseau est accessible à partir du menu « Outils/Paramètres réseau Zigbee/Configurer… ».

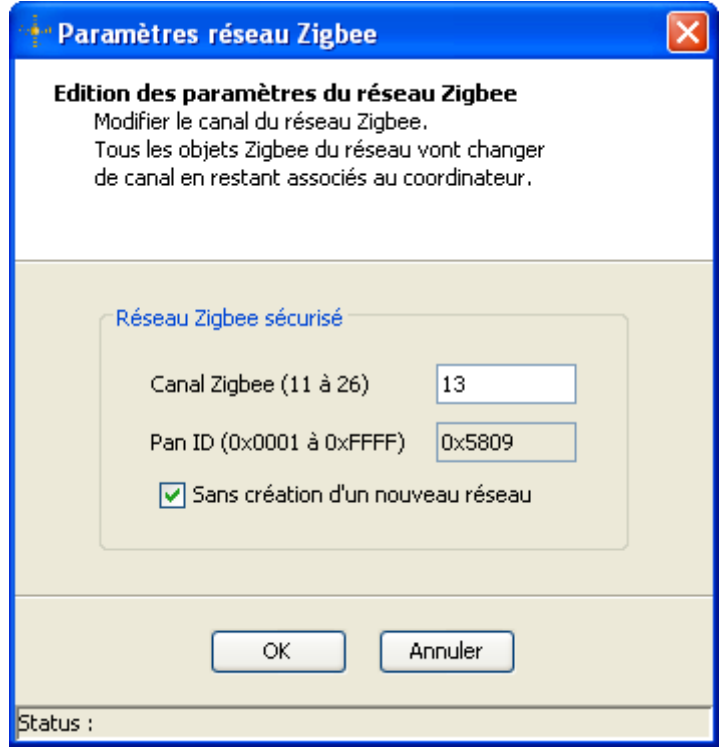

Ce premier écran montre comment changer le canal du réseau Zigbee sans création de nouveau réseau. Tous les objets Zigbee du réseau vont changer de canal en restant associés au coordinateur.

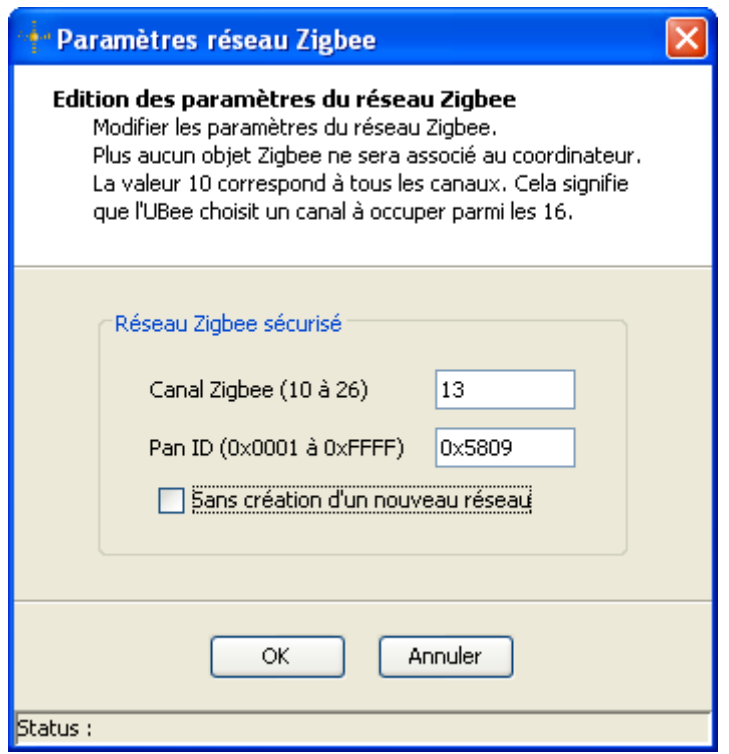

**Figure 19 : Edition des paramètres du réseau**

Par défaut en sortie d'usine, l'UBee choisit un canal Zigbee parmi les 16 canaux disponibles en fonction de critères de qualité radio et choisit également l'identifiant de réseau (Pan ID).

Pour forcer l'UBee à utiliser un canal particulier, vous devez saisir une valeur de canal comprise entre 11 et 26. Il est également possible de choisir un identifiant de réseau particulier en rentrant une valeur comprise entre 1 et 65534.

Pour saisir une valeur en hexadécimal, vous devez rentrer la valeur en commençant par 0x puis taper sur la touche TAB pour valider la saisie.

A noter que la valeur 10 pour le canal permet de rétablir le choix du canal par l'UBee et la valeur 0xffff (65535) pour le Pan ID permet de rétablir le choix de l'identifiant de réseau par l'UBee.

#### **II.19.2 SAUVEGARDER LES PARAMETRES RESEAU**

L'écran de sauvegarde des paramètres réseau est accessible à partir du menu « Outils/Paramètres réseau Zigbee/Sauvegarder… ».

Ce fichier permettra par la suite de restaurer les paramètres d'un réseau Zigbee sur une autre clé UBee.

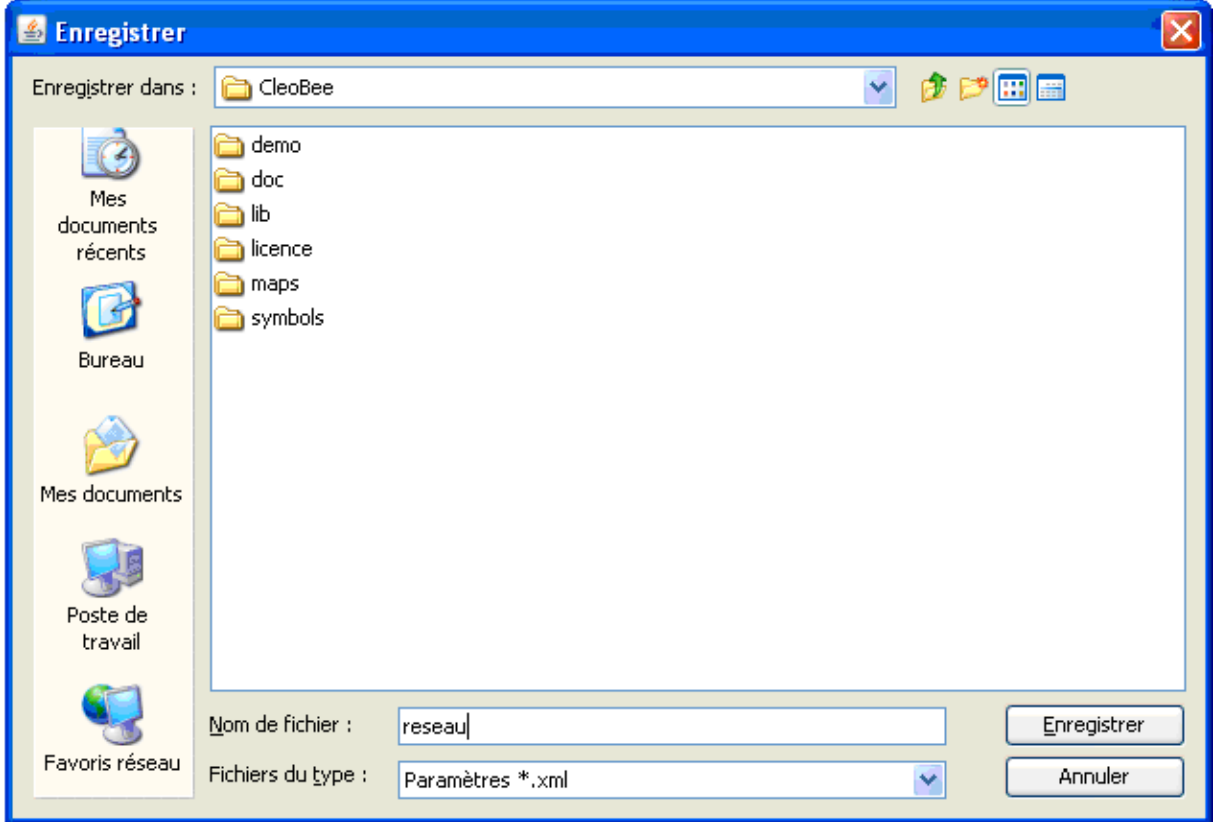

#### **II.19.3 RESTAURER LES PARAMETRES RESEAU**

L'écran de restauration des paramètres réseau est accessible à partir du menu « Outils/Paramètres réseau Zigbee/Restaurer… ».

La restauration des paramètres réseau permet de changer une UBee défectueuse par une nouvelle UBee et de lui appliquer les paramètres sauvegardés.

La restauration des paramètres réseau est possible actuellement seulment sur les réseaux Zigbee non sécurisés. Dans le cas contraire, la fenêtre s'affichera.

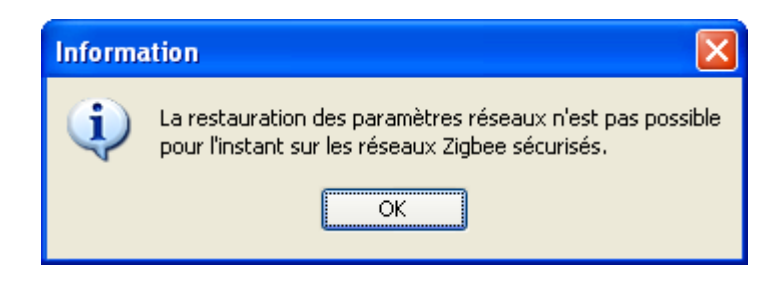

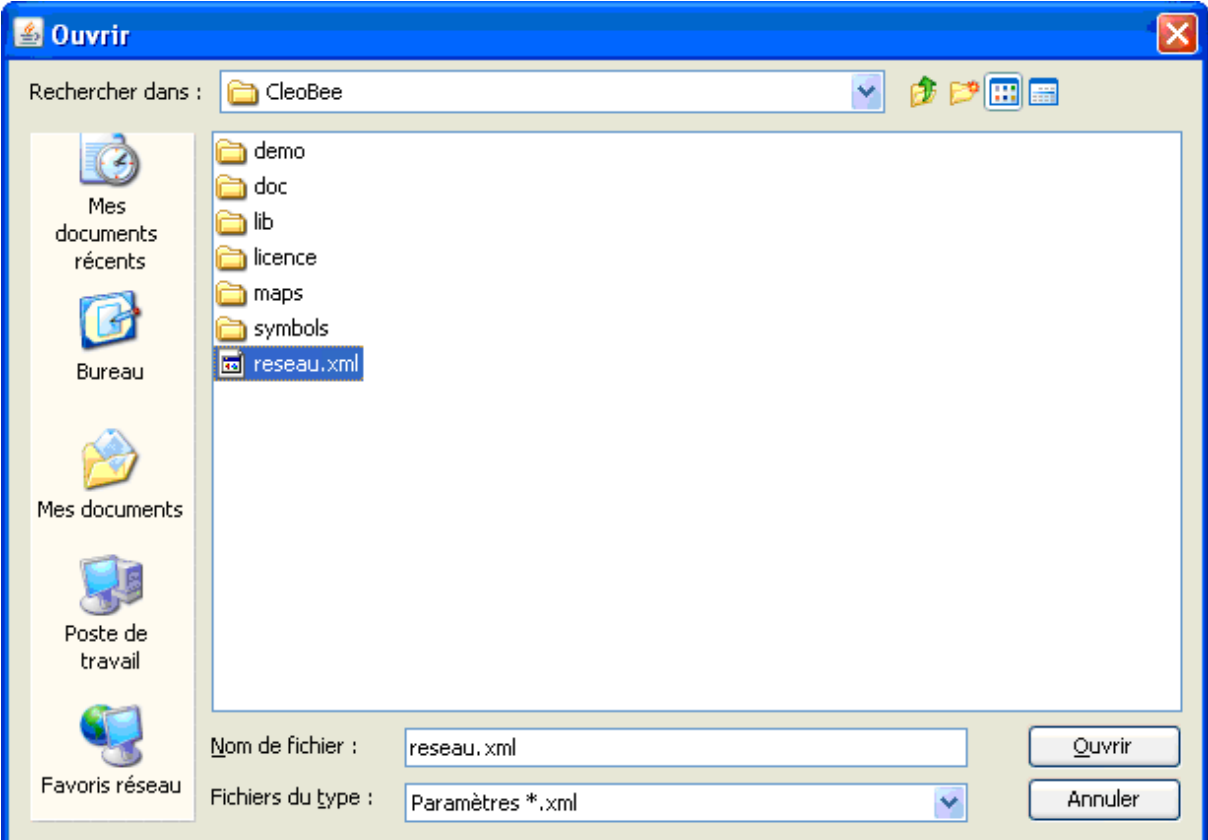

La fenêtre suivante apparaît pour demander une confirmation

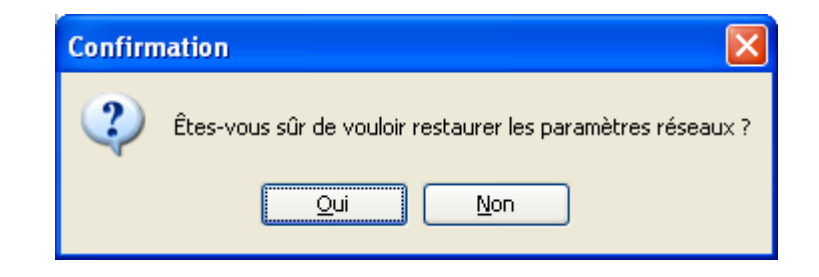

## **II.19.4 OUVERTURE DE LA FENETRE D'ASSOCIATION**

L'écran d'ouverture de la fenêtre d'association est accessible à partir du menu « Outils/Ouverture fenêtre association… ».

La fenêtre d'association permet d'autoriser de nouveaux objets Zigbee à rentrer dans le réseau pendant une durée définie. Par défaut cette durée est fixée à 2 minutes.

La led de l'UBee clignote pendant toute la durée d'ouverture de la fenêtre d'association.

Le bouton « Stop » permet de fermer la fenêtre d'association dans le cas où elle serait ouverte.

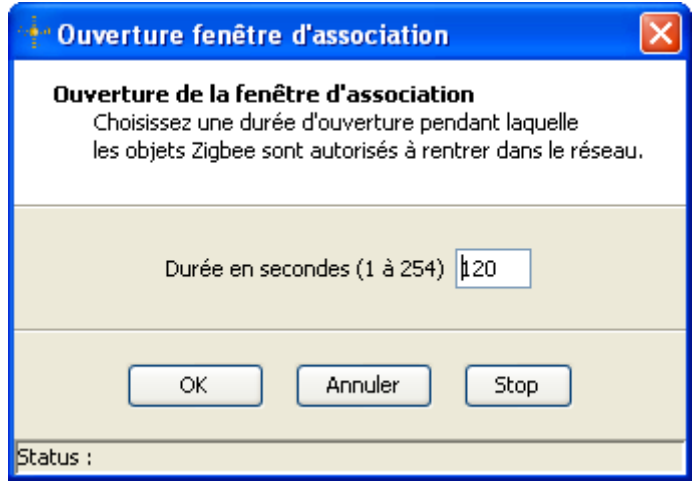

#### **II.19.5 EDITION DU FILTRE DES OBJETS ZIGBEE AUTORISES**

L'écran d'édition du filtre des objets Zigbee autorisés à rentrer dans le réseau est accessible à partir du menu « Outils/Filtre des objets Zigbee… ».

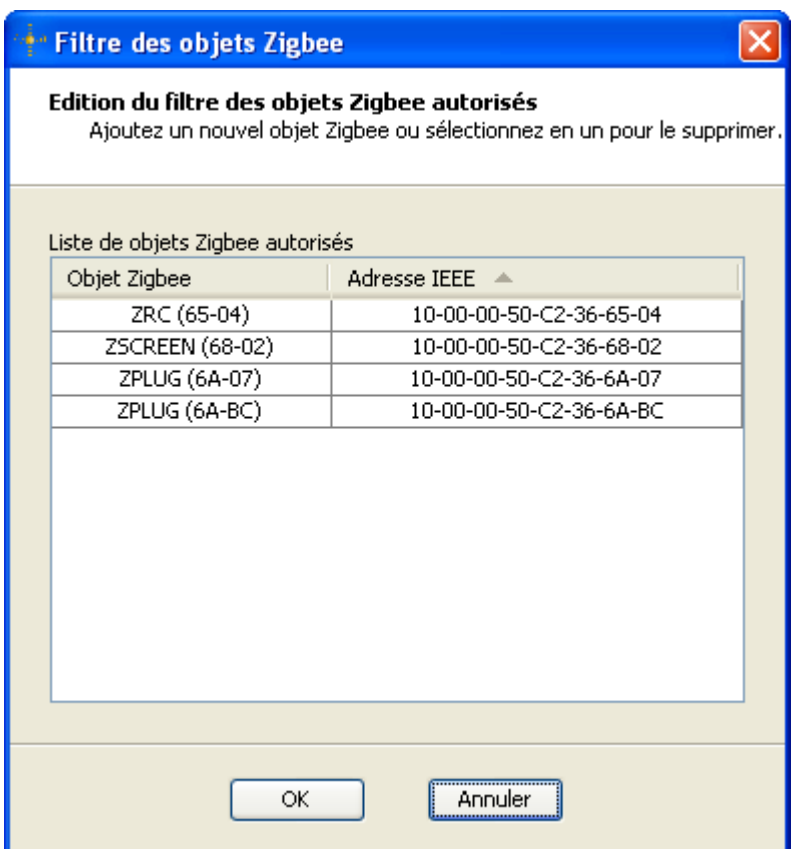

**Figure 20 : Filtre des objets Zigbee autorisés**

Pour ajouter un objet Zigbee déjà présent dans le réseau, faîtes un glisser-déposer de cet objet dans la liste de la fenêtre d'édition du filtre.

Après validation du filtre par la touche « Ok », les objets Zigbee ne faisant par partie du filtre sont forcés à quitter le réseau. Sauf si le filtre est vide qui correspond à accepter tous les objets Zigbee dans le réseau.

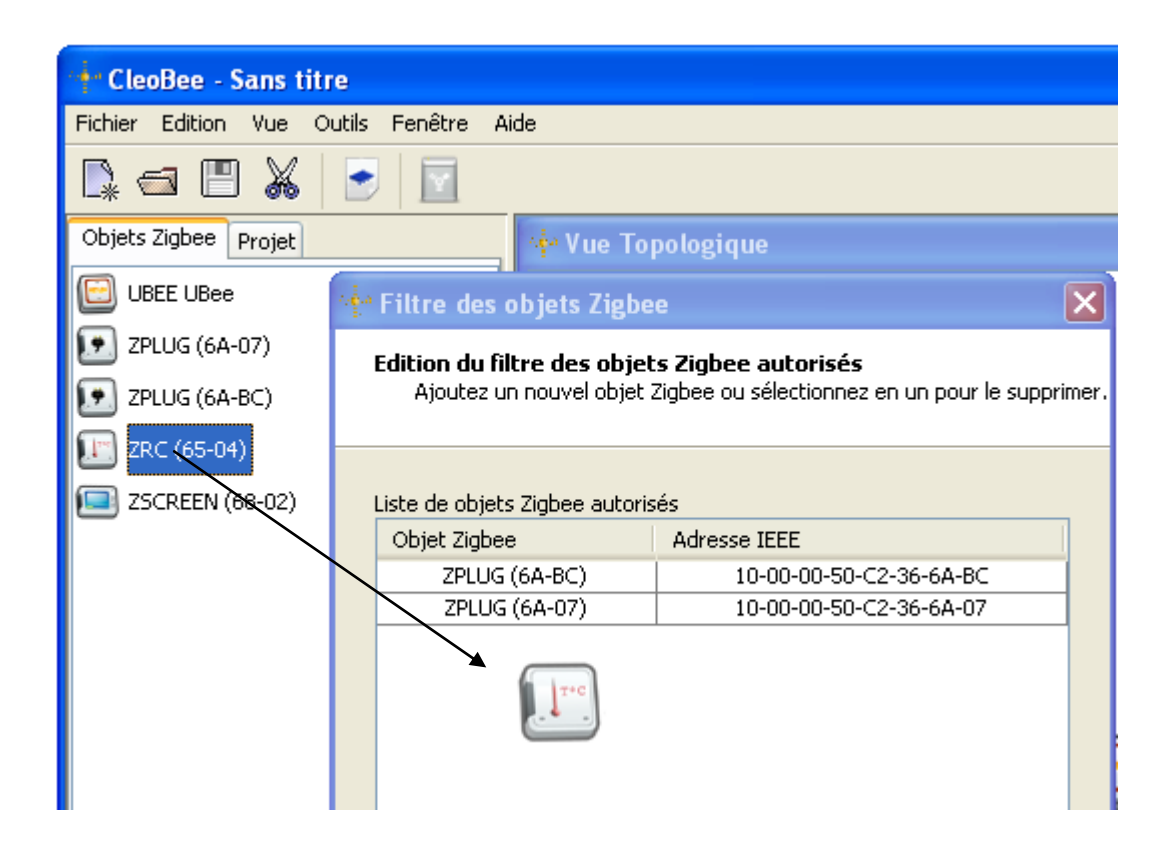

Un menu contextuel accessible par un clic droit de la souris permet de :

- $\triangleright$  Ajouter un nouvel objet Zigbee par son adresse IEEE
- $\triangleright$  Supprimer les objets Zigbee sélectionnées,
- Ajouter tous les objets Zigbee du réseau,
- $\triangleright$  Supprimer tous les objets Zigbee.

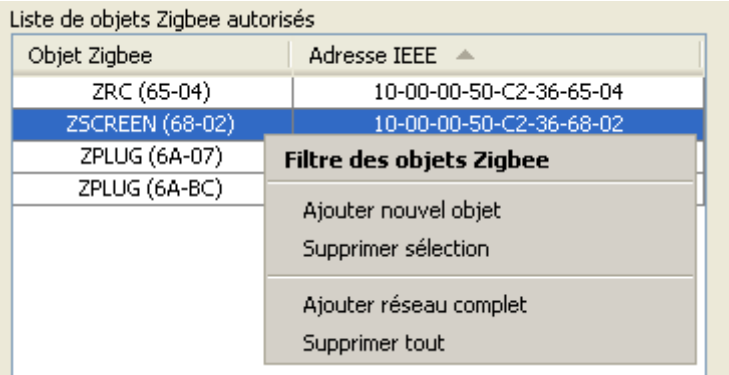

# **II.19.6 AJOUT D'UN NOUVEL OBJET ZIGBEE**

Pour accepter un nouvel objet Zigbee dans le réseau si un filtre est présent, il est nécessaire de rentrer l'adresse IEEE de ce nouvel objet, puis de valider cet ajout et ensuite de reseter l'objet Zigbee pour qu'il recommence sa phase d'association avec l'UBee.

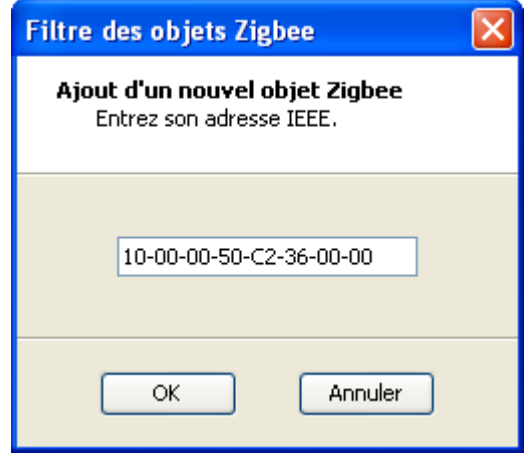

### **II.20 PROGRAMMATION DU FIRMWARE DE L'UBEE**

La fenêtre de programmation du firmware de l'UBee est accessible à partir du menu « Fichier/Mise à jour de l'UBee … ».

Sélectionner le fichier HEX de l'UBee fourni par CLEODE grâce au bouton « Fichier » et valider pour commencer le téléchargement.

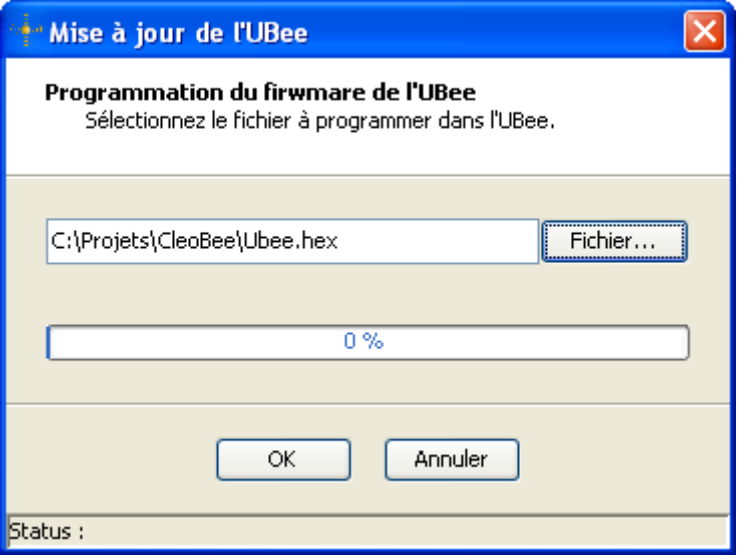

La fenêtre suivante apparaît pour demander une confirmation

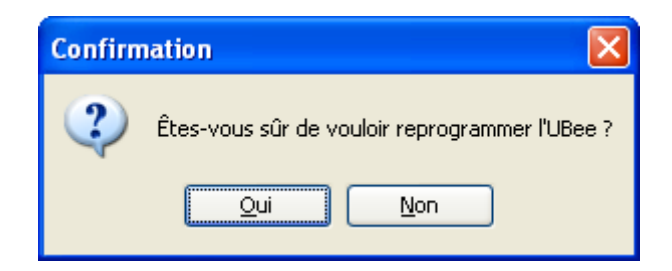

La durée de mise à jour de l'UBee est estimée à environ 15 minutes.

Attention : ne pas atteindre l'ordinateur ou enlever l'UBee pendant le téléchargement sous risque d'une programmation défectueuse de l'UBee.

### **II.21 MISE EN OEUVRE DE L'ACCES PAR INTERNET**

L'accès par Internet à la gestion du réseau Zigbee nécessite un serveur MySQL / PostgreSQL et un serveur HTTP (Apache par exemple) avec un interpréteur PHP 5.2.5 au minimum. Chacun des 2 serveurs peut s'exécuter soit sur l'ordinateur où est lancé CleoBee soit un autre ordinateur connecté au même réseau IP.

Se référer à la documentation de MySQL et d'Apache pour l'installation de ces serveurs.

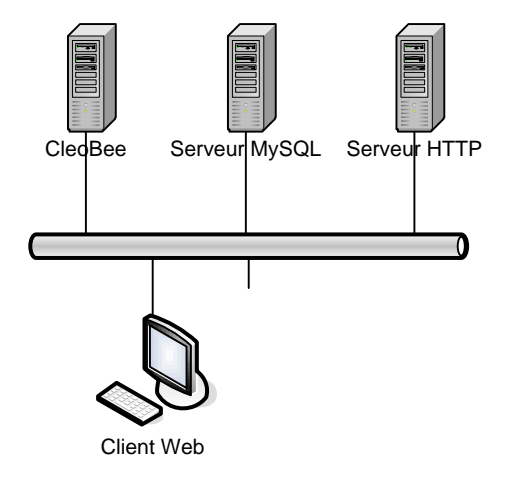

Pour les ordinateurs sous Windows, une solution simple est d'utiliser « wampserver » [\(http://www.wampserver.com\)](http://www.wampserver.com/) qui comprend un serveur Apache, un serveur MySQL et l'interpréteur PHP. Une version de « wampserver » est disponible sur le Cédérom de CleoBee.

# **II.21.1 CONFIGURATION DE LA BASE DE DONNEES**

Il est nécessaire de créer un compte utilisateur et une base de données sur le serveur MySQL / PostgreSQL et de mettre à jour le fichier de configuration « CleoBee.conf » qui se trouve dans le répertoire d'installation de CleoBee.

```
#Activation du stockage en Database
DBASE_STORAGE=true
# Driver Base de donnees : mysql / postgresql
DBASE_DRIVER=mysql
# Adresse IP du serveur de base de donnees
DBASE_SERVER=localhost
# Utilisateur de la base de donnees
DBASE_USER=zcleode
# Mot de passe de l'utilisateur de la base de donnees
DBASE_PASSWORD=zcleode
# Nom de la base de donnees
DBASE_NAME=zcleode
# Nombre maximum de logs par objet Zigbee
DBASE_LOGS_MAX=1000
# Port du serveur de commande ZCL
ZCL_SERVER_PORT=8585
# Enable/disable WiBee remote access
WIBEE REMOTE ACCESS=false
```
Au premier démarrage de CleoBee en mode « stockage en base de données », les tables de la base de données seront créées automatiquement.

# **II.21.2 CONFIGURATION DU SERVEUR HTTP**

Il est nécessaire d'activer les modules PHP suivants :

- $\triangleright$  php\_mysql or php\_pgsql
- $\triangleright$  php\_pdo\_mysql or php\_pdo\_pgsql
- $\triangleright$  php\_sockets
- $\triangleright$  php\_gb2

Il faut recopier les pages PHP du site Web dans le répertoire approprié de votre serveur HTTP, et modifier le fichier « siteweb.conf » se trouvant parmi les pages PHP.

```
; Adresse IP du serveur de base de donnees
DBASE SERVER=localhost
; Utilisateur de la base de donnees
DBASE_USER=zcleode
; Mot de passe de l'utilisateur de la base de donnees
DBASE PASSWORD=zcleode
```

```
; Nom de la base de donnees
DBASE NAME=zcleode
; Type du serveur de base de donnees : mysql / postgresql
DBASE_TYPE=mysql
```
## <span id="page-83-2"></span>**II.21.3 PROTECTION DU SITE WEB**

Le site Web est protégé par mot de passe par la méthode du fichier « .htaccess » du serveur Apache.

Dans le fichier « .htaccess » se trouvant à la racine du site Web, ne pas oublier de changer le chemin absolu vers le fichier « .htpasswd » qui se trouve dans le répertoire « private ».

```
AuthUserFile C:\wamp\www\cleobee\private\.htpasswd
```
Le fichier « .htpasswd » regroupe les utilisateurs autorisés à accéder au site Web. Par default, il possède l'utilisateur « admin » avec comme mot de passe « admin ».

```
Pour modifier le mot de passe d'un utilisateur ou ajouter un nouvel utilisateur :
C:\wamp\bin\apache\Apache2.2.11\bin\htpasswd.exe .htpasswd admin
```
#### **Pour supprimer un utilisateur :**

```
C:\wamp\bin\apache\Apache2.2.11\bin\htpasswd.exe -D .htpasswd toto
```
# <span id="page-83-1"></span>**II.21.4 CONNEXION AU SITE WEB**

A chaque connexion au site Web à partir d'un navigateur, la boîte de dialogue suivante s'affichera pour vous demander un nom d'utilisateur et son mot de passe.

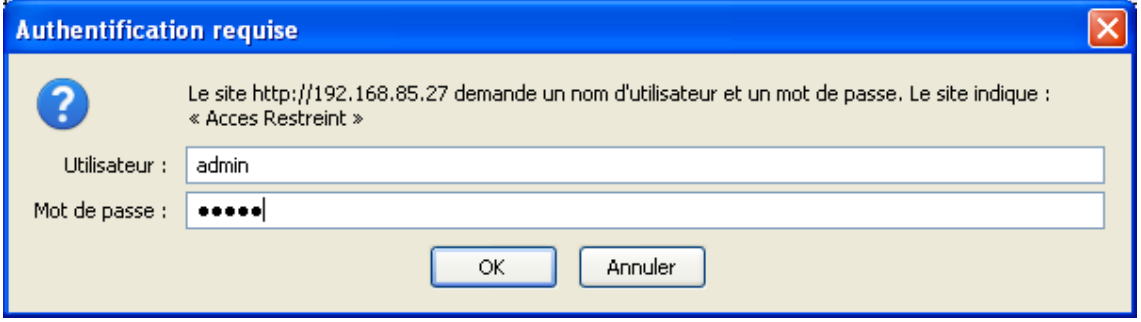

Par défaut, l'utilisateur est « admin » et son mot de passe « admin ». Il est fortement recommandé de changer le mot de passe à la première connexion (cf. chap. [II.21.5\)](#page-83-0).

#### <span id="page-83-0"></span>**II.21.5 CHANGEMENT DU MOT DE PASSE**

Cet écran permet de changer le mot de passe de l'utilisateur « admin ». Il est accessible en cliquant sur le lien « *Administration* » dans le menu général.

Saisir l'ancien mot de passe puis le nouveau mot de passe par deux fois et valider par le bouton « Appliquer ».

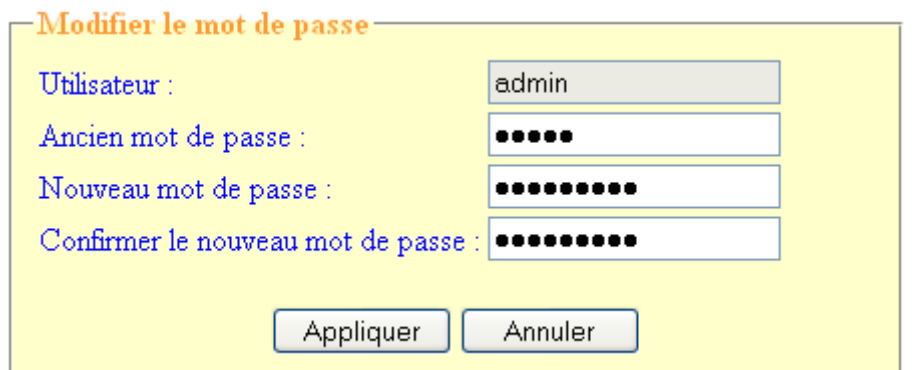

**Figure 21 : Changement du mot de passe**

Si le changement du mot de passe a réussi, la boîte de dialogue (cf. chap. [II.21.4\)](#page-83-1) de connexion apparaîtra pour vous demander de vous ré-authentifier.

Si vous avez oublié votre mot de passe, il est possible de le réinitialiser (cf. chap. [II.21.3\)](#page-83-2).

# **II.21.6 EXEMPLE DE PAGES WEB**

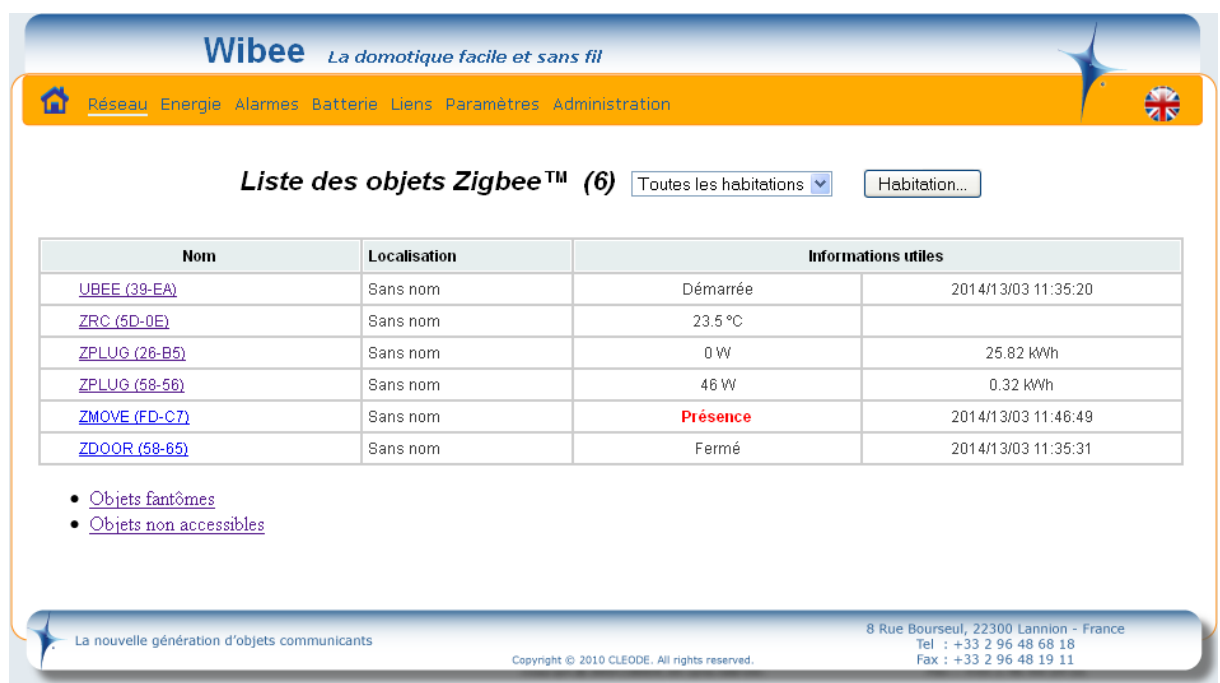

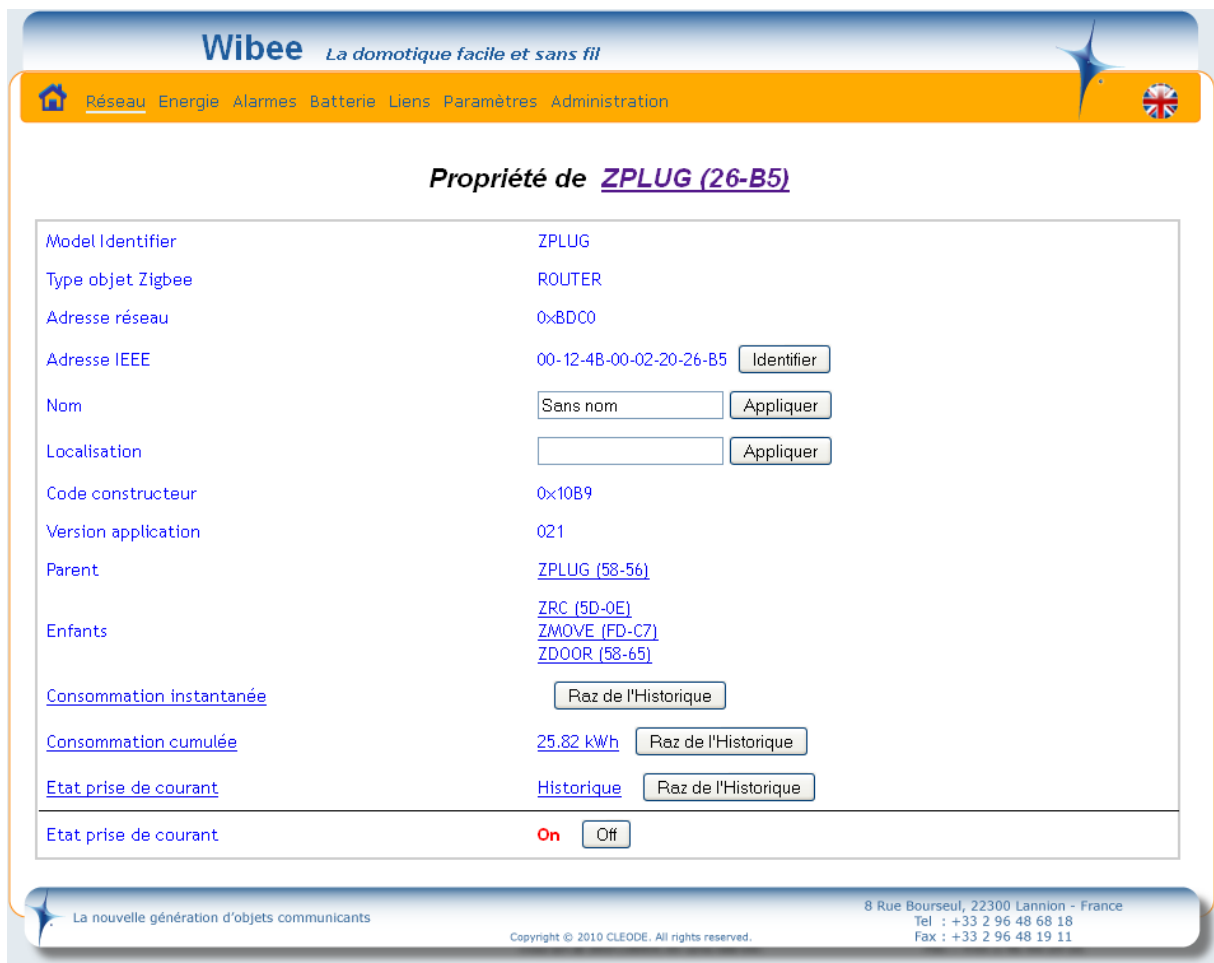

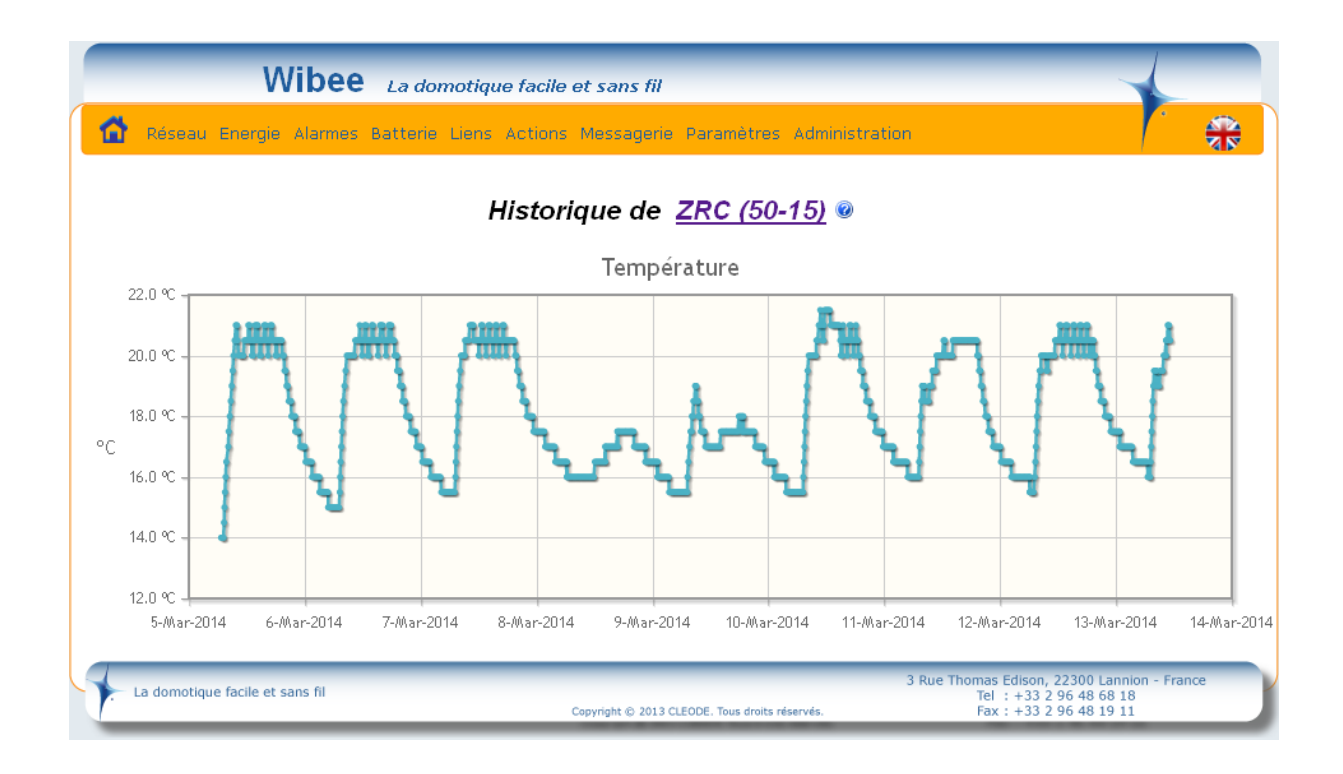

# **III INSTALLATION DE L'APPLICATION CLEOBEETM**

1) A la racine du Cdrom, lancer l'application *cleobee\_install.exe*, choisir la langue et cliquer sur *Suivant* :

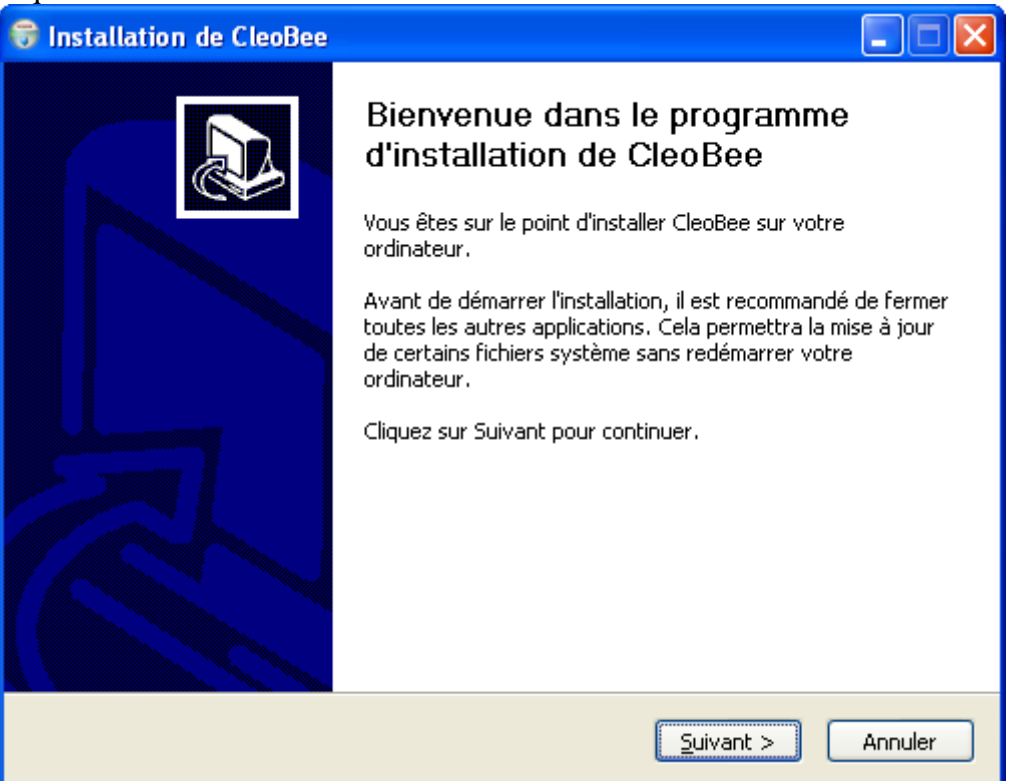

2) Accepter les conditions de la licence utilisateur en cliquant sur *J'accepte* :

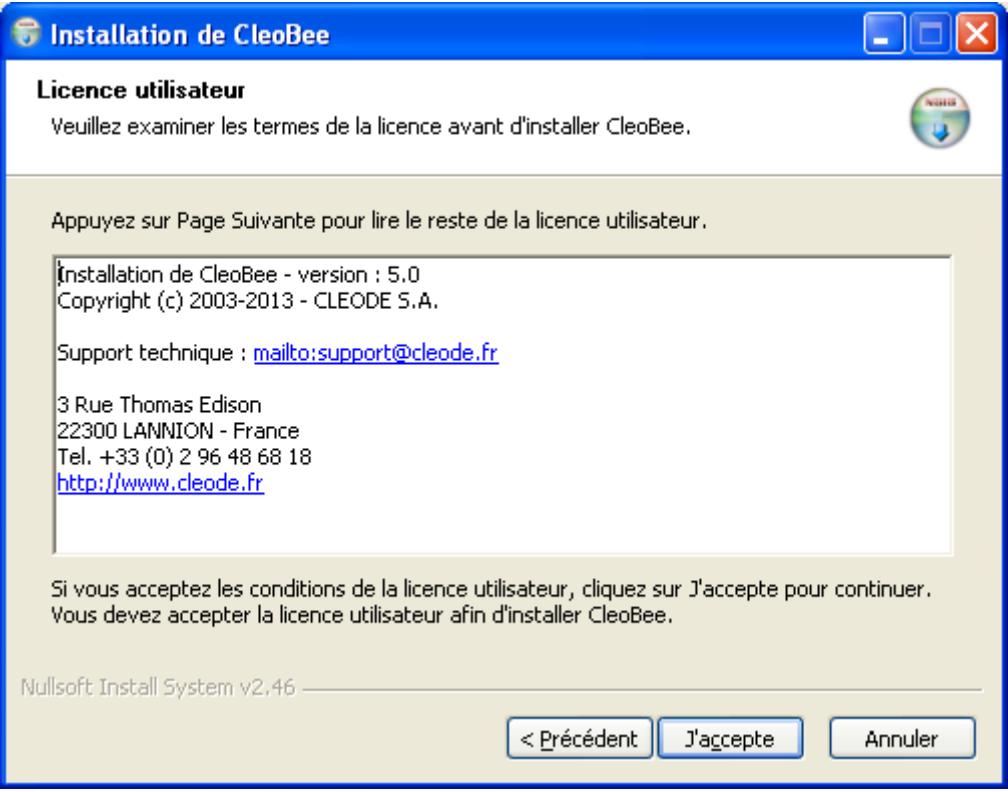

3) Choisir d'installer pour tous les utilisateurs ou seulement pour moi

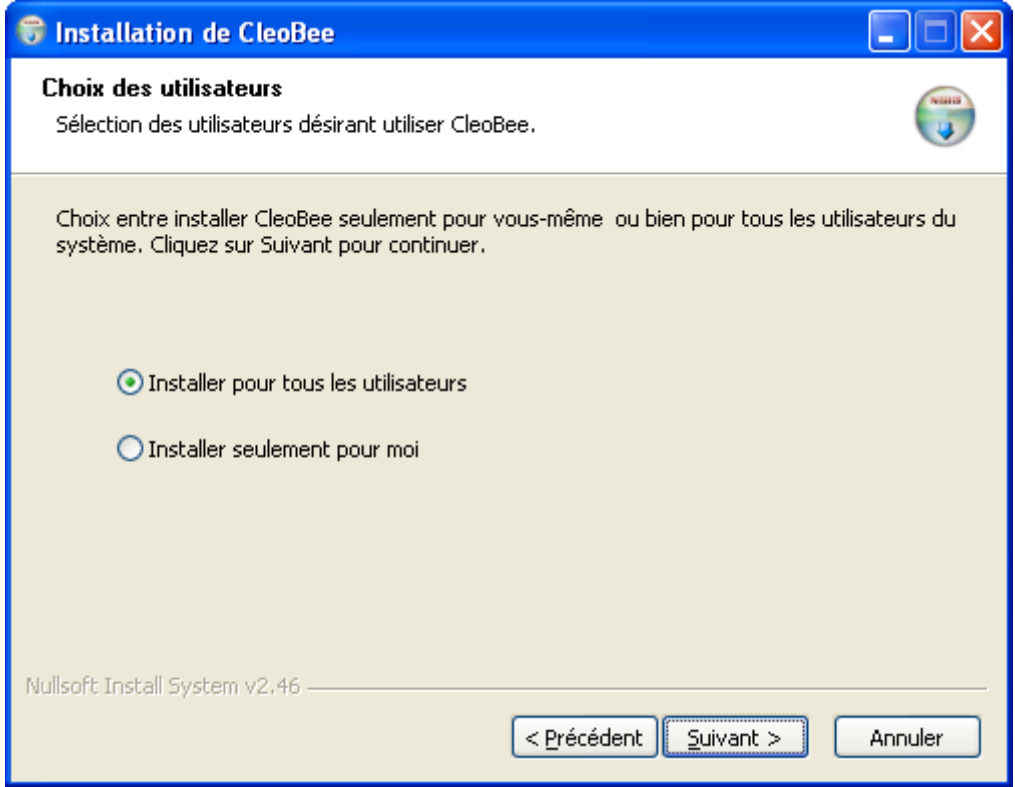

4) Choisir le répertoire d'installation et cliquer sur *Installer*

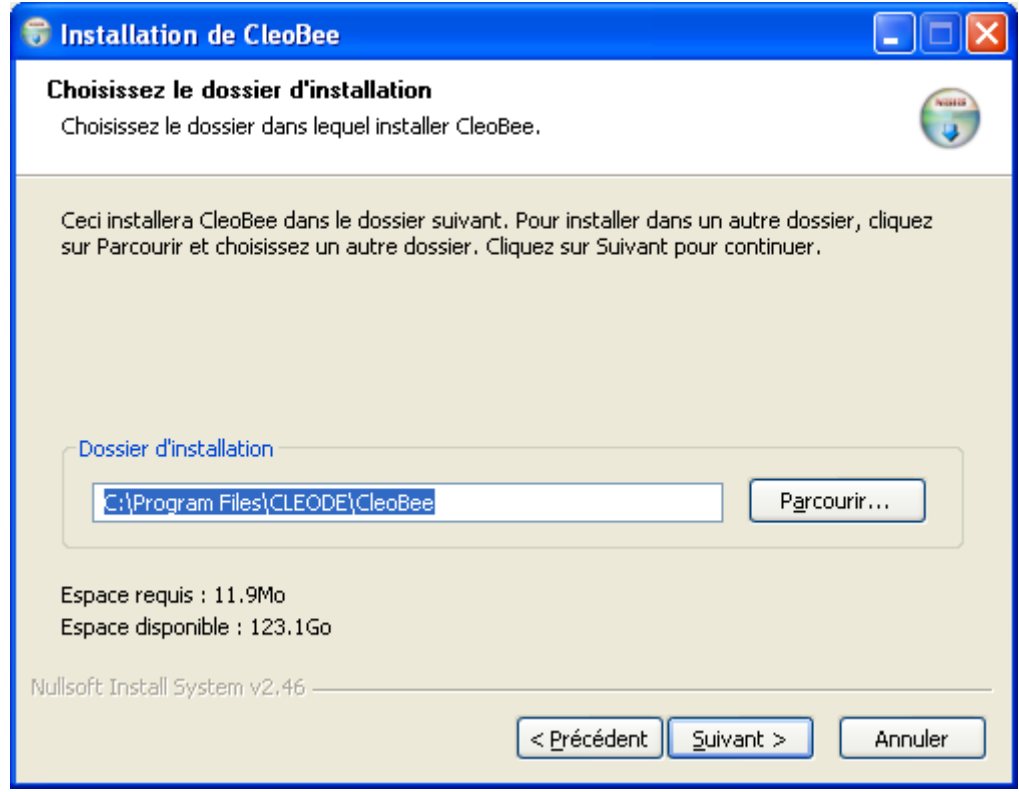

5) Saisir votre licence se trouvant sur la pochette du CD, cliquer sur *Installer* pour poursuivre.

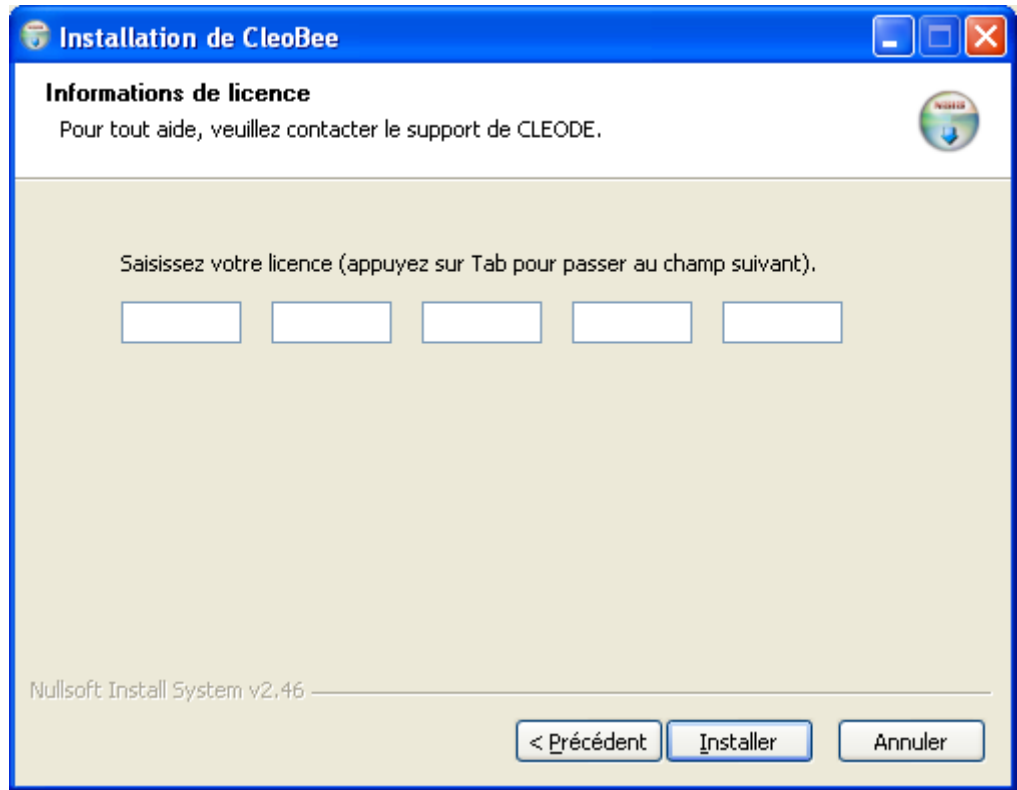

6) Une fenêtre de progression apparaît, cliquer sur *Suivant* pour poursuivre.

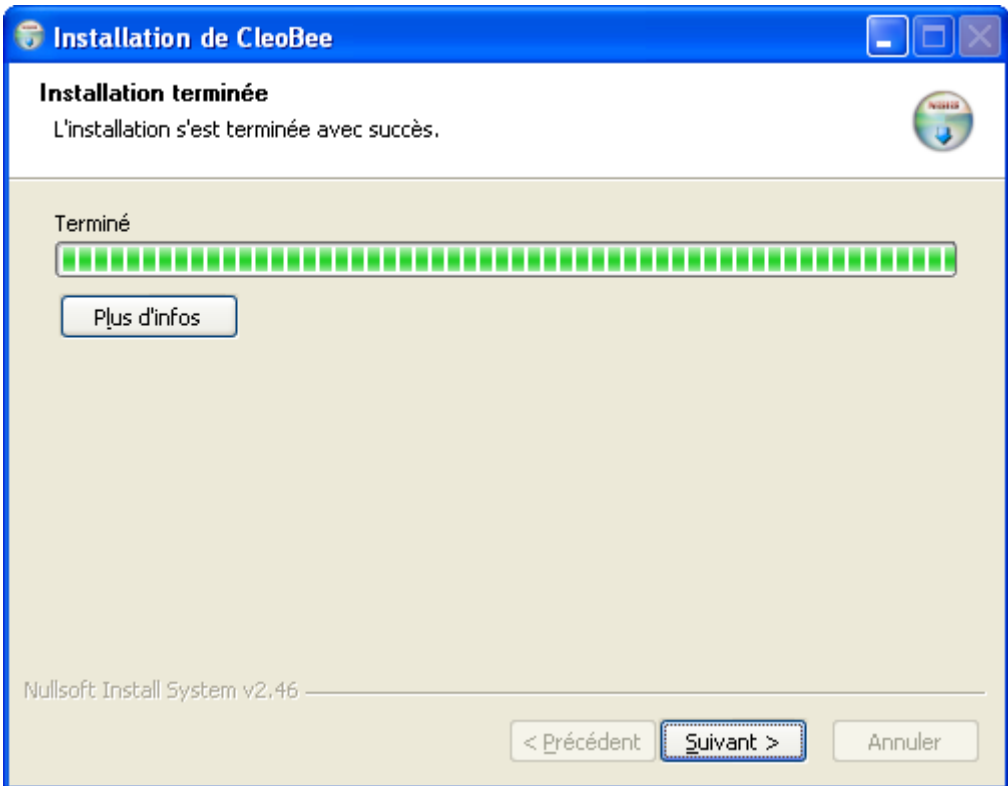

7) Cliquer sur *Fermer* pour terminer l'installation :

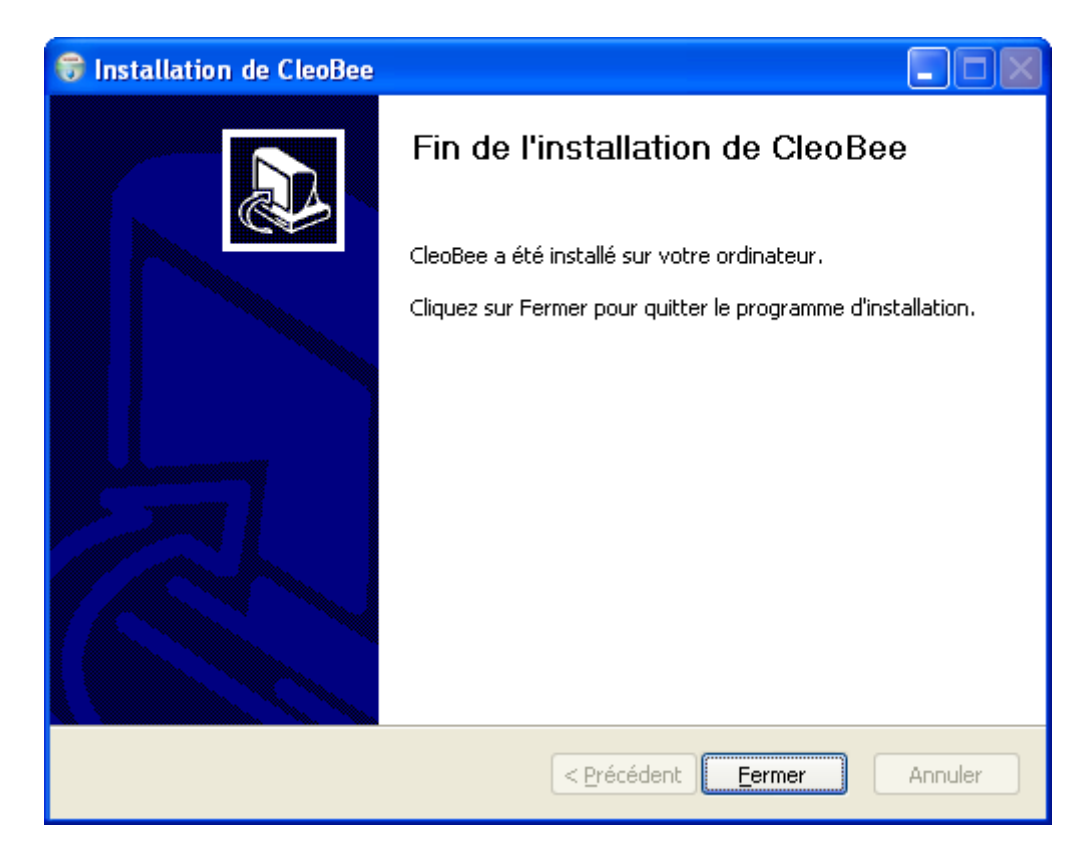

8) Un raccourci vers CleoBee<sup>TM</sup> a été installé sur le bureau du poste de travail :

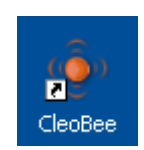

Toute demande de support doit être adressée à l'adresse postale suivante ou par courrier électronique à [support@cleode.com](mailto:support@cleode.com) :

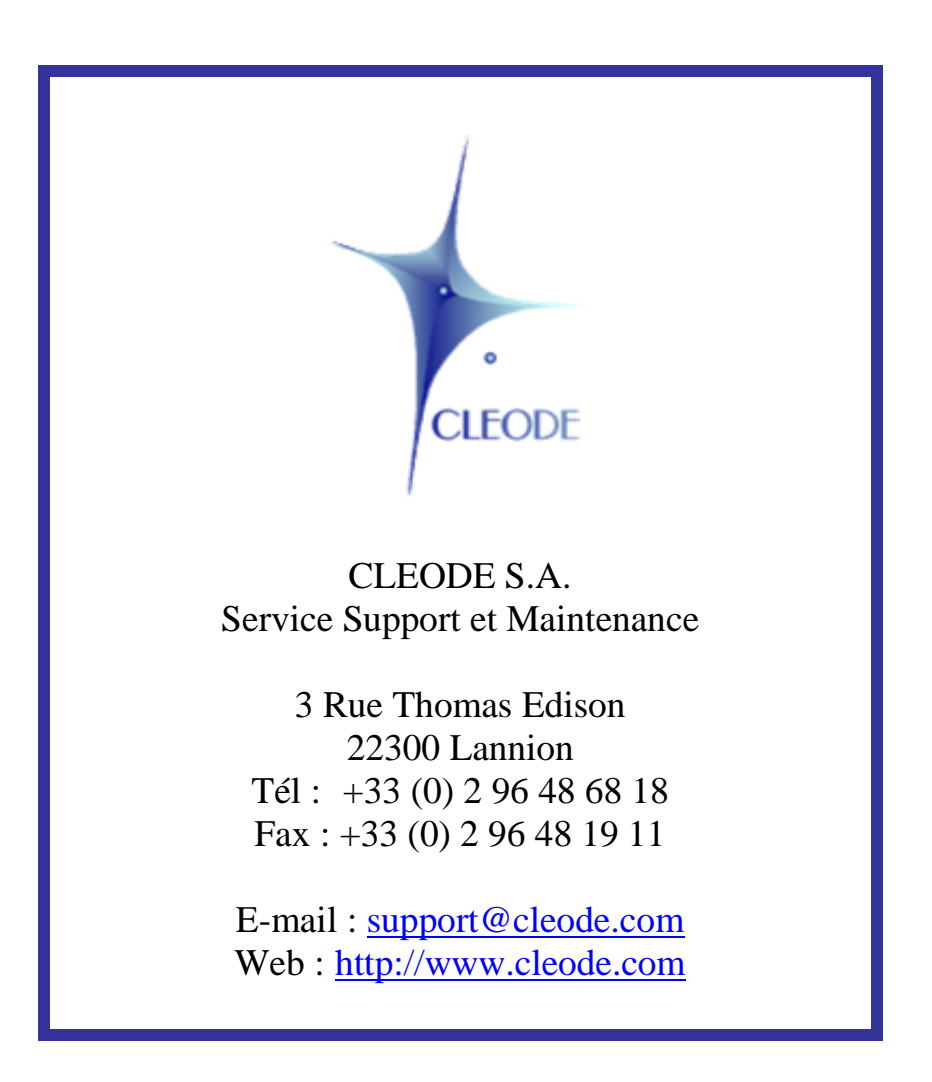

# **Fin du manuel utilisateur**